AQUOS R8 pro User Guide

## AQUOS R8 pro User Guide Contents

| Introduction                                       |
|----------------------------------------------------|
| About the User Guide3                              |
| Getting Started                                    |
| Package Contents                                   |
| Parts & Functions                                  |
| eSIM8                                              |
| SIM Card                                           |
| Internal Storage and SD Card                       |
| Charging Handset19                                 |
| Power On/Off                                       |
| Making Initial Settings                            |
| Google Account                                     |
|                                                    |
| Unlocking Screen27                                 |
| Basic Operations                                   |
| Basic Operations30                                 |
| Using Touchscreen31                                |
| Using Manner Mode32                                |
| Using Airplane Mode34                              |
| Text Entry35                                       |
| Using Fingerprint Authentication Function36        |
| Updating the System39                              |
|                                                    |
| Handset Interface                                  |
| Handset Screens                                    |
| Icons at Display Top (Status Bar)50                |
| Checking Notifications (Notifications Window)52    |
| Checking Notifications (Quick Settings Window) 54  |
|                                                    |
| Phone                                              |
| Placing/Answering Calls58                          |
| Optional Services63                                |
| Handset Phone Number70                             |
| Address Book71                                     |
|                                                    |
| Messaging                                          |
| Sending Messages (+メッセージ (+Message))76             |
| Using Gmail                                        |
|                                                    |
| Internet                                           |
| Using the Internet (Chrome)82                      |
| _                                                  |
| Camera                                             |
| Capturing Photos/Videos88                          |
| Viewing & Managing Photos/Videos (Photos)93        |
| Application Pasies                                 |
| Application Basics                                 |
| Confirmation when First Activating Applications 98 |
| Applications102                                    |
| Adding/Deleting Applications104                    |
|                                                    |
| Wi-Fi/Bluetooth®                                   |
| Connecting by Wi-Fi110                             |

| Using Bluetooth® Function                | 116 |
|------------------------------------------|-----|
| Handset Settings                         |     |
| About Settings                           | 122 |
| Data Usage Settings                      | 123 |
| Battery Settings                         | 128 |
| Sound & Vibration Settings               | 131 |
| Display Settings                         | 138 |
| AQUOS Tricks Settings                    | 143 |
| Security & Privacy Settings              | 150 |
| Location Settings                        | 164 |
| System Settings                          |     |
| Other Handset Settings                   | 172 |
|                                          |     |
| Global Services                          |     |
| Global Roaming                           | 192 |
| Calling from Outside Japan               | 193 |
|                                          |     |
| Warranty/Specifications/Customer Service |     |
| Warranty & After-Sales Service           | 198 |
| Specifications                           | 198 |
| Customer Service                         | 200 |
|                                          |     |
| Safety Precautions                       |     |
| Safety Precautions                       | 202 |
| Important Product Information            | 212 |
| Handset & Hardware Care                  | 213 |
| General Notes                            | 215 |
| RF Exposure Information of This Product  | 218 |
| Water & Dust Resistance                  | 219 |
|                                          |     |

## About the User Guide

In the User Guide, most operation descriptions are based on the handset at time of purchase.

Unless noted otherwise, descriptions are for Home Screen (AQUOS Home). Some operation descriptions may be omitted. The information in the User Guide is subject to change without prior notice.

### Before Using This Product

Read "Safety Precautions" thoroughly beforehand for proper usage.

Accessible services may be limited by subscription contract conditions.

#### Data Communication

- · Handset is designed to be always connected to the Internet. Communication is initiated automatically for some functions such as data syncing.
- Large-volume data communication, such as downloading applications and viewing videos, incurs expensive transmission fees. Subscription to a flat-rate plan is strongly recommended.
- Even if connected by Wi-Fi, some applications and services incur transmission fees.

#### Screenshots & Key Labels

Screenshots in the User Guide may differ in appearance with actual Display. Key labels in the User Guide are simplified for description purposes and differ with actual Display.

#### Other Notations

In the User Guide, the product is referred to as "handset." microSD™/microSDHC™/microSDXC™ Card is referred to as "SD Card."

"A301SH" here refers to this mobile phone "AQUOS R8 pro."

# Getting Started

| ackage contents                |
|--------------------------------|
| Parts & Functions              |
| eSIM                           |
| SIM Card1                      |
| Internal Storage and SD Card14 |
| Charging Handset19             |
| Power On/Off2 <sup>2</sup>     |
| Making Initial Settings22      |
| Google Account2!               |
| Unlockina Screen2              |

## Package Contents

## Package Contents

- · Handset (AQUOS R8 pro)
  - $\cdot$  Battery is built into handset.
  - $\cdot$  Handset back cover is not removable.
- · Quick Switch Adapter (Complimentary sample)
- · SIM Removal Tool (Complimentary sample)
- ・クイックスタート (Japanese)
- ・お願いとご注意 (Japanese)

## Parts & Functions

## Handset (Front)

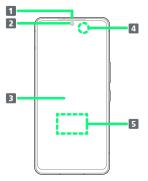

| Name                                      | Description                                                                                                    |
|-------------------------------------------|----------------------------------------------------------------------------------------------------|
| 1 Earpiece/<br>Speaker                    | Hear the other party's voice here.                                                                                                    |
| 2 Front<br>Camera                         | Use to shoot photos or videos of yourself.                                                                                                    |
| 3 Display                                 | Touchscreen-type display; operate with your fingers on Display.                                                                               |
| 4 Proximity/<br>Light Sensor <sup>1</sup> | Proximity Sensor prevents Touchscreen<br>misoperation during calls. Light Sensor<br>adjusts Display brightness according to<br>ambient light. |
| <b>5</b> Fingerprint Sensor <sup>1</sup>  | Use fingerprint authentication to unlock screen.                                                                                              |

1 Do not apply stickers or other coverings over the sensors.

## Handset (Back and Sides)

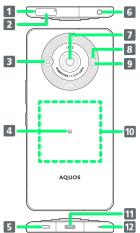

| 5                                   | 12                                                                                                    |
|-------------------------------------|----------------------------------------------------------------------------------------------------|
| Name                                | Description                                                                                                    |
| 1 Mic                               | Use while recording videos or when talking through Speakerphone. Make sure not to cover Mic.                                          |
| 2 Card Tray                         | Insert/remove SD Card and SIM Card.                                                                                                   |
| 3 Distance<br>measurement<br>sensor | Depth sensor to realize impressive bokeh softfocusing in portrait mode.                                                               |
| 4 FeliCa mark                       | Hold up to reader/writer to use NFC/<br>Osaifu-Keitai®.                                                                               |
| 5 Speaker                           | Listen to music, video sound, etc.                                                                                                    |
| 6 Earphones-<br>Microphone<br>Jack  | Connect stereo earphones with mic (commercially available) here.                                                                      |
| 7 Standard<br>Camera                | Capture photos and videos.                                                                                                    |
| 8 Spectrum<br>Sensor                | Adjust white balance of subject, which is easily affected by differences in light sources, and enable capturing with faithful colors. |
| 9 Mobile<br>Light                   | Use as a camera flash, flashlight, etc.                                                                                               |
| 10 Wireless charging point          | Align with this point when charging with the wireless charger.                                                                        |
| III External Connection Jack        | Connect USB Type-C™ plug such as AC adapter.                                                                                          |
| 12 Mic/<br>Recorder Mic             | Use during calls while handset is held up to ear. Use as Mic while recording videos, on speech recognition, or when talking to emopa. |

Make sure not to cover Mic/Recorder Mic.

## Handset Keys

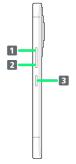

| Name                 | Description                                                                 |  |
|----------------------|-----------------------------------------------------------------------------|--|
| 1 Volume Up<br>Key   | Increase volume.                                                            |  |
| 2 Volume<br>Down Key | Decrease volume.                                                            |  |
| 3 Power Key          | Turn Display off/on. Long Press to power on or activate Google Assistant™.¹ |  |

Other applications can also be set up to activate. Also set whether to activate Camera by pressing Power Key twice. See "Quick Operation Settings" for details.

## eSIM

eSIM is a type of SIM that is embedded in a device. If your device supports an eSIM, you only need to set up a service plan that you purchased with eSIM and start using it. You don't need a USIM card.

## Handling eSIM

To learn about setting up your service plan with eSIM, see the following website.

https://www.softbank.jp/mobile/support/product/sim/esim/ (Japanese)

## Download your service plan with eSIM

1

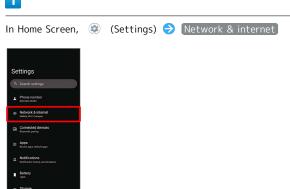

2

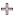

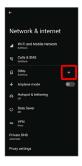

3

#### Download a SIM instead?

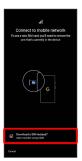

4

Next

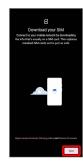

5

#### Scan a QR code

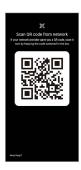

 $\cdot$  Depending on the situation, the above step may not be displayed and skip to the next step.

6

#### [Download]

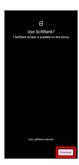

7

#### Enter verification code 🗦 Continue

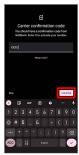

8

[Close]

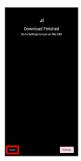

- Your service plan with eSIM is downloaded.
- To set up eSIM, Tap Settings . Continue by following onscreen prompts.

Enable or disable eSIM

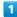

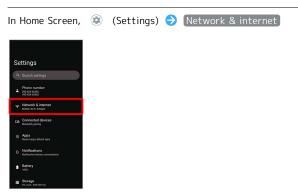

2

SIMs

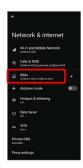

SoftBank XXXX for "DOWNLOADED SIM"

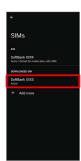

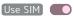

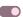

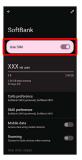

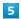

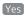

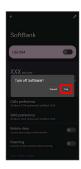

You can set enabling or disabling eSIM.

· Tap Use SIM to enable eSIM.

## Erase your service plan with eSIM

In Home Screen, ⊚ (Settings) → Network & internet

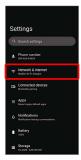

2

SIMs

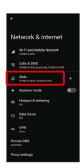

SoftBank XXXX for "DOWNLOADED SIM"

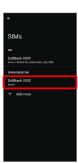

4

Erase SIM

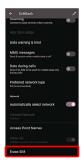

5

Erase

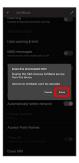

- Your service plan with eSIM is erased.
- Restart your service plan with eSIM after erasing it

Your service plan with eSIM is not terminated by erasing it. To restart it, you need a new QR code to download the plan again.

### SIM Card

SIM Card is an IC card containing phone number and other customer information.

## Handling SIM Card

Check the following regarding SIM Card handling.

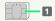

- 1 IC (gold) chip
- For SIM Card handling, see SoftBank Website.
   https://www.softbank.jp/mobile/support/protect/usim/ (Japanese)
- $\cdot$  Avoid applying labels. May damage SIM Card.
- · SIM is replaceable (at cost) in case of loss/damage.
- · Wipe clean with a dry, soft cloth.
- · Always keep the IC (gold) chip clean.

### SIM Card Cautions

Observe the following when using SIM Card.

- Within Japan, SIM Card must be installed to make emergency calls (110, 119, 118).
- · Always follow emergency procedures to suspend service if your SIM Card or handset (SIM Card inserted) is lost/stolen. For details, contact Customer Service.
- Customer is responsible for any damage caused by inserting SIM Card in an other-brand IC card reader, etc.
   SoftBank Corp. is not responsible in such case.
- It is recommended that you back up information that is saved on SIM Card. SoftBank Corp. is not responsible for damages from saved information that is lost.
- · Always power off handset before inserting/removing SIM Card.
- $\boldsymbol{\cdot}$  Note that SIM Card specifications and performance may change without notice.
- Return SIM Card to SoftBank Corp. when canceling subscription.
- · SIM Card is the property of SoftBank Corp.
- Returned SIM Cards are recycled for environmental purposes.
- Some services, functions, etc. may have restrictions when an other-carrier SIM card is used. SoftBank Corp. does not guarantee operation whatsoever.

## Inserting SIM Card

Always power off beforehand.

 $\cdot$  Set SIM Card in Card Tray beforehand. Do not insert SIM Card without setting it in Card Tray.

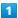

With Display upward, insert SIM Removal Tool in removal hole in Card Tray

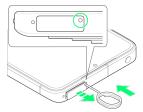

 $\cdot$  Press firmly and straight until Card Tray ejects.

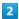

#### Pull out Card Tray

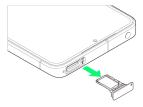

- $\cdot$  With Display upward, pull out Card Tray. Pulling out Card Tray with Display downward or handset held upright can allow SIM Card to fall from Card Tray and become misplaced.
- · Do not pull Card Tray forcefully or at an angle; damage may result. Gently pull Card Tray out horizontally.

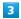

#### Set SIM Card in Card Tray

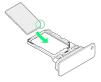

- · Place gently, noting orientation of SIM Card (notch/IC (gold) chip facing down).
- · Make sure SIM Card is in Card Tray. Inserting Card Tray with SIM Card on its edge may cause damage.

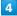

#### Check SIM Card Tray Slot

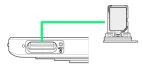

- · SIM Card Tray Slot is on the display side.
- · On the back side is SD Card Slot. Do not insert wrongly.

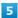

#### Insert Card Tray in SIM Card Tray Slot

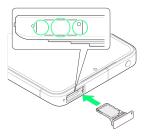

SIM Card is inserted.

- $\cdot$  Do not insert Card Tray upside down.
- $\cdot$  Insert gently all the way horizontally in direction shown.
- $\cdot$  Push Card Tray firmly where circled ( $\bigcirc$ ) so that there is no gap between handset and Card Tray.
- $\cdot$  To maintain water and dust resistance, use handset with Card Tray completely closed.

## Removing SIM Card

Always power off beforehand.

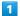

With Display upward, insert SIM Removal Tool in removal hole in Card Tray

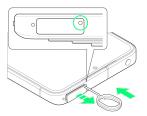

 $\cdot$  Press firmly and straight until Card Tray ejects.

2

Pull out Card Tray

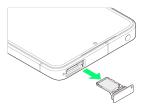

- With Display upward, pull out Card Tray. Pulling out Card Tray with Display downward or handset held upright can allow SIM Card to fall from Card Tray and become misplaced.
- $\cdot$  Do not pull Card Tray forcefully or at an angle; damage may result. Gently pull Card Tray out horizontally.

3

Remove SIM Card

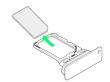

4

Check SIM Card Tray Slot

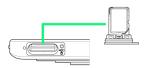

- · SIM Card Tray Slot is on the display side.
- $\cdot$  On the back side is SD Card Slot. Do not insert wrongly.

5

Insert Card Tray in SIM Card Tray Slot

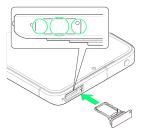

- SIM Card is removed.
- $\cdot$  Do not insert Card Tray upside down.
- · Insert gently all the way horizontally in direction shown.
- $\cdot$  Push Card Tray firmly where circled (O) so that there is no gap between handset and Card Tray.
- $\cdot$  To maintain water and dust resistance, use handset with Card Tray completely closed.

## Internal Storage and SD Card

Handset supports SD Card up to 1 TB. Some SD Cards may not operate properly.

Internal storage can be used for saving data including system data, applications, and video and photos taken with Camera.

## Internal Storage/SD Card Cautions

#### Data on Internal Storage/SD Card

Data on internal storage/SD Card may be lost/altered due to accidents, malfunctions, repairs, handset upgrade/ replacement, mishandling, etc. Back up important data regularly. SoftBank Corp. is not liable for any damages resulting from loss/alteration of data.

- · Do not insert or remove SD Card forcefully.
- · Do not touch terminals or expose them to metal objects.
- · Never power off while reading or writing data.
- · Make sure not to erase or overwrite data accidentally.

#### microSDXC Card

Handset supports microSDXC Cards (SDXC-compatible SD Cards). microSDXC Cards are supported by SDXC-compatible devices only.

#### Exchanging Data with Non-SDXC-Compatible **Devices**

To exchange data between handset and non-SDXCcompatible devices, use SD Cards (microSD/microSDHC Cards) supported by handset and those devices. Inserting a microSDXC Card used on handset in a non-SDXC-compatible device may corrupt card data. In such cases, do not format the microSDXC Card on that device even if prompted to do so.

Formatting deletes all microSDXC Card data and changes the file system. The original storage capacity may be unavailable after formatting. To use a corrupted microSDXC Card, format it on an SDXC-compatible device.

#### Save Location

By default, data, including photos and videos taken with handset, is saved in internal storage. Even with downloaded commercially-available applications described as saving data on SD Card, data is saved in internal

· To save photos and videos taken with handset on SD Card, insert SD Card before using Camera, then change save location as follows.

In Home Screen, 

(Camera) → ( → Common → Common → Commo

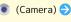

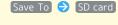

#### SD Card Caution

Keep SD Card away from infants; may cause choking if swallowed.

## Inserting SD Card

Always power off beforehand.

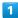

With Display upward, insert SIM Removal Tool in removal hole in Card Tray

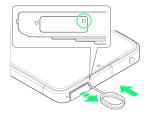

· Press firmly and straight until Card Tray ejects.

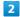

#### Pull out Card Tray

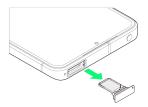

- · With Display upward, pull out Card Tray. Pulling out Card Tray with Display downward or handset held upright can allow SIM Card to fall from Card Tray and become misplaced.
- · Do not pull Card Tray forcefully or at an angle; damage may result. Gently pull Card Tray out horizontally.

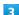

#### Check SD Card Slot

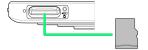

- · SD Card Slot is on the back side.
- $\cdot$  On the display side is SIM Card Tray Slot. Do not insert wrongly.

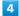

#### Insert SD Card into SD Card Slot

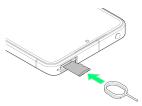

- · Set SD Card with the metal chip facing down.
- · Use SIM Removal Tool to insert in the direction shown in the figure until it clicks.

5

Insert Card Tray in SIM Card Tray Slot

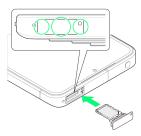

### SD Card is inserted.

- $\cdot$  Do not insert Card Tray upside down.
- $\cdot$  Insert gently all the way horizontally in direction shown.
- $\cdot$  Push Card Tray firmly where circled ( $\bigcirc$ ) so that there is no gap between handset and Card Tray.
- $\cdot$  To maintain water and dust resistance, use handset with Card Tray completely closed.

## Formatting SD Card

When using a new SD Card for the first time, always format it on handset.

- $\cdot$  Formatting erases all data on SD Card. Format SD Card with
- $\cdot$  When formatting, keep handset charged or charge it adequately beforehand.
- $\cdot$  Insert SD Card beforehand. See "Inserting SD Card" for details.

1

In Home Screen, (Settings)

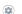

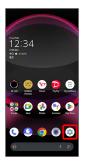

2

[Storage]

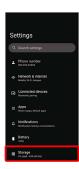

This device

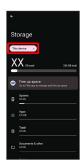

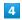

SD card

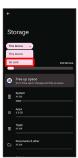

5

000

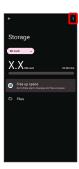

6

[Format]

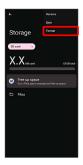

7

FORMAT SD CARD

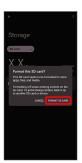

8

[Done]

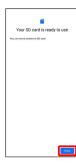

🎮 All data on SD Card is erased.

## Unmounting SD Card

1

In Home Screen, (Settings)

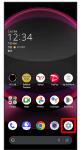

2

[Storage]

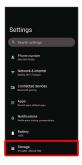

Storage menu opens.

3

This device

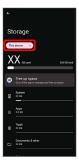

4

SD card

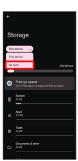

5

000

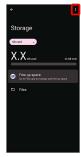

6

[Eject]

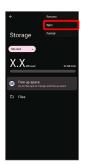

SD Card is unmounted.

Mounting SD Card

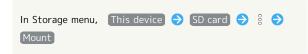

## Removing SD Card

Always power off beforehand.

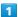

With Display upward, insert SIM Removal Tool in removal hole in Card Tray

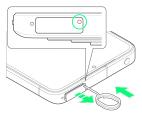

 $\cdot$  Press firmly and straight until Card Tray ejects.

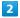

#### Pull out Card Tray

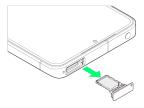

- With Display upward, pull out Card Tray. Pulling out Card Tray with Display downward or handset held upright can allow SIM Card to fall from Card Tray and become misplaced.
- $\cdot$  Do not pull Card Tray forcefully or at an angle; damage may result. Gently pull Card Tray out horizontally.

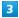

#### Check SD Card Slot

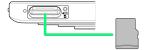

- $\cdot$  SD Card Slot is on the back side.
- $\boldsymbol{\cdot}$  On the display side is SIM Card Tray Slot.

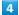

#### Remove SD Card

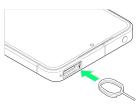

 $\cdot$  Use SIM Removal Tool to push in the direction shown in the figure until it clicks.

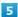

#### Insert Card Tray in SIM Card Tray Slot

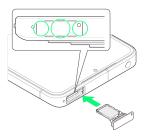

SD Card is removed.

- $\cdot$  Do not insert Card Tray upside down.
- $\cdot$  Insert gently all the way horizontally in direction shown.
- $\cdot$  Push Card Tray firmly where circled (O) so that there is no gap between handset and Card Tray.
- $\cdot$  To maintain water and dust resistance, use handset with Card Tray completely closed.

## Charging Handset

Battery is built into handset.

#### Internal Battery

A lithium-ion battery is built into handset; it is not removable.

## Recycling

This product requires a lithium-ion battery. Lithium-ion batteries are recyclable. To recycle a used lithium-ion battery, take it to any shop displaying the recycling symbol.

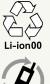

モバイル・リサイクル・ネットワーク

## Battery Cautions

#### Storage

To help maintain performance and life of Internal Battery, do not store in the following conditions (battery level should be at approximately 40% for optimal storage).

- · Full (immediately after charging is complete)
- · Exhausted (too low to power on handset)

#### Bulges of Internal Battery

Depending on use, bulges may appear near end of battery life; this does not affect safety.

#### Internal Battery Replacement

Internal Battery is a consumable item; may need to be replaced if operating time shortens noticeably. Internal Battery is not user replaceable; its replacement incurs fees and requires handset submission to a SoftBank Shop or other appropriate servicer. For details, contact a SoftBank Shop or Customer Service.

### Charging with AC Adaptor

Use an AC Adaptor (USB Type-C<sup>™</sup> quick charge AC Adaptor for USB PD-PPS [ZSDBAV] (SBAC22-TCPD)) (optional accessory). For information on other peripheral devices, see SoftBank Website.

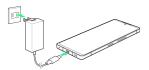

1

Insert USB Type-C plug of AC Adaptor into External Connection Jack

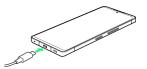

2

Raise plug on AC Adaptor and plug into outlet

Charging starts.

3

After charging, unplug AC Adaptor from outlet and disconnect from handset

Charging ends.

#### Lock Screen while Charging

Charging progress, time until charging completes (approximate), etc. appear in lock screen.

- · "Charging": normal charging
- · "Charging rapidly": rapid charging
- · "Charging slowly": low-speed charging; handset begins low-speed charging depending on the conditions, such as when nearly charged.
- "In direct charging": direct charging. See "Battery Settings" for details.
- "Charging wirelessly": Displayed when charging with a wireless charger. See "Charging with a Wireless Charger" for details.

## Charging Cautions

#### Water Resistance

AC Adaptor is not waterproof. Never connect a USB Type-C plug while handset or charger is wet.

Handset is water resistant; however, if a USB Type-C plug is inserted while it is wet, liquid (tap water, beverage, sea water, pet urine, etc.) or a foreign object adhered to handset or a USB Type-C plug may cause overheating, burnout, fire, malfunction, burns, etc. due to electric shock, short-circuiting, etc.

#### Handling Cords

Do not pull, bend, or twist cord; may damage the cord.

#### About Charging Abroad

SoftBank Corp. is not liable for problems resulting from charging handset abroad.

#### Charging with a Wireless Charger

A third party wireless charger can be used to charge the Handset. See the User Guide for your wireless charger for information on charging the Handset.

Products with the  $\phi$  icon comply with the wireless charging standard issued by the Wireless Power Consortium (WPC).

- "Qi" is a registered trademark of Wireless Power Consortium.
- Align the wireless charging point on the Handset correctly with position of the wireless charger. See "Handset (Back and Sides)" for the location of the wireless charging point on the Handset.
- · Remove the Handset case and/or cover, if fitted.

#### Wireless Charging Cautions

Note the following when charging with a wireless charger:

- Disable the Handset's vibrate function during charging. Enabling the vibrate function may prevent complete charging or cause the handset to fall off the charger.
- · If charging causes audible interference on a TV or radio, move the charger further away from the TV or radio.
- If other wireless chargers are nearby, maintain a distance of at least 30 cm between chargers. Failing to do so may prevent the handset from being correctly detected or otherwise prevent charging.
- Charging may adversely affect calls or data communication.
- Do not place any metallic material between the handset and the Wireless Charger. Metallic materials may prevent charging or cause heat generation.
- Do not place objects such as IC cards between the handset and the Wireless Charger. Doing so may damage the IC card.
- Do not place the handset on a Wireless Charger while the AC Adaptor or USB Type-C cable is connected to the handset.
- Using the camera during charging may result in noise in the images.
- · Using the handset during charging may stop or slow down charging (to avoid temperature increases in the handset).

## Power On/Off

## Powering On

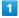

Long Press Power Key until SHARP logo appears

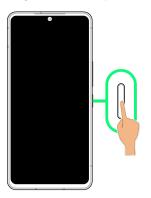

- Handset powers on, and lock screen appears after a while.
- An initial settings wizard may appear the first time handset is powered on. For details on initial settings, see "Making Initial Settings."

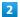

Flick lock screen up

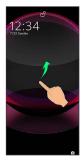

- Mome Screen appears.
- · After Flicking screen up when 🔓 is displayed, enter pattern / lock no. (PIN) / password to unlock.

## Powering Off

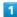

Power Key + Volume Up Key

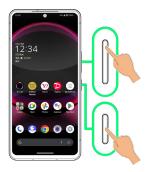

Power menu opens.

2

Power off

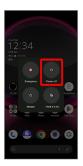

Handset powers off.

#### Power Menu

If Pattern/Lock No. (PIN)/Password for unlocking screen is set, or face/fingerprint authentication is used,

Lockdown appears in Power menu.

Tap Lockdown to stop displaying notifications in lock screen, and disable screen unlocking by Smart Lock, face authentication, or fingerprint authentication. To disable lockdown, unlock screen with set screen unlock method (Pattern/Lock No. (PIN)/Password).

## Making Initial Settings

When powering on the first time, an initial settings wizard appears for optionally making Wi-Fi, Google™ account, and other settings. Follow onscreen instructions to set items. You can also easily transfer data from a previously used smartphone, by connecting the included Quick Switch Adapter to handset External Connection Jack and then connecting the smartphone using a cable.

Insert SIM Card before powering on handset.

#### Transferring Data

#### Before Transferring Data

The following are required for transferring data.

- · Handset
- · Quick Switch Adapter
- · The previously used smartphone
- $\cdot$  Cable used with the previous smartphone

#### How to Transfer Data

Data transfer is performed from the initial settings screen that appears the first time handset is powered on. From "Copy apps & data" in the initial settings screen, follow onscreen prompts to connect the smartphones and transfer data.

· For details on transferring data using the Quick Switch Adapter, see the following website.

https://k-tai.sharp.co.jp/support/datacopy/pdf/
easy\_data\_copy.pdf (Japanese)

- · Charge handset and previously used smartphone adequately beforehand.
- $\cdot$  Connect to Wi-Fi or mobile network beforehand.
- · If transferring data from an iPhone®, set iMessage® and FaceTime® off beforehand.
- $\cdot$  If iPhone data is encrypted, iTunes  $\!^{\scriptscriptstyle{(\!0\!)}}$  password is required.

## To Transfer Data after Initial Settings Have Been Completed

For details on transferring data after initial settings have been completed, see the following website.

https://k-tai.sharp.co.jp/support/datacopy/pdf/easy\_data\_copy.pdf (Japanese)

## eSIM Cautions

When using eSIM, confirm the following before powering on

- · Remove SIM Card from handset.
- · Make sure that handset can connect to the Wi-Fi
- · Have the QR code ready for eSIM registration.

### Making Initial Settings

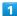

Select language then Start

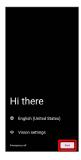

- To set visual assistance, Tap Vision settings. See
   "Accessibility" for details.
- To place an emergency call, Tap Emergency call .

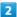

#### Set Wi-Fi items

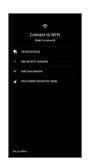

- · Follow onscreen prompts.
- To complete initial settings via mobile network, select Use mobile network for setup . Continue by following onscreen prompts.
- When using eSIM, Tap Download a new eSIM and follow onscreen prompts.

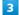

#### Next

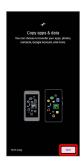

To not copy data from another mobile, etc., Tap Don't copy .

4

Power on previous smartphone and unlock it 
Next

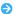

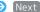

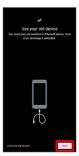

· If previous smartphone is unusable, Tap Can't use old device? and follow onscreen prompts.

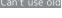

5

Prepare cable from previous smartphone 🔵 Next

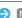

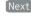

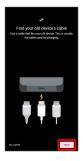

· If cable from previous smartphone is unavailable, Tap No cable? and follow onscreen prompts.

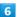

Connect the cable to previous smartphone 
Next

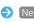

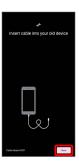

· If the cable is unusable, Tap Cable doesn't fit? and follow onscreen prompts.

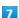

Insert USB plug on cable into Type-A jack on Quick Switch Adapter, and insert USB Type-C plug on Quick Switch Adapter into External Connection Jack

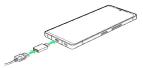

- · If Quick Switch Adapter is unavailable, Tap Cable doesn't fit?  $\rightarrow$  [No adapter?].
- $\cdot$  If confirmation appears on previous smartphone, follow onscreen prompts.

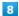

Set up a Google Account

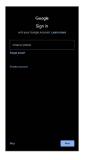

- · See "Google Account" for details on a Google Account.
- · After setting a Google account, a list of transferable data appears.

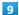

#### [l agree]

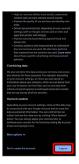

#### 10

On previous smartphone, follow onscreen prompts

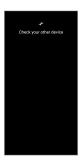

Tap items to import 🕣 Copy

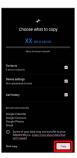

Import starts.

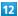

Set/check each item

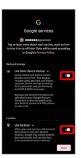

13

#### Accept

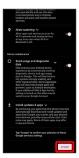

14

#### SKIP

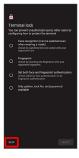

• Tap method NEXT to set selected method. See "Using Fingerprint Authentication Function," "Setting Screen to Unlock by Tracing Pattern," "Requiring Lock No. (PIN) Entry for Unlocking Screen," "Setting Screen to Unlock with Password," and "Using Face Authentication" for details.

15

#### (Continue

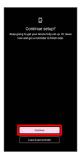

- $^{\circ}$  To stop initial settings and be reminded later, Tap  $\mbox{ Leave } \mbox{\&}$  get reminder  $\mbox{.}$
- $\cdot$  Follow onscreen prompts to set up Google Assistant.

16

#### Skip

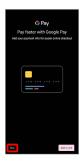

· After Tapping Add a card follow onscreen prompts to save card information.

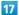

Set each item  $\Rightarrow$  Next

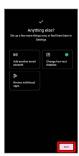

18

### Done

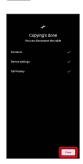

- Import is complete, and initial settings are complete.
- · After import is complete, remove cable.
- $\cdot$  If confirmation appears, follow onscreen prompts.
- Quick Switch Adapter Usage Cautions

Use only for transferring data, and to not use for any other purpose (such as charging).

## Google Account

Use a Google Account and get more convenience with Google services. A Google Account is required to use some services or fully use some applications.

## Google Account Cautions

#### Google Account Mail Address & Password

Be careful not to forget your Google account mail address and password.  $% \begin{center} \end{center} \begin{center} \end{center}$ 

#### Google Account Operations & User Interface

Operations and user interface are subject to change due to automatic application updates or other reasons.

## Creating a Google Account

1

In Home Screen, ② (Settings)

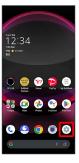

2

#### Passwords & accounts

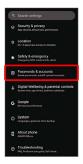

3

#### Add account

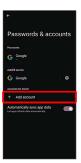

4

#### [Google]

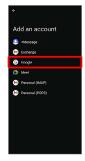

Window for logging in to a Google account opens.

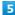

#### Create account

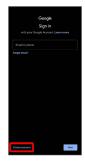

6

#### For myself

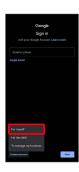

• To create a child's account, Tap For my child , then follow onscreen prompts.

#### 7

Enter first name 

Enter last name 

Next

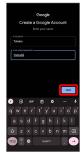

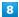

Set/enter date of birth and gender 🔵 Next

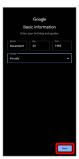

9

Select a mail address 
Next

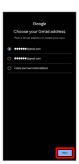

• To create another mail address, Tap Create your own Gmail address • Enter user name (mail address) • Next .

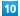

Enter password 
Next

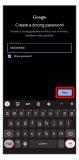

11

Yes, I'm in

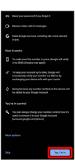

- To add a phone number for security only, Tap More options . Continue by following onscreen prompts.
- ' To not add a phone number, Tap Skip .

12

[Next]

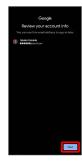

13

Check the privacy policy and terms of use lagree

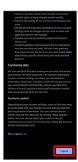

14

Select whether to enable data backup 🗦 Accept

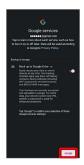

Account is created.

## Signing in to a Google Account

1

In window for logging in to a Google account, enter mail address 
Next

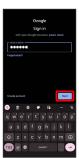

2

Enter password 
Next

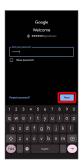

3

Continue by following onscreen prompts

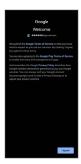

You are signed in to your Google Account.

## Unlocking Screen

## Screen Lock

After a period of inactivity, Display turns off to save battery power (screen lock active).

Screen lock prevents accidental Touchscreen operation.

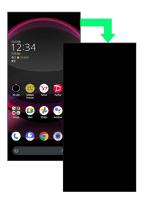

• To activate screen lock manually, Press Power Key when Display is turned on.

# If Screen Lock Activates while Playing Music

Music continues to play. For operation, Press Power Key to open lock screen and use operation panel (operations may vary depending on application).

## Unlocking Screen

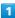

When Display is turned off (screen lock active), Power Key

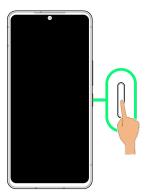

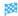

Lock screen appears.

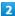

Flick lock screen up

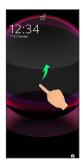

Screen is unlocked.

- $\cdot$  To change the unlock method for enhanced security, set handset to require pattern drawing or lock no. (PIN)/ password entry for unlocking screen or set screen to be unlocked with your fingerprint/face as needed. See "Using Fingerprint Authentication Function," "Setting Screen to Unlock by Tracing Pattern," "Requiring Lock No. (PIN) Entry for Unlocking Screen," "Setting Screen to Unlock with Password," and "Using Face Authentication" for details.
- $^{\boldsymbol{\cdot}}$  After Flicking screen up when  $\begin{tabular}{l}$  is displayed, enter pattern / lock no. (PIN) / password to unlock.

## Another Way to Turn On Display

Set Display to turn on when handset is picked up and held still (Turn screen on by holding). See "Bright Keep Settings" for details.

# Basic Operations

| Basic Operations                          | . 30 |
|-------------------------------------------|------|
| Using Touchscreen                         | . 31 |
| Using Manner Mode                         | . 32 |
| Using Airplane Mode                       | .34  |
| Text Entry                                | .35  |
| Using Fingerprint Authentication Function | .36  |
| Undating the System                       | 39   |

## **Basic Operations**

# Selecting Options and Navigating Screens

Tap items, icons, onscreen keys, etc. to open assigned items.

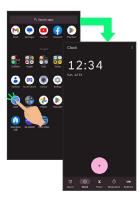

 $\cdot$  To return to the previous screen, Flick the edge of screen to the left/right.

## Moving to Home Screen

The area at the bottom of the screen where displayed is called "Navigation Bar." Flick Navigation Bar up to move to Home Screen.

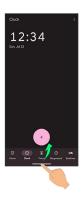

## Menu Operations

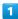

Tap at Display top for available settings and items.

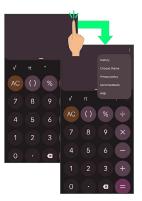

2

Screens may also have settings and items that are available by Touching & Holding Display.

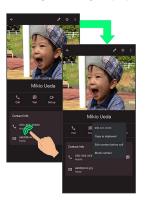

## Using Touchscreen

Handset uses a touchscreen-type Display. Operate with your fingers on Display.

## 👸 About Touchscreen

#### In Case of Unintended Operation

If handset initiates operation without Touchscreen (Display) being operated or does not respond after Touchscreen being operated, Press Power Key to turn off Display, Press Power Key again to turn on Display and then operate handset.

#### Touchscreen Usage Notes

Touchscreen may not respond in these situations:

- · Use with gloves/long fingernails

  When using handset with gloves on, enable glove mode.
- $\cdot$  Use of pens, pencils or sharp objects
- $\cdot$  Use with objects on/against Display
- · Use while wet

## Touchscreen Usage Cautions

To prevent malfunctions, do not:

- · Touch Display with wet fingers
- · Use if Display is wet
- If Display is wet, wipe it with a soft cloth.
- · Subject Display to force/pressure
- · Place a sticker or shield (commercially-available protective film, privacy protector shield, etc.) on Display

#### Tap

Contact Display lightly and briefly.

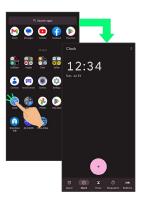

## Touch & Hold

Contact Display lightly; release finger when screen changes.

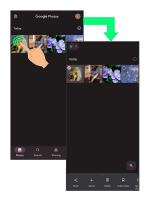

#### Drag

Touch icon or other item lightly, move it where desired, and release finger.

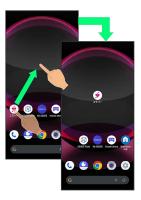

#### Flick (Swipe)

Contact Display lightly, then brush screen up/down or left/right.

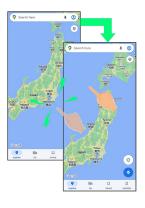

## Pinch/Spread

Contact Display lightly, then move fingers toward each other (Pinch) or away from each other (Spread).

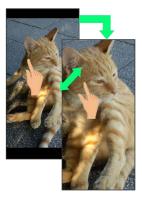

## Using Manner Mode

Mute ringtones and other handset sounds to avoid disturbing others around you.

Manner mode setting is also accessible from Quick Settings Window.

## Manner Mode Options

Settable items are the following.

- · Vibe
- Ringtones and other handset sounds are muted; handset vibrates for incoming calls/messages, etc.
- Mute

Ringtones and other handset sounds are muted; handset does not vibrate for incoming calls/messages, etc.

## Manner Mode Cautions

Camera shutter sound, video recording tones, alarms, media sound, etc. still play even in Manner mode.

 Alternatively, to mute alarms and media sound, use
 "Do Not Disturb." See "Sound & Vibration Settings" for details.

## Activating Manner Mode (Vibe)

1

Press Volume Up/Down Key

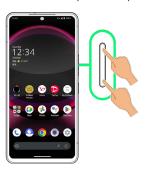

Volume bar appears.

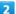

(Manner OFF)

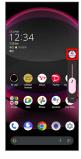

3

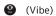

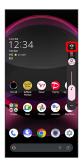

Handset enters Manner mode (vibe).

## Manner Mode (Vibe) Operations

#### Setting from Quick Settings

Manner mode (vibe) setting is also accessible from Quick Settings Window.

Flick Status Bar down  $\supset$  Flick Notifications Window down  $\supset$  Manner mode OFF

Icon changes to • , and handset enters Manner mode (vibe).

#### Canceling Manner Mode (Vibe)

Press Volume Up/Down Key for volume bar, (Vibe)

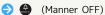

Handset exits Manner mode.

## Activating Manner Mode (Mute)

1

Press Volume Up/Down Key

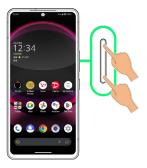

Volume bar appears.

2

(Manner OFF)

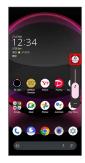

3

Mute)

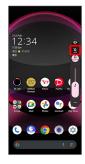

Handset enters Manner mode (mute).

#### Manner Mode (Mute) Operations

#### Setting from Quick Settings

Manner mode (mute) setting is also accessible from Quick Settings Window.

Flick Status Bar down Flick Notifications Window down Manner mode OFF Manner mode (Vibe)

lcon changes to 🔌 , and handset enters Manner mode (mute).

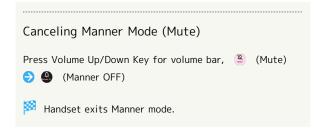

## Using Airplane Mode

Leaving power on, suspend signal-transmitting functions.

## Activating Airplane Mode

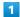

Flick Status Bar down

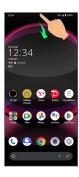

Notifications Window opens.

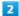

Flick Notifications Window down

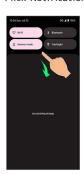

- Quick Settings Window opens.
- Alternatively, to open Quick Settings Window, Flick Status Bar down with two fingers with Notifications Window closed.

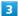

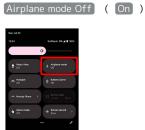

Airplane mode activates.

#### Canceling Airplane Mode

In Quick Settings Window, Airplane mode On ( Off )

## Airplane Mode Caution

Wi-Fi and Bluetooth® functions can be enabled after placing handset in Airplane mode.

While connected to another device with handset Bluetooth® function, placing handset in Airplane mode does not disable Bluetooth® function.

## Text Entry

#### Keyboards

Use onscreen keyboards for text entry.

- · Tap Text entry field for keyboard. To hide it, Tap 🗸 .
- $\cdot$  Text entry descriptions are for Google Keyboard (default input method).

#### Enabling One-Handed Mode

Shrink onscreen keyboard for easier one-handed operation; switch between Left-handed mode and Right-handed mode as needed.

Left-handed mode.

Tap to disable One-handed mode.

#### Keyboard Layout

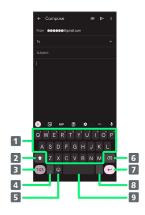

- 1 Enter characters.
- 2 Toggle case.
- 3 Switch to number/symbol keyboard.
- 4 Enter comma. Touch & Hold to specify settings or enable One-handed mode.
- **5** Switch to emoji/emoticon keyboard.
- 6 Delete characters.
- Insert line break. Touch & Hold for options; enable One-handed mode, or move to other entry fields.
- 8 Enter period. Touch & Hold for a set of other punctuation marks and symbols.
- 9 Enter space.

#### Switching Keyboards

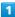

In a text entry window, (2123) / (109)

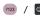

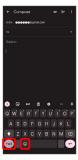

Entry mode is switched.

· Tap 123 / 0 / ABC to toggle between alphabet entry mode and number/symbol/emoji/emoticon entry mode.

#### **Entering Letters**

To enter Phone:

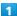

In a text entry window, P 🗦 h 🗦 o 🗦 n 🗦 e 🗦

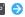

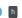

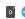

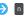

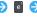

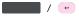

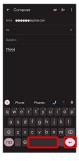

Phone is entered.

· To toggle case, Tap 🔯 / 🚹 before typing a letter. Tap first word of each sentence is capitalized automatically.

## Using Fingerprint Authentication **Function**

#### Fingerprint Authentication Function

Hold finger to sensor to authenticate and use handset. Use this function to unlock screen.

#### Fingerprint Authentication Function Cautions

Observe the following when using the fingerprint authentication function.

- · Authentication is based on fingerprint characteristics. This function may be unusable if your fingerprint characteristics are not prominent.
- · Ability to authenticate (assuming finger is held to sensor correctly) depends on conditions of use. Saving your fingerprint may be difficult if finger is in any of the following conditions. Washing/wiping hands, using different finger, saving a wider area, etc. may improve capability.
- Wrinkled with moisture (e.g., after a bath)
- Wet with water, sweat, etc.
- Covered with handcream, etc.
- Stained with mud or oil
- Rough or damaged (cut, sore, etc.)
- Fingerprint is faint (finger surface is worn)
- Fingerprint is deformed due to weight gain or loss
- Finger surface condition at the time of authentication is extremely different than when fingerprint was saved
- · Fingerprint authentication technology does not guarantee successful personal authentication/verification. SoftBank Corp. is not liable for any damages resulting from use of handset by third party or lost opportunities to use handset.

## Saving Fingerprints

1

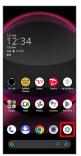

2

Security & privacy

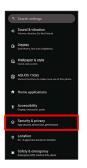

Security & privacy menu opens.

3

Device lock

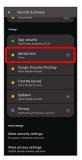

4

[Fingerprint]

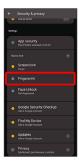

Fingerprint settings open.

5

Register fingerprint

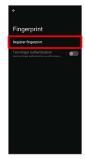

6

Follow onscreen prompts and set pattern / lock no. (PIN) / password for unlocking screen

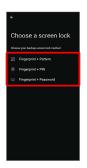

- This is a backup method for unlocking the screen if unable to authenticate with your fingerprint.
- · If method for unlocking screen is setting other than None or Swipe , first unlock screen.
- See "Setting Screen to Unlock by Tracing Pattern,"
   "Requiring Lock No. (PIN) Entry for Unlocking Screen," and
   "Setting Screen to Unlock with Password" for details on setting a method for unlocking screen.

7

[I agree]

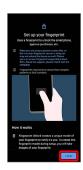

· If confirmation appears, follow onscreen prompts.

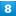

Hold finger to sensor until handset vibrates

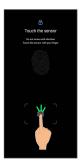

· If finger is already saved, use another finger.

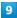

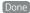

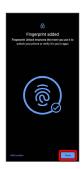

- Fingerprint is saved.
- · To save other fingerprints, Tap Add another .
- Saving Fingerprints

#### Savable Number of Fingerprints

Save up to 5 fingerprints.

#### Backup Screen Unlock Methods

Make sure not to forget pattern / lock no. (PIN) / password set as backup for unlocking screen.

#### Fingerprint Saving Operations

#### Setting/Changing Names of Saved Fingerprints

In fingerprint settings, Register fingerprint ( )
Enter pattern / lock no. (PIN) / password ( ) Tap saved fingerprint ( ) Enter name ( ) OK

#### **Deleting Fingerprints**

#### Setting Whether to Use Two Fingers when Authenticating

- · Tap to toggle on ( ), to toggle off ( ).
- · Save at least two fingerprints beforehand.
- · If confirmation appears, follow onscreen prompts.

Setting Whether to Use Two Fingers on All Authentication Prompts when using Two Fingers for Fingerprint Authentication

In fingerprint settings, Two-finger authentication 
Use two-finger authentication on all screens. / Use one-finger authentication for unlock only.

 $\cdot$  Save at least two fingerprints beforehand.

#### Troubleshooting

- Q. Failure to save fingerprint
- A. Keep your finger pressed on the sensor slightly harder. Using a different finger may also improve authentication performance.

#### Fingerprint Sensor Cautions

Observe the following when using Fingerprint Sensor.

- Do not hit or subject handset to excessive shock. Do not hit or subject handset to excessive shock. Do not scratch sensor surface or poke with a pen, pin, or other pointed object.
- · Do not place stickers on sensor surface or mark with ink.
- Dust, smudges, or other soiling on sensor may affect authentication. Clean the Fingerprint Sensor surface from time to time.
- · Holding finger to sensor for too short/long a time may affect authentication. Hold finger straight on sensor so that spiral of fingerprint is in center of sensor.
- Fingerprint Sensor may not activate if you start saving your fingerprint or performing authentication with your finger on the sensor. Release it and retry.
- To save or authenticate your fingerprint, press the screen firmly.
- If you have a protective film on the screen, or if the fingerprint sensor area on the screen is dirty, the lock will not get unlocked.
- When attaching a screen protection film, use one that is fingerprint sensor compatible. Also, save fingerprint after attaching the screen protection film.
- The brightness and color of the screen may change slightly while your fingerprint is being authenticated.

## Performing Fingerprint Authentication

In authentication window, hold finger to sensor

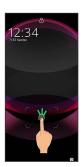

#### Fingerprint is authenticated.

· When Tap to check phone is enabled, Fingerprint Sensor can be displayed by tapping the screen while the screen is off (screen locked). Also if You can unlock screen just by touching the fingerprint sensor even when the screen is turned off is enabled, hold finger to Fingerprint Sensor while Display is off (screen lock) to unlock screen. See "Display Settings" for details.

#### Troubleshooting

- Q. Fingerprint is not authenticated
- A. Remove finger then try authenticating again. Or, Flick lock screen up and unlock screen using backup unlock method set when saving fingerprint.

## Updating the System

Check whether system updates are required via the network, and update manually as required. Checking/updating does not incur transmission fees.

#### Software Update Cautions

#### **Applications**

Applications may be updated or newly added, or names, icons, operations and user interfaces of applications may be changed.

#### System Update Cautions

Observe the following before a system update.

- · It may take time to update the system.
- · Operate handset where signal reception is good and without changing location. Also operate with adequate battery charge. Signal becoming weak or Battery becoming low during a system update may cause an update failure (an update failure may disable handset).
- · Never remove SIM Card or power off handset during a system update. Doing so may cause the update to fail. An update failure may disable handset. If handset becomes disabled, contact Customer Service.

#### Data Backup

Saved data may be lost depending on condition of handset (malfunctioning, damaged, water seepage, etc.). It is recommended that you back up important data before updating the system. SoftBank Corp. is not responsible for damages from loss of data.

#### Updating the System

Notification appears when a system update is required. Tap the notification and follow onscreen prompts. If notification does not appear, check whether a system update is required as follows and update the system.

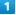

In Home Screen, (Settings) (System)

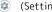

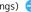

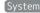

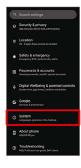

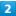

#### System update

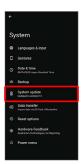

System update window appears.

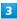

#### Check for update

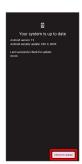

4

#### Continue by following onscreen prompts

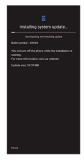

System update begins.

- · Use other functions during a system update. However, for 10 days after a system update notification, update installation pauses while using other functions. Tap

  Resume to restart the installation and also use other functions.
- · After the system update proceeds, Restart now appears at the end. Tap and complete the system update.

# If Handset Does Not Restart after Tapping "Restart now"

An update failure may disable handset. If handset is disabled, contact your contracted SoftBank Customer Service.

## Handset Interface

| Handset Screens 4                                | 2 |
|--------------------------------------------------|---|
| Icons at Display Top (Status Bar)5               | 0 |
| Checking Notifications (Notifications Window)5   | 2 |
| Checking Notifications (Quick Settings Window) 5 | 4 |

#### Handset Screens

#### Lock Screen Layout

Lock screen appears at power on or when Power Key is Pressed while Display is turned off (screen lock active). From lock screen, unlock screen, or (Camera) (Flick screen from bottom right up to the left).

By default, Wallpaper changes randomly each time lock screen appears (Lock Photo Shuffle). Change Wallpaper for lock screen as needed. See "Changing Wallpaper" for details.

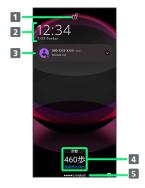

- 1 Display screen lock status.
- 2 Time and date appear here.
- 3 Notifications of incoming calls/messages or from applications, etc. appear here.<sup>1</sup>
- 4 Messages and news from emopa appear here (emopa area).<sup>2</sup>
- 5 Show message set for lock screen.3
- 1 If Organize notifications on the lock screen is enabled, a notification viewed the first time does not appear the second and subsequent times. See "Display Settings" and "Notifications" for details.
- 2 Appear when emopa is configured. See "エモパーを利用する (https://www.softbank.jp/mobile/support/manual/smartphone/aquos-r8-pro/menu/25730/)" (Japanese) for details.
- 3 Appears when Add text on lock screen is set. See "Display Settings" for details.

#### Home Screen & App List

Most handset operations start in Home Screen or in app list. Flick Home Screen up to display app list and activate applications or change handset settings (To change Home Screen, switch to another home screen app.)

#### Home Screen Layout

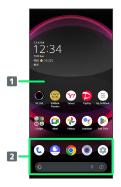

- 1 Desktop sheet
  Place application shortcuts, folders, widgets freely.
  Flick left/right to toggle sheets.
- 2 Favorites Tray Place application shortcuts and folders freely. Activate applications quickly from any Home Screen sheet or use Google™ Search Bar.

#### Toggling Home Screen Sheets

Home Screen consists of several sheets. Flick left/right to toggle Home Screen sheets.

 Adding widgets and function shortcuts in Home Screen adds more Home Screen sheets. See "Adding Shortcuts" and "Adding Widgets" for details.

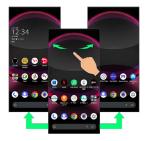

#### App List Layout

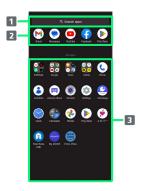

- 1 Search for application
- View predicted applications
- 3 App list

Tap to activate applications. See "Activating Applications" for details.

# Portrait Orientation & Landscape Orientation

 appears in Navigation Bar when handset is rotated horizontally. Tap to switch current screen to landscape orientation. To switch screen to portrait orientation, rotate handset vertically and Tap .

Enable (Auto-rotate screen) to allow current screen to switch to landscape orientation when handset is rotated sideways. See "Quick Settings Window Layout," "Display Settings," and "Accessibility" for details.

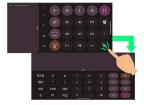

#### Multi-Window

Split screen to view and operate two applications.

· Viewing in Multi-Window is not available for some applications.

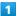

Drag bottom of Display up

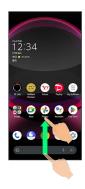

Recent apps window opens.

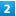

Drag recently used applications to the left or right and Select application to use in history

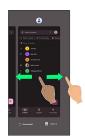

3

Split top

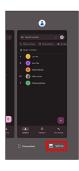

Selected application opens at top of Display.

4

Drag recently used applications to the left or right and Tap application to use in history

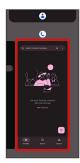

- Selected applications open at top and bottom of Display (Multi-Window).
- · Alternatively, in recent apps window, Tap icon of application in list 

  Split top to split the screen.
- Multi-Window Operations

Changing Top/Bottom Areas of Multi-Window

Drag pane bar ( ) up or down

Switching Top/Bottom Display of Multi-Window

Tap pane bar ( ) twice

Exiting Multi-Window

Flick pane bar ( ) up/down

#### Capturing Screenshots

Press Power Key and Volume Down Key at the same time to capture a screenshot of the current screen.

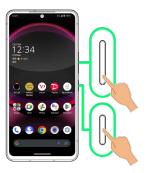

- · May be unavailable for some applications.
- $^{\cdot}$  View captured screenshots in  $\cite{R}$  (Photos), etc.
- · After capturing a screenshot, tap Capture more to zoom in/out to an area not shown in the screenshot, and save. Follow onscreen prompts. Some screens may not be supported.
- ・Alternatively, use Clip Now and Touch & Hold corner of Display to capture a screenshot. See "スクリーンショットを撮る (Clip Now) (https://www.softbank.jp/mobile/support/manual/smartphone/aquos-r8-pro/menu/25732/)" (Japanese) for details.

#### Changing Wallpaper

1

Touch & Hold open area of Home Screen

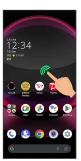

2

Wallpaper & style

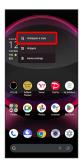

3

(CHOOSE AN IMAGE)

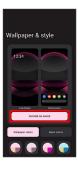

4

Select wallpaper from bottom of "Preset wallpapers"/Tap application from bottom of "Choose wallpaper from" and select wallpaper

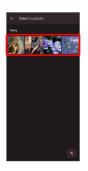

- $\cdot$  After selecting wallpaper, Pinch/Spread/Drag to adjust the display area.
- $\cdot$  Operations may vary depending on selected item. Follow onscreen prompts.

5

Home screen / (Lock screen) / (Home screen and lock screen)

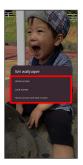

- Setting is complete.
- $\cdot$  Operations may vary depending on selected item. Follow onscreen prompts.
- Tap Home screen to set the image as Wallpaper for Home Screen only.
- Tap Lock screen to set the image as Wallpaper for lock screen only.
- Tap Home screen and lock screen to set the image as Wallpaper for both Home Screen and lock screen.

#### Wallpaper Change Operations

□-F → Follow onscreen prompts

## Using Lock Photo Shuffle/Home Photo Shuffle Change Wallpaper randomly each time lock screen/Home screen appears. Touch & Hold open area of Home Screen 🗦 Wallpaper & style 🗦 [Lock Home Photo Shuffle] 🗦 [Lock Photo Shuffle / Home Photo Shuffle ( ■ ) → Select folder 🗦 Select images to show with Lock Photo Shuffle/ Home Photo Shuffle ( ✓ ) · Selected images appear randomly. · Tap Shuffle interval setting to select the interval at which images are randomly switched. · Tap Check selected images to check selected images. · Alternatively, in Home Screen, ② (Settings) 🔵 AQUOS Tricks ( Lock Home Photo Shuffle to use Lock Photo Shuffle/Home Photo Shuffle. Using My AQUOS Touch & Hold open area of Home Screen 🗦 Wallpaper & style 🔷 [CHOOSE AN IMAGE] 🔷 [My AQUOSからダウン

#### Adding Shortcuts

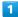

In app list, Touch & Hold application and Drag to "Add to home screen"

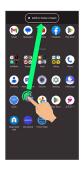

Shortcut is added automatically.

#### Function Shortcuts

With some applications, Touch & Hold for shortcuts to functions. Touch & Hold function shortcut then release finger at location in Home Screen to add function shortcut.

• Drag to sheet visible at edge of Display to toggle sheets and add function shortcut. Drag to rightmost sheet to add one more sheet and add.

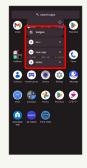

#### Deleting Shortcuts

In Home Screen, Touch & Hold icon 🕣 Drag to "Remove"

#### Adding Widgets

Add Chrome™ bookmarks, Analog clock, etc. as follows.

1

Touch & Hold open area of Home Screen

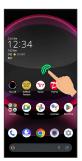

2

[Widgets]

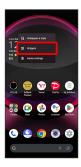

- A list of widgets opens.
- $\cdot$  If confirmation appears, follow onscreen prompts.

3

Tap application name of widget to add

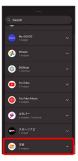

4

Touch & Hold widget

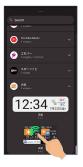

5

Drag to location to add widget

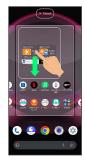

- Widget is added.
- $\cdot$  Drag to sheet visible at edge of Display to toggle sheets and add. Drag to rightmost sheet to add one more sheet and add.
- Removing Widgets

In Home Screen, Touch & Hold widget 🔵 Drag to "Remove"

#### Adding Folders

Add folders to collect icons.

· Folders can also be created in Favorites Tray and app list.

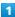

In Home Screen, Touch & Hold icon to place in folder

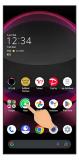

2

Drag to another icon to group with

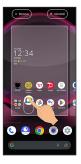

Folder is added, and two icons are saved in the folder.

#### Folder Operations

#### **Changing Folder Names**

 $\cdot$  Change folder names the same way in Favorites Tray and app list.

#### Placing Icons in Folder

In Home Screen, Touch & Hold icon 🕤 Drag to folder

 $\cdot$  Place icons the same way in Favorites Tray and app list.

#### Moving Icons Out of Folder

In Home Screen, Tap folder Touch & Hold icon Touch & Hold icon Touch & Hold icon

· Move icons the same way in Favorites Tray and app list.

#### **Deleting Folders**

In Home Screen, Touch & Hold folder 

Drag to "Remove"

- · Delete folders the same way in Favorites Tray.
- $\cdot$  Applications in folder are also deleted.

#### Moving Icons/Widgets

Icons can also be rearranged in Favorites Tray and app list.

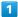

In Home Screen, Touch & Hold icon/widget

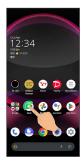

2

Drag to target location

Icon/widget is moved.

· To a folder:Drag icon to target folder.

## Making Home Screen Settings

Settable items are the following.

| Item                                     | Description                                                                                          |
|------------------------------------------|----------------------------------------------------------------------------------------------------|
| Home screen grid                         | Set the number of applications to be placed vertically and horizontally in Home Screen and App List. |
| Notification<br>dots                     | Set whether to show dots with application icons for notifications.  See "Notifications" for details. |
| Add<br>number on<br>notification<br>dots | Set whether to show number of notifications with notification dots.                                  |
| Add app<br>icons to home<br>screen       | Set whether icon is added to Home Screen after downloading new application.                          |
| App<br>suggestions                       | Set whether to show application suggestions in app list, etc.                                        |
| Show Google<br>App                       | Set whether to show news, weather, etc. at left of Home Screen.                                      |
| Display Google<br>Search widget          | Set whether to show Google Search Bar in Favorites Tray.                                             |
| Allow home<br>screen<br>rotation         | Set whether to rotate Home Screen with handset orientation automatically.                            |

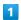

Touch & Hold open area of Home Screen

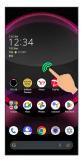

2

[Home settings]

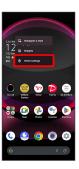

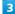

Set items

Settings are complete.

## Icons at Display Top (Status Bar)

Indicators (new message notification, handset status, etc.) appear at the top of Display.

### Status Bar Layout

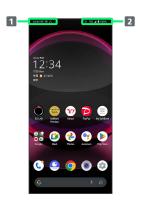

- 1 Notifications, warnings, etc. appear here. (Notification Indicators)
- 2 Handset status and other information appear here. (Status Indicators)

#### Main Notification Indicators

Notification Indicators appear on the left.

 $\cdot$  Notification Indicators do not appear in lock screen.

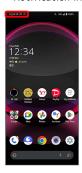

| Indicator   | Description                                                     |
|-------------|-----------------------------------------------------------------|
| 12:34       | Time                                                            |
| 7           | Glove Mode On                                                   |
| <u> </u>    | Battery level less than about 20%                               |
| <u>L</u>    | Call (Dialing/Arriving/in Progress)                             |
| <u>U</u>    | Call on Hold                                                    |
| ×           | Missed Call                                                     |
| ••          | New Answer Phone Message                                        |
| <u> </u>    | New Voicemail                                                   |
| <b>F</b>    | New SMS/+Message                                                |
| M           | New Gmail™                                                      |
| A           | New Urgent News                                                 |
| <u></u>     | Alarm Sounding/Snoozing/Upcoming Alarm                          |
| 31          | Calendar Event Notification                                     |
| ⊳           | Application Update Notification                                 |
| <b>&gt;</b> | Application Installation Complete                               |
| 7           | High-Quality Public Network Available                           |
| O           | Data Communication Disabled                                     |
| 1           | Data Sent                                                       |
| Ū           | Data Downloaded/Received                                        |
| *:          | Bluetooth® Data Reception Request                               |
| A           | Error Indication <sup>1</sup>                                   |
|             | Mounting SD Card                                                |
| •           | More Notifications                                              |
| <u>•</u>    | Space Low in Internal Storage                                   |
| <u> </u>    | System Update Information                                       |
| <b>6</b> 5  | Charge Share Enabled/Powering Other<br>Device with Charge Share |

1 Appears when an error occurred.

#### Main Status Indicators

Status Indicators appear on the right.

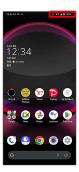

| Indicator | Description                            |
|-----------|----------------------------------------|
|           | Battery Strength(100%)                 |
| <u> </u>  | Battery Strength (less than about 15%) |
| 3         | Energizing                             |
| F         | Battery Saver On                       |
|           | Signal Strength (Strong)               |
| ⊿         | Signal Strength (Fair)                 |
| ⊿         | Signal Strength (Weak)                 |
| Zi        | No Signal (5G/4G LTE/4G/3G)            |
| 5G        | 5G Data in Use <sup>1</sup>            |
| 4G        | 4G LTE/4G Data in Use <sup>2</sup>     |
| 3G        | 3G Data in Use                         |
| R         | Roaming                                |
|           | Wi-Fi Connected (Strong)               |
| <b>♀</b>  | Wi-Fi Connected (Fair)                 |
|           | Wi-Fi Connected (Weak)                 |
| <b>♦</b>  | Communication in Use                   |
| <b>₹</b>  | Airplane Mode                          |
| *         | Bluetooth® Connected                   |
| <b>©</b>  | Talking with Speakerphone              |
| *         | Talking while Muted                    |
| 芨         | Manner Mode (Mute)                     |
| Θ         | Do Not Disturb Set                     |
| 0         | Wi-Fi Hotspot Tethering in Use         |
| 0         | Getting Location Information           |
| ୍ଟ        | VPN Connected                          |
| D         | Camera in Use <sup>3</sup>             |
| · •       | Microphone in Use <sup>3</sup>         |
| •         | Hidden Statuses                        |

- 1 Although "5G" may appear in standby (top of Display), this may change to "4G" with data communication then being by the 4G network.
- 2 Corresponding indicator appears when handset is connected to FDD-LTE (SoftBank 4G LTE) or AXGP (SoftBank 4G). Between these Networks, handset connects to SoftBank 4G whenever possible.

3 Appears when application starts using the camera/ microphone. Displayed as a green dot while the camera/ microphone is in use.

## Checking Notifications (Notifications Window)

Open notifications and check handset status.

Opening Notifications Window

Flick Status Bar down

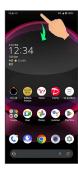

Notifications Window opens.

Closing Notifications Window

Flick Notifications Window up

#### Notifications Window Layout

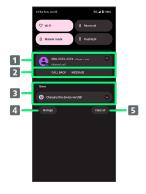

- 1 Notifications and active functions.
- 2 Use corresponding functions.1
- Silent notifications.
- 4 Manage notifications.
- 5 Delete all notifications and close Notifications Window.
- 1 Usable functions depend on the notification. As an example, dial or send an SMS to the phone number of a new call.
- Notifications Window Operations

Switching between Detailed & Simple Views for Notifications in Notifications Window

In Notifications Window, Drag notification down/up with two fingers at the same time, or Pinch/Spread

· Unavailable for some notifications.

#### Making Notification Settings

In Notifications Window, Touch & Hold notification 🔵

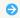

- Follow onscreen instructions
- $\cdot$  Settable items depend on the notification.

### Checking Notifications

Flick Status Bar down

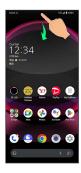

Notifications Window opens.

## **Deleting Notifications**

1

Flick Status Bar down

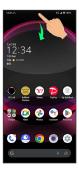

Notifications Window opens.

2

Flick notification left/right

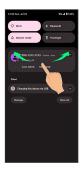

Notification is deleted.

 $\cdot$  Some notifications may not be deleted.

## Deleting All Notifications

1

Flick Status Bar down

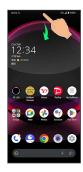

Notifications Window opens.

2

Clear all

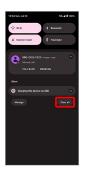

- All notifications are deleted.
- $\boldsymbol{\cdot}$  Some notifications may not be deleted.

# Checking Notifications (Quick Settings Window)

Tap icons to toggle functions on/off, etc.

#### Opening Quick Settings Window

1

Flick Status Bar down

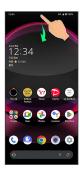

Notifications Window opens.

2

Flick Notifications Window down

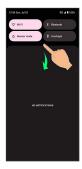

🔯 Quick Settings Window opens.

 $\cdot$  Alternatively, to open Quick Settings Window, Flick Status Bar down with two fingers with Notifications Window closed.

#### Closing Quick Settings

Flick Navigation Bar up

#### Quick Settings Window Layout

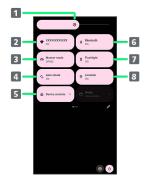

- 1 Adjust Display brightness.
- 2 Toggle Wi-Fi on/off.
- 3 Toggle Manner mode (OFF / Vibe / Mute).
- 4 Toggle Auto-rotate screen on/off.
- 5 Open Device controls.
- 6 Toggle Bluetooth® function on/off.
- 7 Toggle Mobile Light on/off.
- 8 Toggle Location on/off.

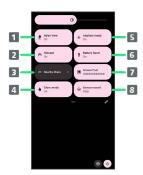

- 1 Toggle RelaxView on/off.
- 2 Toggle Wi-Fi hotspot tethering on/off.
- 3 Show Nearby Share.
- 4 Toggle glove mode on/off.
- 5 Toggle Airplane mode on/off.
- 6 Toggle Battery Saver on/off.
- 7 Show cast screen.
- 8 Toggle Screen Record start/stop.

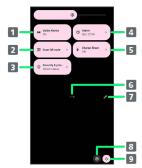

- Toggle Dolby Atmos® on/off.
   Open QR code scan window.
- 3 Open Security & privacy menu.
- 4 Open Alarm.
- 5 Toggle Charge share on/off.
- 6 Indicate position of Setting key sheet.1
- 7 Open Edit screen for Quick Settings Window.
- 8 Open Settings.
- 9 Open Power menu ( Power off , Restart , etc.) .
- 1 Flick Setting key area left/right to toggle sheets.

#### Display during Music Playback

Operation panel opens in Quick Settings Window and enables operations such as play/pause.

## Customizing Quick Settings Window

#### Rearranging Setting Keys

In Quick Settings Window,  $\mathscr{D}$   $\ni$  Touch & Hold Setting key  $\ni$  Drag Setting key to rearrange it

#### Adding Setting Keys

### Deleting Setting Keys

In Quick Settings Window, 🅜 🧿 Touch & Hold Setting key 🧿 Drag to "Drag here to remove"

#### Resetting Quick Settings Window

## Phone

| Placing/. | Answering Calls | 158 |
|-----------|-----------------|-----|
| Optional  | Services        | 63  |
| Handset   | Phone Number    | 70  |
| Address   | Book            | 71  |

## Placing/Answering Calls

How to dial directly to make a call and answer a call, as well as options when a call is arriving/during a call are described.

Support for VoLTE/VoLTE (HD+) and **HD** Voice

Handset supports VoLTE/VoLTE (HD+) and HD Voice for high-quality call sound. See "Using VoLTE/VoLTE (HD+)" and "HD Voice" for details.

## Placing Calls

In Home Screen, (Phone)

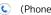

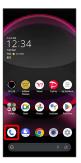

Phone opens.

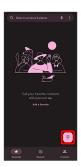

Dialpad window opens.

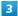

Use onscreen dialpad to enter number

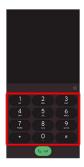

- · Include area code for landline numbers.
- · To correct number, Tap to delete digit(s), then enter correct number.

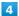

[Call]

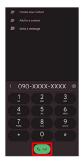

🔀 Handset dials number. Call begins when other party answers.

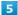

To end call,

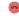

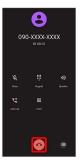

Call ends.

#### 

#### **Emergency Location Report**

Making emergency calls (110, 119 or 118) automatically reports handset location to corresponding agency (police, etc.). This system is referred to as Emergency Location Report, and notifies location based on positioning from base stations.

- Location Report does not incur registration/transmission fees.
- Location/signal conditions affect positioning accuracy.
   Always provide location and call purpose.
- · Hiding Caller ID (using 184, etc.) cancels Location Report. However, corresponding agency may obtain location information in life threatening situations.
- $\cdot$  Location Report is not sent for calls made while outside Japan.

# After Making an Emergency Call with Reject Call Enabled

Reject call is disabled for about two hours to receive calls from corresponding agency. To manually enable Reject call again after making an emergency call:

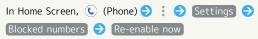

#### + Calling Emergency Number When Handset Screen is Locked

In lock screen, Flick up 
Emergency 
Enter number for emergency service 
Call

· Use if method for unlocking screen is setting other than None or Swipe . See "Setting Screen to Unlock by Tracing Pattern," "Requiring Lock No. (PIN) Entry for Unlocking Screen," and "Setting Screen to Unlock with Password" for details on screen lock methods.

#### Troubleshooting

- Q. Call does not connect
- A. Did you dial all digits for the number? Dial all digits for numbers starting with a "O" area code, etc.
- A. Is the signal weak? Change locations and call again.

## Emergency Call Cautions

#### Areas Where Usable

Emergency calls from handset can be made only in SoftBank service areas.

#### Airplane Mode

Note that emergency calls cannot be made in Airplane mode. Use Quick Settings to exit Airplane mode.

#### Phone Window Layout

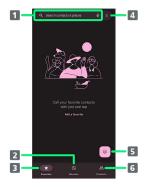

- Search field.
   Search contacts and locations. Tap ↓ to voice search.
   Show call history.
- 3 Show favorites.
- 4 Open menu.
- 5 Show dialpad.
- 6 Show contacts.

## Answering Calls (Display Off)

1

Flick up when call is arriving

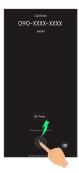

Call connects.

2

To end call, 👨

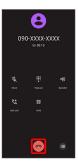

🔀 Call ends.

#### Missed Calls

For unanswered calls, notification appears in lock screen.

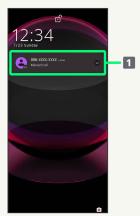

#### 1 Notification

- · Tap notification to check missed call records and call back as needed.
- When screen is unlocked, Appears on Status Bar.
   Flick Status Bar down for Notifications Window, then
   Tap notification. When CALL BACK / MESSAGE appear
   below notification, Tap to call back or send SMS.

#### Arriving Call/Answer Phone Operations

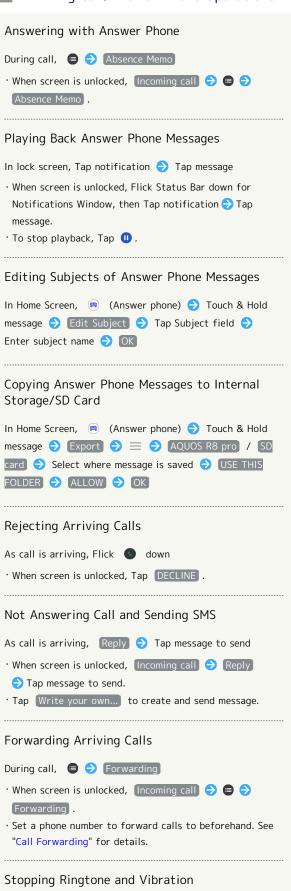

As call is arriving, Volume Up/Volume Down Key

#### Answering Calls (Display On)

1

When call is arriving, ANSWER

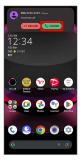

Mark Call connects.

2

To end call,

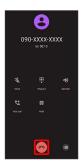

🔀 Call ends.

#### Call Window Layout/In-Call Operation

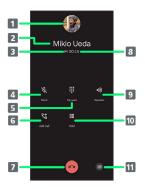

- 1 Other party photo.
  2 Other party name/number.
  3 HD Voice ( ) /HD+ Voice ( ) call in progress.
  4 Mute own voice.
  5 Show dialpad.
  6 Add call.
  7 End call.
  8 Call time.
  9 Use Speakerphone.
  10 Place call on hold.
  11 Open menu.
- In-Call/Voice Memo Operations

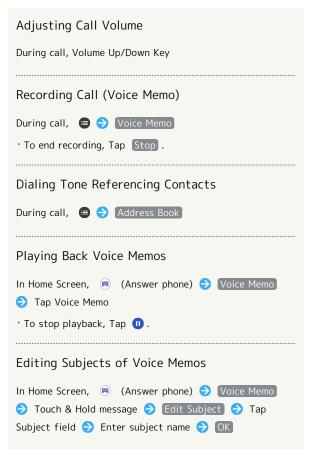

# Copying Voice Memos to Internal Storage/SD Card

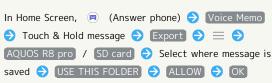

#### Troubleshooting

- Q. Difficulty with call
- A. It may be difficult to make a call in a location with noise.
- A. Check the call volume when using Speakerphone. It may be difficult to make a call with a raised call volume.
- Q. The other party cannot hear me
- A. Are you covering Mic/Recorder Mic on the bottom surface of handset with your finger, etc.? Make sure not to cover Mic/Recorder Mic.
- A. Have you muted handset? The other party cannot hear you if handset is muted.
- Q. Sound experiences popping during a call
- A. Are you moving location during a call? Popping may occur when switching areas for a better signal. This is not a malfunction.

#### Using VoLTE/VoLTE (HD+)

VoLTE (Voice over LTE) is a system enabling voice calls over LTE networks. Compared to voice calls over conventional 3G connections, high-sound quality calls and reduced time until ringtones sound are possible. VoLTE (HD+) provides a clearer and more natural quality call than conventional VoLTE.

- · VolTE/VolTE (HD+) are available when the counterpart model is respectively a VolTE- or VolTE (HD+)-compatible model from SoftBank/Y!mobile. In addition, it is necessary for both handset and the counterpart model to be within the SoftBank 4G LTE (FDD LTE) service area, with "Preferred network type" set to "5G (recommended)" or "4G".
- See "Service web page (https://www.softbank.jp/mobile/ service/global/overseas/volte/)" (Japanese) for information on countries and regions where VoLTE international roaming is supported.

#### ■ VoLTE/VoLTE (HD+) Cautions

VoLTE/VoLTE (HD+) use 4G network service, and are unavailable when 4G network service is disabled on handset. If VoLTE/VoLTE (HD+) are unavailable, follow the steps below to check whether 4G network service is enabled ( • ).

In Home Screen, ② (Settings) → Network & internet
 SIMs → Preferred network type
 If disabled ( ), Tap 5G (recommended) / 4G to enable it ( ).

#### HD Voice

HD Voice supports a wide range of audio tones for clearer, more natural-quality voice calls.

- Available when the counterpart model is an HD Voicecompatible model from SoftBank/Y!mobile.
- HD Voice is compatible with VoLTE and 3G network. Use HD Voice with VoLTE for voice calls of even higher quality.

## **Optional Services**

Use these optional services for voice calls:

#### Optional Services

The following optional services are available.

| Service                    | Description                                                                                           |
|----------------------------|----------------------------------------------------------------------------------------------------|
| Call<br>Forwarding         | Divert all/unanswered calls to a preset number.                                                       |
| Voicemail                  | Divert all/unanswered calls to Voicemail<br>Center; access messages via handset/<br>touchtone phones. |
| Call Waiting <sup>1</sup>  | Answer calls during a call.                                                                           |
| Group Calling <sup>1</sup> | Merge multiple calls.                                                                                 |
| Notify Caller              | Send or hide your number when placing calls.                                                          |
| Call Barring               | Restrict incoming/outgoing calls by conditions.                                                       |

1 Requires separate subscription.

## Call Forwarding

1

In Home Screen, (Phone)

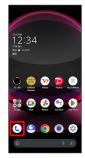

Phone opens.

2

⇒ Settings ⇒ Calling accounts

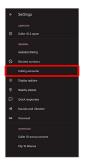

3

SoftBank 헞 (Call service settings)

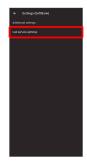

Call service settings open.

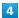

Voice Mail / Call Forwarding

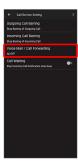

Voice Mail/Call Forwarding opens.

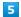

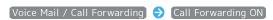

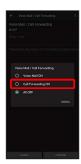

6

Ring Time 🗦 Tap the ring time

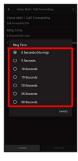

7

Telephone Number of Forwarding Destination → Tap the phone number input area → Enter the forwarding destination phone number → REGISTER

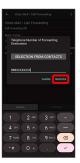

8

(CONFIRM)

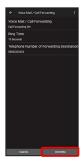

Call Forwarding is set.

Canceling Call Forwarding

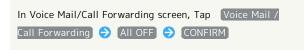

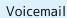

1

In Home Screen, (Phone)

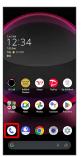

Phone opens.

2

⇒ Settings ⇒ Calling accounts

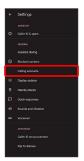

3

SoftBank 🔵 Call service settings

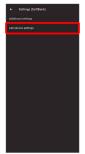

Call service settings open.

4

Voice Mail / Call Forwarding

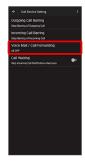

Voice Mail/Call Forwarding opens.

5

(Voice Mail / Call Forwarding) 🗦 (Voice Mail ON

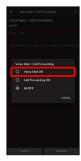

6

Ring Time 🗦 Tap the ring time

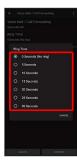

7

(CONFIRM)

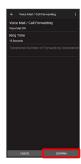

Voicemail is set.

#### Voicemail

#### Voicemail and Answer Phone

Voicemail and Answer Phone differ mainly in the following

- · Voicemail:Messages are held at the Voicemail Center. Messages are held even when handset is not turned on or outside a service area. Message playback is subject to your subscription call charges.
- · Answer Phone:Messages are held on handset. Use Answer Phone only when handset is turned on or within a service

#### When New Message is Recorded

appears on Status Bar. To play message, Tap Voicemail in Notifications Window, then follow voice guidance.

### Canceling Voicemail

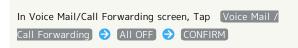

#### Call Waiting

Requires separate subscription.

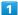

In Home Screen, (Phone)

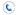

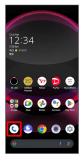

Phone opens.

2

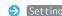

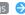

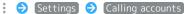

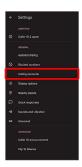

3

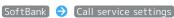

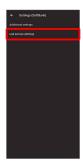

🔀 Call service settings appear.

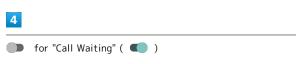

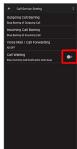

- Call Waiting is set.
- When Call Arrives during Another Call

A tone sounds; Flick up to begin call.

Canceling Call Waiting

 $\hfill \hfill \hfill$ 

#### Group Calling

Requires separate subscription.

1

During a call, Add call

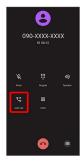

- Dialpad window opens.
- 2

Enter number 🔵 Call

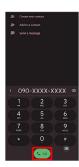

- Call is added.
- · Alternatively, Flick top of dialpad window down Contacts Tap contact Tap number of call to add to add call.
- · Flick top of dialpad window down  $\Rightarrow$  Recents  $\Rightarrow$  Tap  $^{\class{c}}$  for Call History entry to add.

3

When call connects, Merge

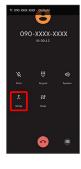

Group Calling starts.

## Notify Caller ID

1

In Home Screen, (Phone)

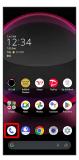

Phone opens.

2

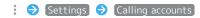

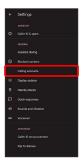

3

SoftBank 🔵 (Additional settings)

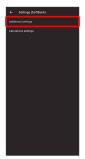

Additional settings appear.

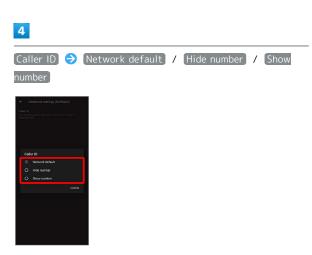

Caller ID is set.

· Set to Network default to notify number.

#### Call Barring

Restrict outgoing/incoming calls and SMS messages.

 $\cdot$  SMS may not be restricted in some areas.

#### Restriction Description - Barring of All Outgoing Calls Restrict all outgoing calls. - Barring of All Outgoing International Restrict international calls; while outside Japan, calls within current country are Outgoing Call Barring - Barring of Outgoing International Calls except Japan Restrict international calls; while outside Japan, calls within current country and to Japan are allowed. - Stop Barring of Outgoing Call Cancel all outgoing call restrictions. - Barring of All Incoming Calls Restrict all incoming calls. - Barring of All Incoming International Incoming Call Barring Reject calls while outside Japan. - Stop Barring of Incoming Call Cancel all incoming call restrictions.

1

In Home Screen, (Phone)

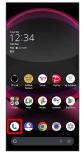

Phone opens.

2

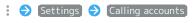

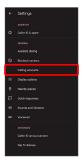

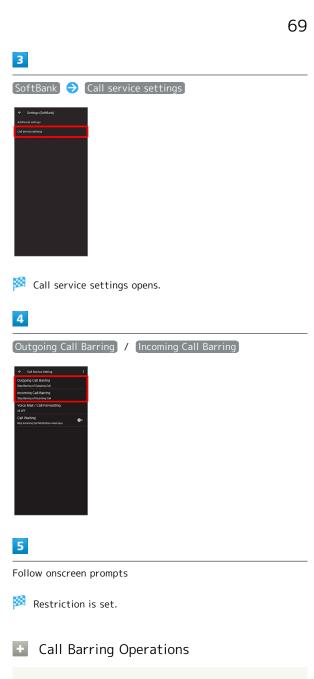

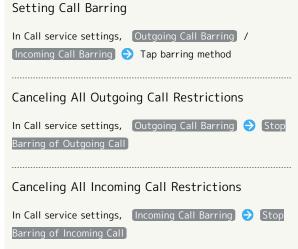

## Troubleshooting

- Q. Calling is not barred
- A. Are you using Call Forwarding or Voicemail? Calling may not be barred even if Barring of All Outgoing Calls and Barring of All Incoming Calls are set.

## Handset Phone Number

Checking Your Phone Number

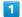

In Home Screen, (Settings)

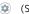

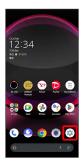

Settings appear.

· Handset number is shown below "Phone number."

#### Address Book

Save phone numbers and mail addresses as well as birthdays, nicknames, etc.

Set ringtones for each contact as needed.

#### Address Book Caution

Contacts may be altered/lost if handset is left uncharged or due to accidents, malfunctions, repairs, handset upgrade/replacement, mishandling, etc. Back up important contacts and other data regularly. SoftBank Corp. is not liable for any damages resulting from loss/alteration of contacts.

#### Adding New Contacts

1

In Home Screen, 🤼 (Google)

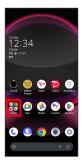

2

(Contacts)

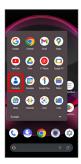

Contacts opens.

3

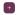

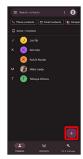

- Window for saving new contact opens.
- · If confirmation appears, follow onscreen prompts.

4

Set/enter each item 

Save

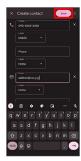

- Contact is saved.
- Operations when Saving Contacts

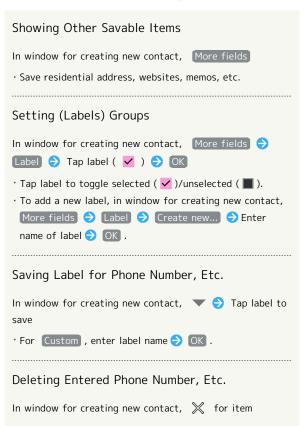

#### Syncing with Contacts on Server

Sync handset Address Book with Google contacts on server. Also sign in to a Google Account before syncing with a non-Google Account.

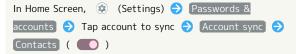

## Dialing from Contacts

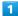

In Home Screen, (Phone)

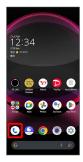

Phone opens.

2

#### Contacts

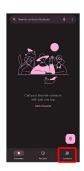

Contacts appear.

· In Home Screen, �� (Google) → ② (Contacts) to show contacts.

3

#### Tap contact

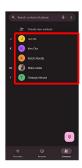

Contact opens.

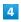

Tap number

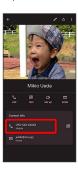

Handset dials number. Call begins when other party

· Alternatively, Tap Call to make a call.

# Messaging

| Sending Messages (+メッセージ (+Message)) | 76 |
|--------------------------------------|----|
| Using Gmail                          | 77 |

# Sending Messages (+メッセージ (+Message))

Sending New Messages

1

In Home Screen, 🤮 (+メッセージ)

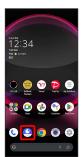

2

[Message]

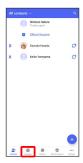

3

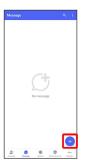

4

New message

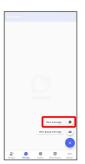

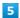

Tap recipient

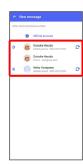

- Message window opens.
- To send to a phone number/email address not saved in contacts, enter phone number/email address in Enter name and phone number field Tap Add and create message.

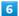

Tap message entry field

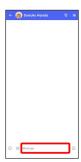

7

Enter message 🗦 🦻

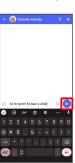

Message is sent.

# Using Gmail

Use Gmail (Google's webmail service) as well as your work/ personal email.

### Setting an Account

Set up a Google Account or an email account to use Gmail. When activating  $\ensuremath{\,igsim}$  (Gmail) for the first time, account setup menu appears; complete setup.

- $\cdot$  Account setup menu does not appear if you are already signed in to a Google Account.
- $\cdot$  To use your existing account, information such as username (user ID), password, and server name is required.

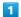

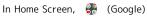

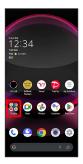

2

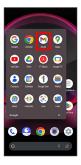

- Account setup menu opens.
- $\cdot$  If confirmation appears, follow onscreen prompts.

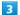

Add an email address

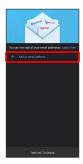

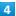

Tap account type

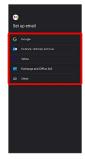

Follow onscreen prompts

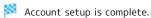

### Creating/Sending Gmail

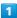

In Home Screen, 🔐 (Google)

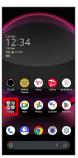

2

(Gmail)

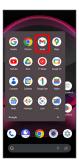

Message list opens.

3

[Compose]

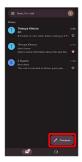

Message composition window opens.

4

Enter recipient, subject and text

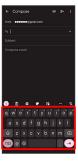

5

ightleftarrow

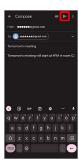

Message is sent.

Operations when Creating Message

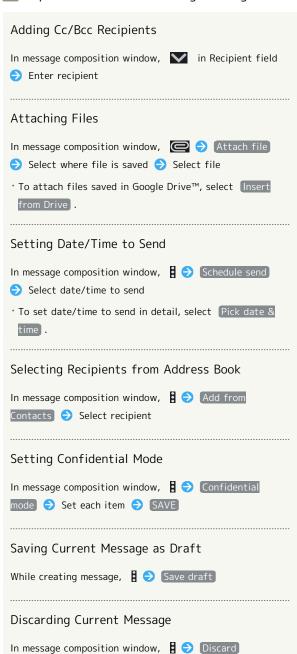

#### Opening New Gmail

When message arrives, new message notification appears in lock screen.

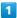

In lock screen, Tap new message notification

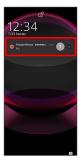

- Message window opens.
- · For two or more new messages, message list opens; Tap one.
- · When screen is unlocked, M appears on Status Bar. Flick Status Bar down, then Tap notification.

#### Opening Gmail

1

In Home Screen, 🚷 (Google)

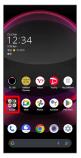

2

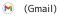

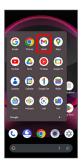

Message list opens.

3

Tap message

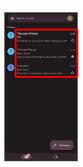

Message window opens.

• Operations when Opening Messages

#### Replying to Messages

· Alternatively, at bottom of message window, Tap Reply / Reply all .

#### Forwarding Messages

In message window, 🛭 for message to forward 🗦

Forward 🗦 Create message 🗦 🔀

 $\cdot$  Alternatively, at bottom of message window, Tap Forward .

#### Archiving Messages

In message window,

· Alternatively, in message list, Tap icon for message to archive ( ) ) .

#### Deleting Messages

In message window,

· Alternatively, in message list, Tap icon for message to delete (  $\checkmark$  )  $\circlearrowleft$   $\boxed{\blacksquare}$  .

#### Resetting Messages as Unread

In message window,

· Alternatively, in message list, Tap icon for message to reset as unread (  $\checkmark$  )  $\Rightarrow$   $\boxed{}$   $\bigcirc$   $\boxed{}$ .

#### Syncing Accounts Manually

In message list, Flick down

 $\cdot$  Sync sent and received messages manually at any time regardless of the automatic sync settings.

# Internet

| Heina  | the | Internet   | (Chrome)   | 8                                      | ? ) |
|--------|-----|------------|------------|----------------------------------------|-----|
| OSIIIG |     | HILLELINEL | (CHIOIIIE) | ٠,,,,,,,,,,,,,,,,,,,,,,,,,,,,,,,,,,,,, | ~   |

## Using the Internet (Chrome)

Use Chrome simply by entering words to search for or URLs.

#### ់ TLS

TLS (Transport Layer Security) is a protocol for encrypting sent/received data. While in a screen connected by TLS, data is encrypted to safely send/receive private information, credit card numbers, corporate secrets, etc., and provide protection against online threats (eavesdropping, falsification, impersonation, etc.).

#### TLS Caution

When opening a secured page, users must decide as their responsibility whether or not to open the page with use of TLS. SoftBank Corp. and the Certification Authorities Symantec Website Security G.K. and Cybertrust make no guarantees whatsoever to users regarding security of TLS.

#### **Using Chrome**

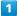

In Home Screen, (Chrome)

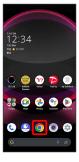

Chrome activates.

· If confirmation appears, follow onscreen prompts.

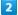

Tap Text entry field

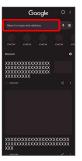

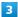

Enter search string or URL 🔵 🕣

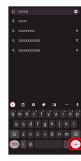

Search results appear or a Website opens.

#### Chrome Operations

#### Opening New Tabs

Open multiple Websites in different tabs to switch between them easily.

In Chrome, 🚦 🔵 New tab

- To switch tabs, Tap 2 and then target tab.
- · Number in 2 changes with number of tabs.

Viewing Websites without Leaving Browsing History, Cookies, Etc.

In Chrome, 

New incognito tab 

Follow onscreen prompts

#### Opening Recent Tabs

In Chrome, Recent tabs Tap tab

#### Closing Tabs

In Chrome, ② → 🗶 for tab

- · Alternatively, Flick tab left/right to close.
- · Number in ② changes with number of tabs.

#### Searching within Website

In Chrome, Find in page > Enter search text

Search results are highlighted.

#### Saving (Downloading) Images

In Chrome, Touch & Hold image 

Download image

- · If confirmation appears, follow onscreen prompts.
- appears on Status Bar when image is saved (downloaded). To open the image, Tap download complete notification in Notifications Window.
- · Open saved (downloaded) image from (Files), (Photos), etc.

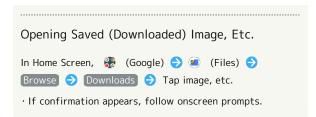

## Adding Bookmarks

1

In Home Screen, (Chrome)

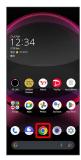

Chrome activates.

2

Show Website to add

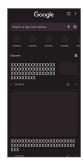

3

:

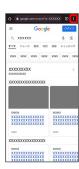

4

☆ (★)

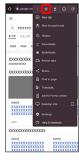

Current Website is added to Bookmarks.

Bookmark Operations

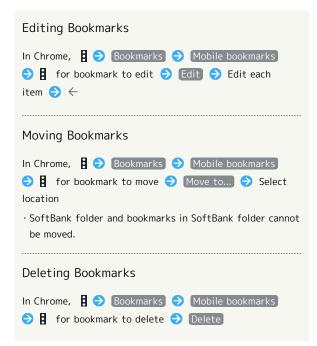

#### Checking Browsing History

1

In Home Screen, (Chrome)

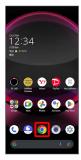

Chrome activates.

2

History

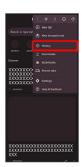

History window opens.

3

Tap record

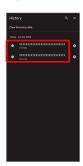

Website opens.

## Setting Chrome

Make Chrome settings. Settable items are the following.

| Item                 | Description                                                                                                    |
|----------------------|----------------------------------------------------------------------------------------------------|
| Turn on sync         | Sign in to your Google Account and make settings for bookmarks, history, etc. View account information.                                                                    |
| Google<br>services   | Set whether to use Google services.                                                                                                    |
| Search engine        | Select a search engine.                                                                                                    |
| Password<br>Manager  | Set whether to save user names and passwords by websites, confirm/delete saved passwords, etc.                                                                             |
| Payment<br>methods   | Set whether to automatically enter payment information in forms, and edit credit card information.                                                                         |
| Addresses and more   | Set whether to automatically enter information such as residence addresses, phone numbers and mail addresses in forms, and edit residence addresses and other information. |
| Privacy and security | Set whether to allow sites to access your payment methods, clear browsing history, etc.                                                                                    |
| Safety check         | Check whether handset is protected from unauthorized access to data and unsafe websites.                                                                                   |
| Notifications        | Make notification settings.                                                                                                    |
| Theme                | Set a screen theme when using Chrome.                                                                                                    |
| Homepage             | Set a homepage.                                                                                                    |
| Accessibility        | Set text size, etc.                                                                                                    |
| Site settings        | Set whether to allow cookies, enable JavaScript, etc.                                                                                                    |
| Languages            | Make language settings.                                                                                                    |
| Downloads            | Set save destination, etc. for downloaded data.                                                                                                    |
| About Chrome         | View version information, etc. about Chrome.                                                                                                    |

1

In Home Screen, (Chrome)

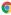

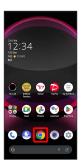

Chrome activates.

2

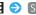

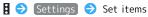

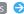

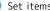

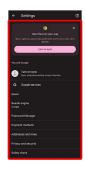

- Settings are complete.
- $\cdot$  For some items, additional settings may appear when Tapping the item.

# Camera

| Capturing | Photos/Videos                   | 88 |
|-----------|---------------------------------|----|
| Viewina & | Managing Photos/Videos (Photos) | 93 |

## Capturing Photos/Videos

Photos and videos taken with handset are saved to handset (internal storage).

To save them on SD Card, insert SD Card before using Camera, then change save location as follows.

In Home Screen, ● (Camera) → ۞ → Common → Save

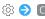

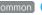

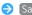

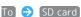

#### Camera Cautions

#### General Use

Mind etiquette when using Camera.

Test Camera before shooting special moments.

Do not use Camera in places where shooting is prohibited. Shot images may not be used/transferred without copyright holder (photographer) permission, except for personal use.

#### If Lens Becomes Dirty

Fingerprints/smudges on lens prevent capturing of clear images. Wipe lens with a soft cloth beforehand.

#### Avoid Exposure to Direct Sunlight

Be careful not to expose lens to direct sunlight for long periods. May discolor color filter and affect color of images.

#### Temperature of Handset During Shooting

Please note that the temperature of handset may increase due to processing when shooting for a long period of time.

# Mobile Light Warning

Do not turn on Mobile Light close to eyes, look directly at Mobile Light when on, or shine Mobile Light in eyes; may affect eyesight or cause other problems.

#### Capturing Photos

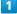

In Home Screen,

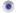

(Camera)

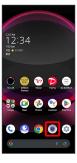

· If confirmation appears, follow onscreen prompts.

#### 2

Drag shooting mode at bottom to left/right and select Photo

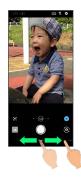

Photo Viewfinder appears.

- · Drag shooting modes at bottom to left/right to select Portrait , Night , M.Photo , or (High resolution) from Others . See "写真撮影画面 (マニュアル写真) の見 かた (https://www.softbank.jp/mobile/support/manual/ smartphone/aquos-r8-pro/detail/76358/)" (Japanese) for manual photography, and "撮影モードを切り替える (https:// www.softbank.jp/mobile/support/manual/smartphone/ aquos-r8-pro/detail/76357/)" (Japanese) for other shooting
- · Alternatively, Drag Viewfinder left/right to switch shooting modes.

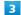

Aim Back Camera at subject

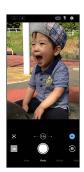

- · Tap Display → Drag brightness adjustment bar up/down to adjust brightness.
- · Tap subject to focus at location Tapped. Touch & Hold subject for focus lock. To cancel, Tap area outside the focus
- · See "Photo Viewfinder (Back Camera/Front Camera) Layout" for details on operation in Photo Viewfinder.

#### 4

/ Volume Up/Down Key

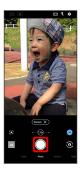

#### Shutter clicks and photo is saved.

- To capture continuously, Touch & Hold or Press Volume
   Up/Down Key for 1+ seconds. Continuously captured photos are saved to internal storage.
- · When Movie shooting is selected for Press and hold the shutter button, Touch & Hold or Press Volume Up/Down Key for 1+ seconds to change to , then capture video. Video capturing stops when releasing finger. Drag to a to continue video capturing. Tap to end video capturing.

#### Troubleshooting

- Q. Camera exits suddenly
- A. Continuing to use Camera while handset is warm causes warning to appear, and Camera exits.
- A. Camera exits automatically after a period of inactivity.
- Q. Images are dark/grainy
- A. Is there a strong light near the subject, or a strong light source in the screen? Avoid letting a strong light source (the sun, light, etc.) in the screen. Leaving handset in a warm place for a long time or where Camera is in direct sunlight for a long time may affect image quality.
- Q. Images captured with Mobile Light appear whitish
- A. A finger or cover near the lens can reflect light from Mobile Light and cause captured images to appear whitish.

# Photo Viewfinder (Back Camera/Front Camera) Layout

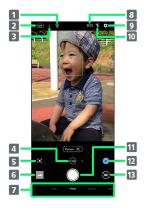

- 1 Handset stable indicator<sup>1</sup> Appears when handset is stabilized. 2 HDR indicator Tap to toggle HDR function on ( HDR )/off ( NDR ). When HDR function is unavailable, ( FDR ) is displayed. 3 Night View<sup>2</sup> Tap to toggle night mode on ( )/off ( ). When night mode is unavailable, ( ) is displayed. 4 Zoom magnification<sup>3</sup> Tap for zoom magnification adjustment bar. Drag left/ right to adjust<sup>4</sup> zoom magnification. Angle of view changes automatically according to zoom magnification. 5 Google Lens™¹ Use Google Lens to copy text captured with Camera and to search for products. 6 Photos™/thumbnail Open (Photos), or view immediately captured photo/video. 7 Shooting mode Drag left/right to change shooting modes ( Video / Photo / Portrait / Night 2 / M.Photo / 8 Angle of view (composition) Change angle of view (composition). 9 Settings Access various Camera settings. 10 Mobile Light<sup>5</sup> Change Mobile Light setting. 11 Capture photo 12 Recognition icon<sup>1, 6</sup> Tap to toggle AI recognition on ( )/off ( ). When AI recognition is enabled, scene and subject type ( Person , Animals , Food , Flowers , Whiteboard , Evening Views ) recognized by Al will be displayed. When shooting mode is Portrait , Tap to switch between (Portrait mode)/ (Pet mode). When shooting mode is Night , Tap to switch between (Auto mode)/ (Fireworks mode)/ 🕏 (Starry sky mode).<sup>2</sup> 13 Front/Back Camera switch Switch between Front Camera and Back Camera.
- 1 Not displayed for Front Camera.
- 2 Capture pleasing night scenes. Avoid moving handset while capturing scene. Stabilizing handset ( ) also allows a more pleasing scene to be captured.

  Particularly, it takes time to capture photo in Starry sky mode, so it is recommended to stabilize handset on a tripod to prevent blurring.
- 3 Zoom magnification is not available in some shooting modes.
- 4 Alternatively, in Photo Viewfinder, Pinch/Spread.

- 5 For Front Camera, the entire screen lights up as a flash when enabled, allowing for bright pictures of people even when taking selfies at night (selfie flash).
- 6 Shot is captured with recognized scene or optimal quality or shutter speed for subject. After capturing subject recognized as a whiteboard/blackboard, confirmation appears. Tap Yes to correct shot to appear viewed from in front.
- · Indicators shown in Viewfinder and available zoom magnification/functions/settings vary depending on Camera type and shooting mode.

#### Recording Videos

In Home Screen, 💿

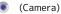

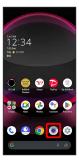

· If confirmation appears, follow onscreen prompts.

2

Drag shooting mode at bottom to right and select Video

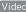

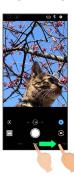

Video Viewfinder appears.

· Drag shooting modes at bottom to left/right to Others to select from 8K Video , Time Lapse , Slow Video , M.Video , or HDR video . See "スロービデオモードで 撮る (https://www.softbank.jp/mobile/support/manual/ smartphone/aquos-r8-pro/detail/76364/)" (Japanese) for slow video, "動画撮影画面(マニュアルビデオ)の見か た (https://www.softbank.jp/mobile/support/manual/ smartphone/aquos-r8-pro/detail/76359/)" (Japanese) for manual video, and "撮影モードを切り替える (https:// www.softbank.jp/mobile/support/manual/smartphone/ aquos-r8-pro/detail/76357/)" (Japanese) for other shooting modes.

· Alternatively, Drag Viewfinder left/right to switch shooting modes.

3

Aim Back Camera at subject

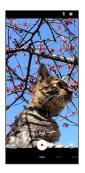

- · Tap Display 🔵 Drag brightness adjustment bar up/down to adjust brightness.
- · Tap subject to focus at location Tapped. Touch & Hold subject for focus lock. To cancel, Tap area outside the focus
- · See "Video Viewfinder Layout" for details on operation in Video Viewfinder.

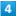

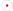

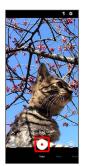

- Video recording starts (window while capturing).
- · During video capture, Tap 🔘 to capture a photo. If Al Live Shutter is enabled during video shooting, the Al identifies smiling faces or the faces of dogs/cats, decides on the best image composition and automatically takes the shot.
- Enable Al Live Story , and Al may create a short movie separately from the captured video. See "AIライブス トーリーが作成したショートムービーを再生する (https:// www.softbank.jp/mobile/support/manual/smartphone/aquosr8-pro/menu/25723/)" (Japanese) for details.

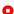

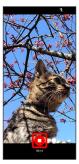

- Tone sounds and video is saved.
- · Alternatively, Press Volume Up/Down Key to stop recording.

#### Troubleshooting

- Q. Camera exits suddenly
- A. Continuing to use Camera while handset is warm causes warning to appear, and Camera exits.
- A. Camera exits automatically after a period of inactivity.
- A. Stop recording when battery level is low. Charge handset adequately before using Camera.
- Q. Images are dark/grainy
- A. Is there a strong light near the subject, or a strong light source in the screen? Avoid letting a strong light source (the sun, light, etc.) in the screen. Leaving handset in a warm place for a long time or where Camera is in direct sunlight for a long time may affect image quality.
- Q. Images captured with Mobile Light appear whitish
- A. A finger or cover near the lens can reflect light from Mobile Light and cause captured images to appear whitish.
- Caution for Temperature of Handset When Shooting

Please note that the temperature of handset may increase due to processing when shooting for a long period of time.

#### Video Viewfinder Layout

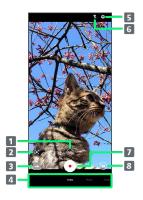

Zoom magnification¹

Tap for zoom magnification adjustment bar. Drag left/right to adjust² zoom magnification.

Angle of view changes automatically according to zoom magnification.

2 Google Lens

Use Google Lens to copy text captured with Camera and to search for products.

3 Photos/thumbnail<sup>3</sup>

Open **(Photos)**, or view immediately captured photo/video.

4 Shooting mode

Drag left/right to change shooting modes ( Video

/ Photo / Portrait / Night / M.Photo / Others ).

5 Settings

Access various Camera settings.

- 6 Mobile Light Change Mobile Light setting.
- 7 Capture video
- 8 Front/Back Camera switch Switch between Front Camera and Back Camera.
- 1 Zoom magnification is not available in some shooting modes.
- 2 Alternatively, in Video Viewfinder, Pinch/Spread.
- 3 If Al creates a short movie with Al Live Story enabled appears on thumbnail. Tap icon to open Short Movie Playback screen.
- · Indicators shown in Viewfinder and available zoom magnification/functions/settings vary depending on Camera type and shooting mode.

# amera

# Video Viewfinder Layout While Capturing

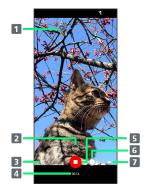

- Captured photo
  - Displayed when a still image is captured during video shooting. When Al Live Shutter automatically shoots a photo<sup>1</sup>, Al appears at the top of the thumbnail.
- Zoom magnification Tap for adjustment bar. Drag left/right to adjust<sup>2</sup> zoom magnification.
- 3 Confirm short movie creation<sup>3</sup>
  Flashes when a short movie is finalized.
- 4 Shooting time
- 5 Stop capturing
- 6 Photo capture
- 7 Battery level
- 1 Operates when Al Live Shutter is enabled.
- 2 Alternatively, in window while capturing, Pinch/Spread.
- 3 Operates when Al Live Story is enabled.
- · Indicators shown in Viewfinder and available zoom magnification/functions/settings vary depending on Camera type and shooting mode.

# Viewing & Managing Photos/ Videos (Photos)

View photos/videos saved in internal storage, on SD Card and in Google online storage. Viewing after logging in to a Google account is described.

#### Viewing Photos/Videos

View captured/downloaded photos and videos.

| Image | File format                           |
|-------|---------------------------------------|
| Photo | JPEG, PNG, GIF, BMP, WebP, HEIF       |
| Video | 3GPP, MPEG-4, MPEG-TS, WebM, Matroska |

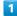

In Home Screen, 🚷 (Photos)

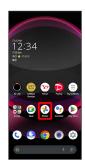

- Photos opens.
- · If confirmation appears, follow onscreen prompts.

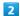

Tap photo/video

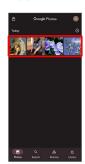

Photo/video is played back (file view window).

#### Icons in Photos

Icons below appear according to shooting mode, settings, etc. used.

appears for photos captured with Intelligent Framing.

Tap photo for original image (captured photo) and a recommended image (intelligently framed photo) to appear at bottom of Display. Flick left/right in thumbnails to toggle original and recommended images.

may not appear immediately after activating handset. Wait a while and then re-open photo.

#### Photo/Video Viewing Operations

#### Selecting Multiple Files

In Photos, Touch & Hold photo/video ( ✔ ) → Tap another photo/video

Tap photo/video to toggle selected ( ✓ )/unselected
 ( ○ ).

#### Changing Photos Window Layout

In Photos, Pinch/Spread

· View changes between large view, day view, and month view.

#### Creating Album or Shared Album

> Follow onscreen prompts

#### Creating Animation, Collage, or Movie

In Photos, Library → Utilities → Animation /
Collage / Movie → Follow onscreen prompts

#### Checking Photo or Video Details

In file view window, 🖇

- · If  $\,\,{}^\circ_{\!\! 8}\,\,$  is hidden, Tap Display first.
- · Also displayed when Flicking Display up.

#### Adding Photos/Videos to Album

In file view window, \$ \( \begin{array}{c} \text{Add to album} \\ \end{array} \) Follow onscreen prompts

· If  $\S$  is hidden, Tap Display first.

#### Archiving Photos/Videos

In file view window, § 

Move to Archive

- Shown image is moved to Archive.
- · In Photos, Library  $\bigcirc$  Archive to view archived photo/videos.
- · If confirmation appears, follow onscreen prompts.
- · If  $\S$  is hidden, Tap Display first.

#### Saving Photos/Videos on Handset

In file view window, § • Download

'If § is hidden, Tap Display first.

#### Deleting Photos/Videos from Handset

- · Backup data in Google online storage is not deleted.
- · If  $\S$  is hidden, Tap Display first.

#### Using Slideshow

In file view window, § > Slideshow

- · To stop slideshow, Tap image.
- · If  $\S$  is hidden, Tap Display first.

#### Checking How to Use 🚷 (Photos)

In file view window, § 🗦 Help & feedback

· If  $\S$  is hidden, Tap Display first.

#### Ordering Photo Print

In file view window for photo, § • Order photo • Photo print • Follow onscreen prompts

· If 🖇 is hidden, Tap Display first.

#### Saving Images as Wallpapers or in Address Book Contact Photos

· If  $\S$  is hidden, Tap Display first.

#### Printing Photos

In file view window for photo, §  $\Rightarrow$  Print  $\Rightarrow$  Follow onscreen prompts

- · Also use to save images to internal storage or SD Card in
- · If  $\,\,{}^{\circ}_{\circ}\,\,$  is hidden, Tap Display first.

# Setting Whether to Play Back Videos in Loop In file view window for video, § • Loop video off / Loop video on · If is hidden, Tap Display first. Saving Frame from Video as Photo (Atokara Capture) In file view window for video, § 🗦 Edit in Atokara Capture 🔵 Drag 🛑 left/right to view frame to capture 🗦 🛠 Shown frame is saved to internal storage/SD Card. ·If ⊗ is hidden, Tap Display first. $\cdot$ To move backward/forward frame by frame, Tap $< \parallel$ / or Drag frame left/right. Frame may not be shown depending on the video size. $\cdot$ To save the current image as a photo and share it, Tap . Follow onscreen prompts.

#### Selecting Video Playback Application

In file view window for video, § • View in • Tap application

· Install additional application capable of image editing to

- $\cdot$  Select application for video playback from multiple applications.
- · If 🖇 is hidden, Tap Display first.

#### Zooming In/Out on Photos

change shown content.

In file view window for photo, Tap Display twice or Pinch/ Spread

# Application Basics

| Confirmation wh | en First | Activating | j Applicati | ons | . 98 |
|-----------------|----------|------------|-------------|-----|------|
| Applications    |          |            |             |     | 102  |
| Adding/Deleting | Applicat | ions       |             |     | 104  |

# Confirmation when First Activating Applications

Set the operation of applications when activating for the first time.

The type and content of a confirmation differ with the application. The following explains confirmation: First things first

# Setting Required Permissions for Applications

Permit applications to use data on handset, Camera, etc. Initial setting of  $\mathbb{I}\mathcal{E}/\mathcal{I}$ — is described as an example.

- $\cdot$  Permission may also be required for applications running in the background.
- An application may not function correctly if permission to use it is not set.
- $\cdot$  If the permission is not set twice in a row for the same privilege, confirmation will not appear.

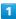

In Home Screen, 🍥 (エモパー)

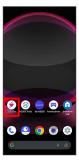

- An initial setting screen appears.
- $\cdot$  Continue by following onscreen prompts.

#### 2

When access permission screen for location information appears, 分かりました

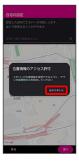

3

WHILE USING THE APP

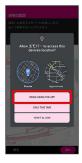

· Select Precise to allow the use of precise location information or Approximate to allow the use of approximate location information.

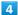

Set home and 次へ

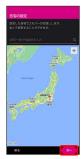

5

同意する

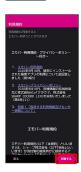

6

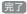

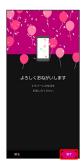

· Continue by following onscreen prompts.

When permission setting screen for  $\mathtt{I} \mp / \mathtt{i} - \mathtt{appears}$ ,  $\mathtt{NEXT}$ 

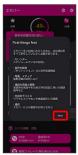

8

WHILE USING THE APP) / ONLY THIS TIME

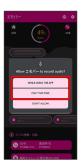

 $\cdot$  Tap  $\begin{tabular}{ll} \begin{tabular}{ll} ONLY THIS TIME \end{tabular}$  to temporarily permit usage of application.

9

[ALLOW]

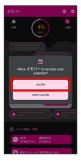

· Normally, select ALLOW to permit usage of the function.

10

(ALLOW

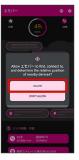

11

[ALLOW]

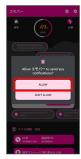

12

(ALLOW)

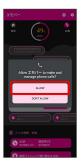

13

(ALLOW

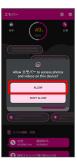

14

[設定する]

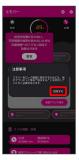

 $[\mathtt{I}\mathtt{H}/\mathtt{I}-]$ 

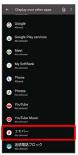

16

Allow display over other apps ( )

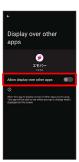

**17** 

 $\leftarrow$ 

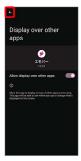

18

 $\leftarrow$ 

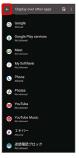

19

[設定する]

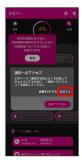

20

Allow notification access

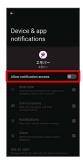

21

[ALLOW]

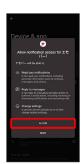

22

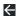

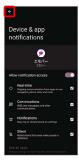

Proceed to the setting

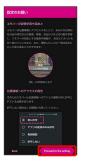

24

Allow all the time

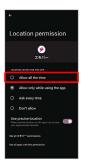

25

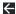

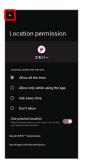

- 翼 エモパー Setting is complete.
- Other Ways to Set Required Permissions for Applications

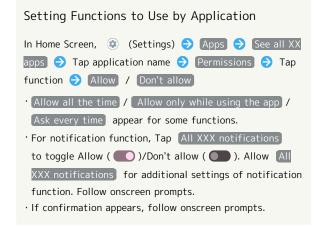

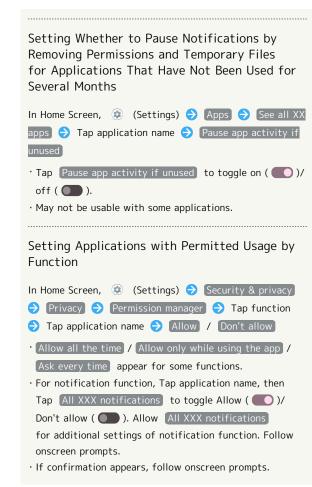

# **Applications**

### **Activating Applications**

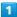

Flick Home Screen up

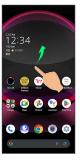

2

Tap application

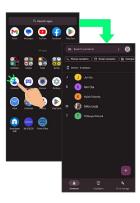

Application activates.

- · If confirmation appears, follow onscreen prompts.
- $\cdot$  Some applications can be activated from Home Screen.

## Using Applications

# Setting Required Privileges for Using Applications

Some applications first require permission to access handset data or privileges to access important functions such as photographing.

Confirmation appears for applications requiring permission when first activated. Follow onscreen prompts.

 $\cdot$  See "Confirmation when First Activating Applications" for details.

#### **Function Shortcuts**

With some applications, Touch & Hold for shortcuts to functions. Tap function shortcut to launch function directly.

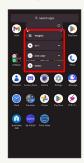

#### **Exiting Applications**

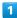

Flick the edge of screen to the left or right again and again while applications are running

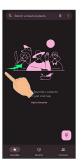

- Home Screen returns and application exits.
- · Home Screen also returns when Flicking bottom of Display up, but application does not exit. Exit it from recent apps window. See "Opening Recent Apps Window" for details.

# Where to Obtain Applications & Updates

Use Google Play™ to obtain new applications or update installed ones. See "Adding/Deleting Applications" for details.

#### Opening Recent Apps Window

1

Drag bottom of Display up

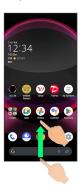

- Recent apps window opens.
- · In app list, recent apps window does not open by Dragging bottom of Display up.
- · When 3-button navigation is enabled, Tap ☐ on Navigation Bar for recent apps window. See "Quick Operation Settings" and "System Settings" for details.
- Opening Most Recently Activated Application

Flick bottom of Display to the right

· When [3-button navigation] is enabled, Tap [ in recent apps window.

#### Recent Apps Window Layout

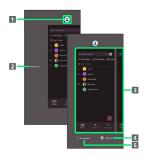

- 1 Show application menu.
- 2 Remove all applications from the list.1
- 3 Activate recently used applications.<sup>2</sup>
- 4 Split screen (Multi-Window).
- 5 Capture Screenshots.
- 1 Appears when Flicking application list to the right.
- 2 Flick up to remove from the application list.

#### Application Menu Operations

#### Checking Application Information

In recent apps window, Tap icon of application in list 
App info

 $\cdot$  May not be usable with some applications.

# Capturing Screenshot of Application in Recent Apps Window

In recent apps window, Screenshot

 $\cdot$  May not be usable with some applications.

#### Splitting Screen (Multi-Window)

In recent apps window, Split top 
Follow onscreen prompts

- In recent apps window, Tap icon of application in list 
  Split top to split window.
- · See "Multi-Window" for details.
- $\cdot$  May not be usable with some applications.

#### Pinning Screen

In recent apps window, Tap icon of application in list 🗦

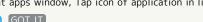

 Appears when "App pinning" is enabled. See "Security & Privacy Settings" for details.

# Adding/Deleting Applications

Download a variety of applications (free/paid) from Google Play. Change the setting of downloaded applications to enable manual or automatic updates. Sign in to a Google Account beforehand.

#### Getting Help with Google Play

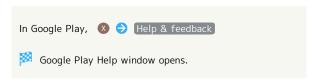

#### Google Play Cautions

#### Application Installation Disclaimer

Many different kinds of applications can be installed on handset from Google Play (provided by Google LLC). SoftBank Corp. is not responsible in any way for userinstalled applications (quality, reliability, legality, fitness for a purpose, credibility, accuracy, etc.) or resulting malfunctions (viruses, etc.).

#### Google Play Operations & User Interface

Operations and user interface are subject to change due to automatic application updates or other reasons.

#### **Installing Free Applications**

1

In Home Screen, (Play Store)

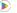

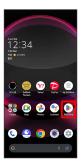

🔀 Google Play opens.

· If confirmation appears, follow onscreen prompts.

2

Tap free application

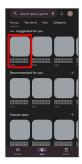

Install

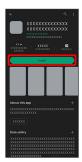

- Application downloads and installs.
- $\cdot$  If confirmation appears, follow onscreen prompts.

#### **Purchasing Applications**

In Home Screen, (Play Store)

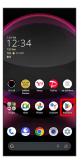

Google Play opens.

· If confirmation appears, follow onscreen prompts.

2

Tap paid application

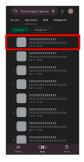

Tap price

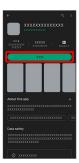

 $\cdot$  If payment confirmation appears, follow onscreen prompts.

4

[Buy]

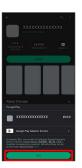

5

Enter password for Google account 

Verify

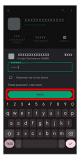

Application downloads and installs.

 $\cdot$  If confirmation appears, follow onscreen prompts.

### **Purchased Applications**

#### **Payment**

Pay once. Re-downloads of uninstalled applications are free of charge.

#### Use on Other Android™ Devices

Install same application on other Android devices under same Google Account at no added cost.

#### Refund Requests

Request refunds within designated period. Returned applications are deleted from handset; no payment is required. One refund request per application.

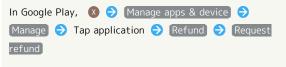

#### Application Purchase Disclaimer

Purchase applications at your own risk. SoftBank Corp. is not responsible for any disadvantage resulting for user or third parties.

#### Updating Installed Applications

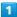

In Home Screen, (Play Store)

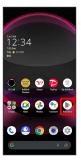

- Google Play opens.
- · If confirmation appears, follow onscreen prompts.

2

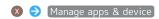

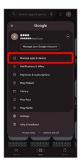

3

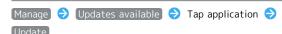

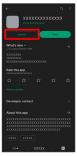

- Application Updates.
- $\cdot$  If confirmation appears, follow onscreen prompts.
- Making Application Update Settings

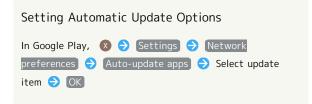

# 

# **Uninstalling Applications**

Applications installed via Google Play can be deleted (uninstalled).

1

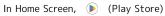

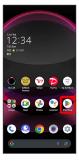

- Google Play opens.
- $\cdot$  If confirmation appears, follow onscreen prompts.

2

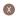

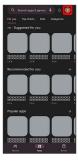

3

[Manage apps & device]

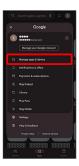

4

[Manage]

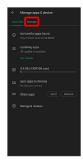

5

Tap application

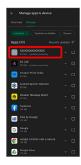

[Uninstall]

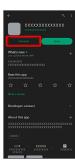

[Uninstall]

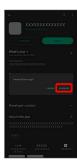

Application is deleted.

# Wi-Fi/Bluetooth®

| Connecting by Wi-Fi       | .110 |
|---------------------------|------|
| Using Bluetooth® Function | 116  |

# Connecting by Wi-Fi

Handset supports Wi-Fi (wireless LAN). Access the Internet via household Wi-Fi networks.

# Connecting Selected Access Points

1

In Home Screen, (Settings)

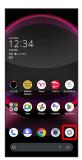

2

#### Network & internet

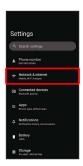

3

#### Wi-Fi and Mobile Network

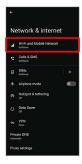

🔀 Wi-Fi and Mobile Network menu opens.

4

Wi-Fi ( )

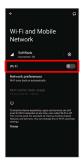

- Wi-Fi is enabled.
- $\cdot$  Access point search starts; available access points appear upon completion.
- · Tap Wi-Fi to toggle on ( )/off ( ).

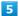

#### Tap access point

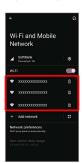

6

Enter password → CONNECT

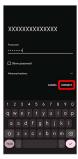

- Handset connects to the access point.
- Password (indicated by WEP, WPA, KEY, etc.) may be found on a label on your Wi-Fi router. For details, contact the vendor of the router. For public wireless LAN services, check the password with your ISP.
- $\boldsymbol{\cdot}$  Depending on access point, password entry may not be required.

## Wi-Fi Operations

Updating Wi-Fi and Mobile Network Setting Status

In Wi-Fi and Mobile Network menu, Q

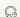

Enabling/Disabling Automatic Use of Wi-Fi when High-Quality Network Is Saved (Home Network, Etc.)

In Wi-Fi and Mobile Network menu, Network

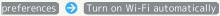

· Tap Turn on Wi-Fi automatically to toggle on ( )/ off ( ).

#### Enabling/Disabling Available Network Notifications

In Wi-Fi and Mobile Network menu, Network

preferences 🔵 Notify for public networks

· Tap Notify for public networks to toggle on ( )/ off ( ).

#### **Installing Certificates**

In Wi-Fi and Mobile Network menu, Network

prompts

preferences 🗦 [Install certificates 🗦 Follow onscreen

#### Viewing Data Usage with Wi-Fi

In Wi-Fi and Mobile Network menu, Non-carrier data

usage

#### Checking Access Point Activity while Connected

In Wi-Fi and Mobile Network menu, Tap connected access point

· Connection activity, signal strength, frequency, security, etc. appear.

#### Share Wi-Fi Password with Other Device

Scan QR code on Display with other device to share.

In Wi-Fi and Mobile Network menu, Tap connected access point > SHARE

QR code appears.

#### Disconnecting Connected Access Point

In Wi-Fi and Mobile Network menu, Tap connected access point 

DISCONNECT

· Tap CONNECT to connect to disconnected access point.

#### Disconnecting Saved Access Points

In Wi-Fi and Mobile Network menu, Saved networks 🗦

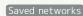

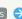

Tap access point to disconnect 

DISCONNECT

· Tap CONNECT to connect to disconnected access point.

# Troubleshooting

- Q. Cannot detect access points
- A. There may be multiple access points using neighboring channels. In this instance, handset may not detect access points correctly.

# Entering Details Manually to Connect

1

In Home Screen, (Settings)

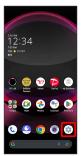

2

## Network & internet

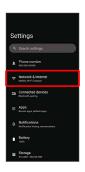

3

#### Wi-Fi and Mobile Network

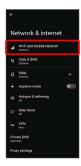

Wi-Fi and Mobile Network menu opens.

4

Wi-Fi ( )

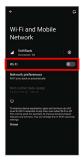

🔯 Wi-Fi is enabled.

· Tap Wi-Fi to toggle on ( )/off ( ).

5

#### Add network

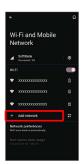

· Tap for Add network to open QR code scan window.

After scanning QR code, password is shared and Wi-Fi connection is possible.

6

Enter network name

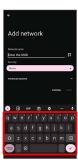

7

Tap Security field

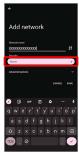

Select security

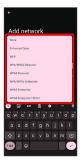

9

Tap Password field

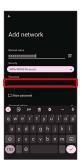

10

Enter password

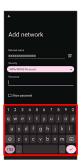

11

[SAVE]

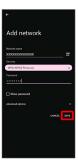

Handset is connected.

- $\cdot$  Entering a password is not required if an access point is not security protected.
- · If  $\ensuremath{\mathsf{SAVE}}$  is hidden, tap  $\ensuremath{\checkmark}$  on the keyboard to display it.

Deleting Connected Access Points

1

In Home Screen, (Settings)

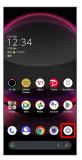

2

Network & internet

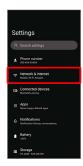

3

Wi-Fi and Mobile Network

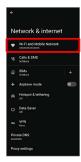

Wi-Fi and Mobile Network menu opens.

4

Tap connected access point

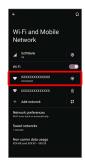

[FORGET]

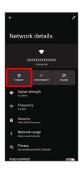

- Handset disconnects from the access point.
- $\cdot$  After disconnecting from an access point connection, the password may need to be entered again to reconnect.

# Deleting Saved Access Points

1

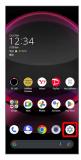

2

Network & internet

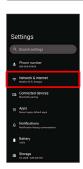

3

Wi-Fi and Mobile Network

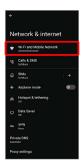

Wi-Fi and Mobile Network menu opens.

4

Saved networks

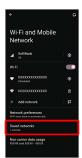

Tap access point

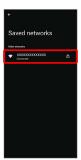

6

FORGET)

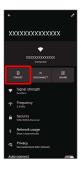

The access point is deleted.

## Using Wi-Fi Direct

Use Wi-Fi Direct to establish a Wi-Fi connection with other Wi-Fi Direct compatible devices with no need for an access point or Internet connection.

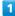

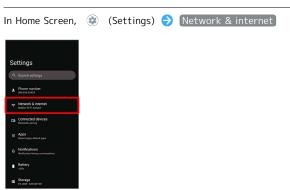

2

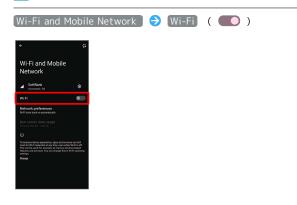

- Wi-Fi is enabled.
- · Tap Wi-Fi to toggle on ( )/off ( ).
- 3

[Network preferences]

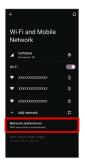

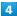

#### (Wi-Fi Direct

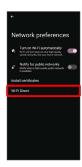

Found Wi-Fi Direct compatible devices appear in Peer

· If target device does not appear, Tap 🖇 🗦 Search for devices and search again.

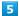

Tap target device  $\bigcirc$  Follow onscreen prompts for authentication

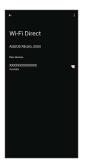

- Handset connects to the device.
- · If connection is not accepted after a certain period, the connection request is canceled.
- $\cdot$  To stop the connection, Tap the connected device  $\bigcirc$  OK .

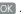

# Using Bluetooth® Function

Connect handset to other Bluetooth® devices (e.g., headset) for handsfree conversations, or connect to other Bluetooth®capable mobile phones, etc. to exchange data.

# Bluetooth® Connectivity

The Bluetooth® function is a technology that enables wireless connection with PCs, Bluetooth® devices with handsfree functionality, etc. such as the following.

| Function      | Description                                 |
|---------------|---------------------------------------------|
| Sound output  | Listen to music, audio, etc. wirelessly.    |
| Handsfree     | Use Bluetooth® devices (e.g., headsets) for |
| conversation  | handsfree conversations.                    |
| Data exchange | Exchange data with Bluetooth® devices.      |

# Enabling Bluetooth® Function

1

In Home Screen, (Settings)

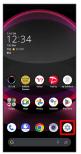

2

Connected devices

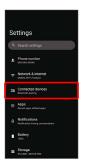

3

Connection preferences

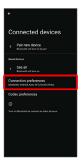

4

Bluetooth

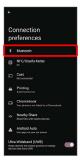

Bluetooth® menu opens.

5

Use Bluetooth ( )

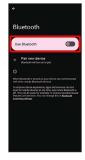

Bluetooth® is enabled.

· Tap Use Bluetooth to toggle on ( )/off ( ).

Renaming Handset Name that Appears on Other Devices

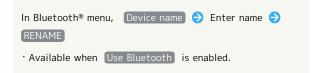

# Troubleshooting

Q. Cannot use Bluetooth®

A. Handset may be in Airplane mode. If in Airplane mode, Bluetooth® function is disabled. Bluetooth® function can be enabled again after placing handset in Airplane mode.

Bluetooth® Cautions

#### Connection

Bluetooth® connection may not be possible with some Bluetooth® devices. In addition, noise may interfere with wireless or handsfree conversations.

#### File Transfer

Files may not appear correctly on recipient devices.

## Pairing Bluetooth® Devices

Search for and pair nearby Bluetooth® devices. Paired Bluetooth® devices can be connected easily.

· Set Bluetooth® devices pair to be discoverable on handset first.

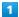

In Home Screen, (Settings)

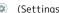

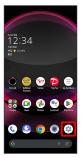

2

#### Connected devices

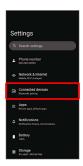

Pair new device

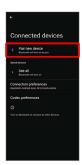

Found Bluetooth® devices appear in Available devices field.

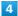

Tap target device

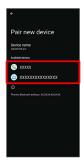

5

Continue by following onscreen prompts to authenticate

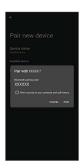

Pairing completes; handset connects to some devices (e.g., handsfree devices) automatically.

- · Authentication procedure varies by device. Passkey entry may be required.
- · Passkey is a 1 to 16-digit number or a set of characters/ symbols required for authentication between handset and other devices.

## Connecting to Paired Bluetooth® Devices

Connect handset and paired Bluetooth® device.

 $\cdot$  Enable the Bluetooth® function on handset and the paired Bluetooth® device beforehand.

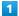

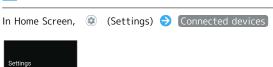

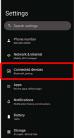

Connected devices menu opens.

2

Tap target device

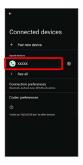

Mandset connects to the device.

# Connection by Accepting Connection Requests

Handset automatically accepts connection requests from paired devices. For unpaired devices, set handset to be discoverable, then perform pairing operation on other devices. When connection request arrives, follow onscreen prompts.

 $\cdot$  If confirmation appears, follow onscreen prompts.

# Paired Bluetooth® Device Operations

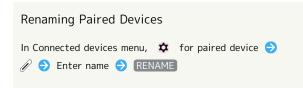

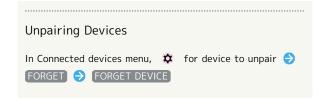

#### Receiving Data via Bluetooth®

See "Bluetooth®でデータを受信する(例:電話帳)(https://www.softbank.jp/mobile/support/manual/smartphone/aquos-r8-pro/detail/76464/)" (Japanese) and "Bluetooth®で電話帳データを取り込む(データ引継)(https://www.softbank.jp/mobile/support/manual/smartphone/aquos-r8-pro/detail/76465/)" (Japanese) for details.

# Sending Data via Bluetooth® (e.g., Address Book)

1

In Home Screen, 区 (Google) 🗦 🔹 (Contacts)

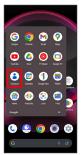

- Contacts opens.
- · If confirmation appears, follow onscreen prompts.

2

Tap contact

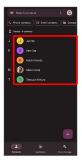

- Contact opens.
- 3
- ⇒ Share ⇒ Tap items to share ⇒ Continue

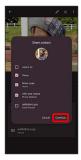

4

[Bluetooth]

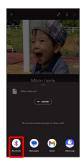

- · If Bluetooth is hidden, Flick share menu up first.
- 5

Tap target device

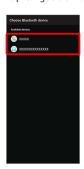

- Data is sent.
- Sending to Several Contacts

In Contacts, Touch & Hold contact → Tap another contact ( ✓ ) → ← → Bluetooth → Tap target device

· If Bluetooth is hidden, Flick share menu up first.

# Handset Settings

| About Settings12              | 22 |
|-------------------------------|----|
| Data Usage Settings12         | 23 |
| Battery Settings12            | 28 |
| Sound & Vibration Settings13  | 31 |
| Display Settings13            | 38 |
| AQUOS Tricks Settings14       | 43 |
| Security & Privacy Settings15 | 50 |
| Location Settings16           | 64 |
| System Settings16             | 65 |
| Other Handset Settings 15     | 72 |

# **About Settings**

The User Guide describes main setting options.

# About Settings

Customize operation of handset functions.

Tap search bar at top of Display to search for items in settings menu.

| Item                 | Description                                                                                                    |
|----------------------|----------------------------------------------------------------------------------------------------|
| Phone number         | Check own phone number.                                                                                                    |
| Network & internet   | Make network and Internet settings for Wi-Fi, mobile network, hotspot tethering, etc.                                      |
| Connected devices    | Make Bluetooth® and other device connection settings.                                                                      |
| Apps                 | Make application settings.                                                                                                 |
| Notifications        | Make notification settings.                                                                                                |
| Battery              | Check battery usage and save battery power by restricting some handset features.                                           |
| Storage              | Check memory space of internal storage,<br>SD Card, and USB drive mount or unmount<br>SD Card, erase data on SD Card, etc. |
| Sound & vibration    | Set ringtone, notification sound, etc.                                                                                     |
| Display              | Set Display brightness, font size, etc.                                                                                    |
| Wallpaper &          | Make settings for wallpapers and icons, etc.                                                                               |
| AQUOS Tricks         | Set useful functions such as ScrollAuto,<br>Simple mode, and Clip Now.                                                     |
| Home<br>applications | Change the home application.                                                                                               |
| Accessibility        | Set captions, magnification gestures, and other useful accessibility functions.                                            |
| Security & privacy   | Make settings for screen lock, face authentication, application feature access history and permissions, etc.               |
| Location             | Make settings for location information.                                                                                    |
| Safety & emergency   | Make settings for emergency information and emergency calls.                                                               |
| Passwords & accounts | Make settings for password management and Google Autofill. Make settings to create/add accounts, sync accounts.            |
| Digital              | Prevent excessive handset use by setting                                                                                   |
| Wellbeing            | timers for each application or showing                                                                                     |
| & parental           | number of notifications received and                                                                                       |
| controls             | frequency of screen unlocking, etc.                                                                                        |
| Google<br><br>System | Make settings for Google services.  Make settings for language, input, date and time, backup, reset, etc.                  |
| About phone          | Check and make settings for handset information.                                                                           |
| Troubleshooting      | Check FAQ on Sharp Website and do a self-check.                                                                            |

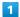

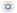

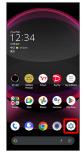

Settings appear.

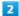

Select item to set

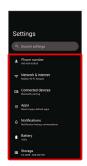

Settings open.

# Data Usage Settings

Check the amount of your mobile data usage (per month) and restrict usage.

Data usage is only as tracked by handset, and may differ from actual data usage statement.

# Checking Application Data Usage

1

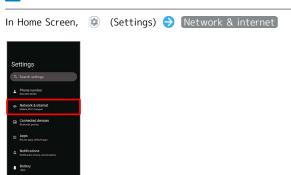

2

SIMs

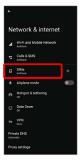

SIMs window opens.

3

App data usage

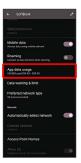

Check application data usage in Mobile data usage window.

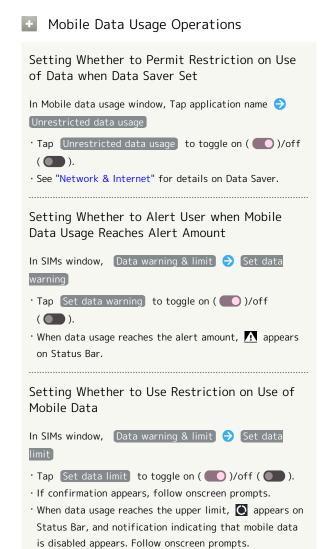

# Setting Reset Date for Data Usage

1

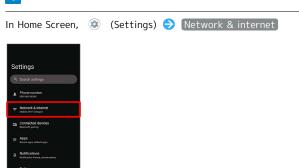

2

SIMs

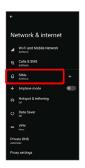

3

## Data warning & limit

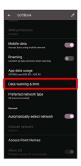

4

# Mobile data usage cycle

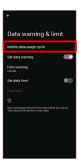

5

Flick date up/down to set reset date 🗦 SET

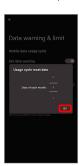

Reset date is set.

## Setting an Alert Amount for Increased Data Usage

1

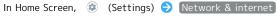

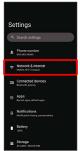

2

SIMs

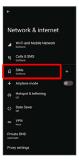

Data warning & limit

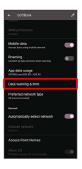

4

Data warning

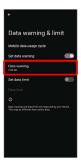

· Available when Set data warning is enabled.

Enter amount for alert 

SET

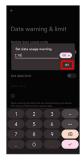

Amount for data alert is set.

- · Tap MB / GB to change the unit (MB or GB).
- $\cdot$  Data usages are approximate, and may differ from the actual data usage.

## Changing Automatic Data Communication & Sync Settings

Customize settings to automatically lower amount of data communication.

Change settings in the following ways.

| Item                                | Description                                                                                                    |
|-------------------------------------|----------------------------------------------------------------------------------------------------|
| Location                            | Disable location information. See "Location Settings" for details.                                              |
| Automatic<br>syncing                | Disable automatic syncing of applications and data set in your account. See "Passwords & accounts" for details. |
| Background<br>data<br>communication | Restrict background data. See "Restrict Background Mobile Data" for details.                                    |
| Communication while abroad          | Set handset to not permit data while using handset abroad. See "Changing Roaming Setting" for details.          |

# Setting a Limit on Mobile Data Usage

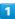

In Home Screen, ⊚ (Settings) → Network & internet

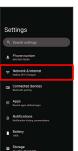

2

[SIMs]

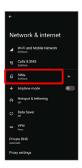

3

## Data warning & limit

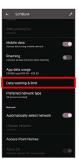

4

#### Data limit

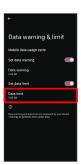

· Available when Set data limit is enabled.

5

Enter amount for limit 🗦 SET

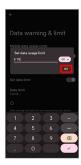

- Limit on data is set.
- $^{\cdot}$  Tap  $\,$  MB / GB  $\,$  to change the unit (MB or GB).
- $\boldsymbol{\cdot}$  Data usages are approximate, and may differ from the actual data usage.

# Restrict Background Mobile Data

1

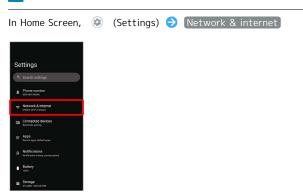

2

SIMs

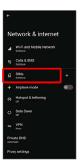

3

App data usage

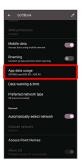

Mobile data usage window opens.

4

Tap application name

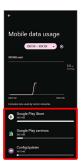

5

Background data ( )

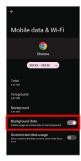

Restriction on background data is set.

· Tap Background data to toggle on ( )/off ( ).

# **Battery Settings**

Check battery usage, or save battery power by restricting some handset features.

## **Battery Settings**

Settable items are the following.

| Item                  | Description                                                                                                    |
|-----------------------|----------------------------------------------------------------------------------------------------|
| XX%                   | Check battery strength.                                                                                                    |
| health level          | Check battery condition.                                                                                                    |
| Battery Usage         | Check battery usage.                                                                                                    |
| Battery Saver         | Save battery power by restricting some handset features.                                                                                                    |
| Adaptive<br>Battery   | Set whether to limit battery usage of seldom-used applications.                                                                                                    |
| Intelligent<br>Charge | Enable smart charging and charging adapts to handset and ambient temperature for smooth, long-life operation.  Also set whether to stop charging when battery level reaches about 90% and change to direct charging, and whether to charge only when Display is off (screen lock) and change to direct charging when Display turns on. |
| Charge share          | Set whether to power Qi compatible wireless chargeable device by stacking it on the back of handset (Charge share), etc.                                                                                                    |
| Battery<br>percentage | Set whether to show battery strength in percent beside battery indicator on Status Bar.                                                                                                    |

#### Battery Operations

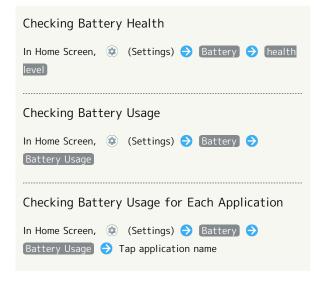

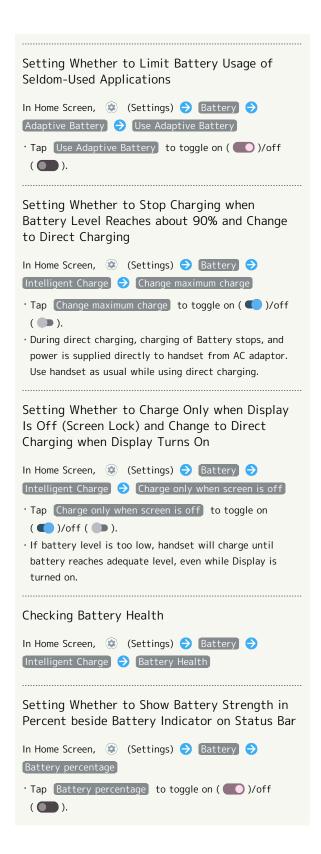

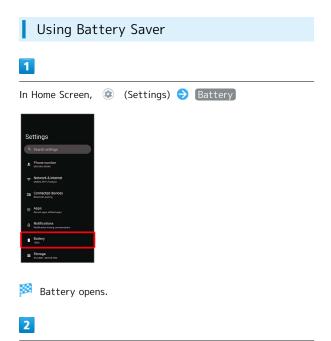

Battery Saver

100 s

Dayor

Dayor

Dayor

Dayor

Dayor

Dayor

Dayor

Dayor

Dayor

Dayor

Dayor

Dayor

Dayor

Dayor

Dayor

Dayor

Dayor

Dayor

Dayor

Dayor

Dayor

Dayor

Dayor

Dayor

Dayor

Dayor

Dayor

Dayor

Dayor

Dayor

Dayor

Dayor

Dayor

Dayor

Dayor

Dayor

Dayor

Dayor

Dayor

Dayor

Dayor

Dayor

Dayor

Dayor

Dayor

Dayor

Dayor

Dayor

Dayor

Dayor

Dayor

Dayor

Dayor

Dayor

Dayor

Dayor

Dayor

Dayor

Dayor

Dayor

Dayor

Dayor

Dayor

Dayor

Dayor

Dayor

Dayor

Dayor

Dayor

Dayor

Dayor

Dayor

Dayor

Dayor

Dayor

Dayor

Dayor

Dayor

Dayor

Dayor

Dayor

Dayor

Dayor

Dayor

Dayor

Dayor

Dayor

Dayor

Dayor

Dayor

Dayor

Dayor

Dayor

Dayor

Dayor

Dayor

Dayor

Dayor

Dayor

Dayor

Dayor

Dayor

Dayor

Dayor

Dayor

Dayor

Dayor

Dayor

Dayor

Dayor

Dayor

Dayor

Dayor

Dayor

Dayor

Dayor

Dayor

Dayor

Dayor

Dayor

Dayor

Dayor

Dayor

Dayor

Dayor

Dayor

Dayor

Dayor

Dayor

Dayor

Dayor

Dayor

Dayor

Dayor

Dayor

Dayor

Dayor

Dayor

Dayor

Dayor

Dayor

Dayor

Dayor

Dayor

Dayor

Dayor

Dayor

Dayor

Dayor

Dayor

Dayor

Dayor

Dayor

Dayor

Dayor

Dayor

Dayor

Dayor

Dayor

Dayor

Dayor

Dayor

Dayor

Dayor

Dayor

Dayor

Dayor

Dayor

Dayor

Dayor

Dayor

Dayor

Dayor

Dayor

Dayor

Dayor

Dayor

Dayor

Dayor

Dayor

Dayor

Dayor

Dayor

Dayor

Dayor

Dayor

Dayor

Dayor

Dayor

Dayor

Dayor

Dayor

Dayor

Dayor

Dayor

Dayor

Dayor

Dayor

Dayor

Dayor

Dayor

Dayor

Dayor

Dayor

Dayor

Dayor

Dayor

Dayor

Dayor

Dayor

Dayor

Dayor

Dayor

Dayor

Dayor

Dayor

Dayor

Dayor

Dayor

Dayor

Dayor

Dayor

Dayor

Dayor

Dayor

Dayor

Dayor

Dayor

Dayor

Dayor

Dayor

Dayor

Dayor

Dayor

Dayor

Dayor

Dayor

Dayor

Dayor

Dayor

Dayor

Dayor

Dayor

Dayor

Dayor

Dayor

Dayor

Dayor

Dayor

Dayor

Dayor

Dayor

Dayor

Dayor

Dayor

Dayor

Dayor

Dayor

Dayor

Dayor

Dayor

Dayor

Dayor

Dayor

Dayor

Dayor

Dayor

Dayor

Dayor

Dayor

Dayor

Dayor

Dayor

Dayor

Dayor

Dayor

Dayor

Dayor

Dayor

Dayor

Dayor

Dayor

Dayor

Dayor

Dayor

Dayor

Dayor

Dayor

Dayor

D

Battery Saver menu appears.

3

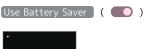

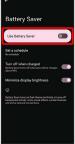

Setting is complete.

- · Tap Use Battery Saver to toggle on ( )/off ( ).
- · If confirmation appears, follow onscreen prompts.
- $\boldsymbol{\cdot}$  Battery Saver is automatically disabled when charging starts.

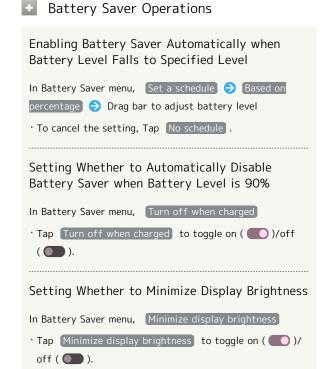

## Using Charge Share

Power Qi compatible wireless chargeable device by stacking it on the back of handset (Charge share).

 $\cdot$  Using Charge share consumes handset's battery.

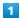

In Home Screen, (Settings) (Settings)

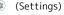

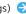

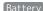

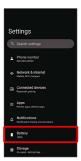

Battery opens.

2

Charge share

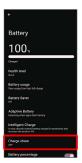

Charge share menu opens.

To use the Charge Share function ( 🔘 )

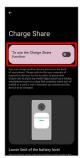

· Tap To use the Charge Share function to toggle on ( )/off ( ).

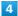

Place handset and Qi compatible device so that Charge Share position on back of handset overlaps wireless charging position of Qi compatible device

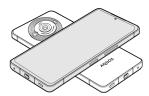

Charging of Qi compatible device starts.

- $\cdot$  As a guide, use  $\sqrt{\phantom{a}}$  mark on the back of handset for alignment.
- · To charge Qi compatible mobile phone, stack handset and Qi compatible mobile phone crosswise.
- · Charge share automatically stops when handset reaches the set "Lower limit of the battery level" or when time set in "Share timer" elapses from the start of charging.

#### Charge Share Operations

| Setting Battery Level to Stop Charge Share |
|--------------------------------------------|
| In Charge share menu, Drag                 |
| Setting Time to Stop Charge Share          |
| In Charge share menu, Drag                 |

#### Cautions for Using Charge Share

Note the following when charging with Charge share:

- · This function is not guaranteed to work with all Qi compatible wireless chargeable devices.
- · Powering to small devices (e.g., earphone cases) may not work when:
  - · Handset is used outside Japan.
- · Handset is connected to Wi-Fi only (not connected to mobile network).
- $\cdot$  Charge share is not available while charging handset.
- $\cdot$  For Charge share to function properly, do not move handset or other device while powering.
- · Adjust handset and other device to be charged to correct position and confirm that charging starts. If not charged in correct position, charging may fail or cause
- · Position of Qi compatible wireless charging varies by device. Check the user guide, etc. of other device to adjust charging position.
- $\cdot$  Do not place any metallic material between handset and other device. Metallic materials may prevent charging or cause overheating.
- · If charging is slow, remove cases from handset and device to be charged.
- · In the following cases, Charge share automatically stops and To use the Charge Share function is disabled.

- $\cdot$  Device to be charged is not detected for a certain period of time.
- $\cdot \ \mathsf{Handset} \ \mathsf{is} \ \mathsf{hot}.$
- $\cdot$  USB device (e.g., charger) is connected to External Connection Jack.
- $\cdot$  Other abnormal condition is detected.

# Sound & Vibration Settings

Set ringtone, notification sound, etc.

# Sound & Vibration Settings

Settable items are the following.

| Item                                        | Description                                                                                                    |
|---------------------------------------------|----------------------------------------------------------------------------------------------------|
| Media volume                                | Set volume for music, videos, etc.                                                                                      |
| Call volume                                 | Set volume for calls.                                                                                                   |
| Ring & notification volume                  | Set ringtones for incoming calls, etc. and volume for notifications.                                                    |
| Alarm volume                                | Set volume for Alarm.                                                                                                   |
| Dolby Sound<br>Apps                         | Make settings for Dolby Atmos.                                                                                          |
| Dolby Spatial<br>Audio                      | Set whether to make the sound from<br>speaker of handset or from connected<br>headphone, etc. sound realistic.          |
| Do Not<br>Disturb                           | Make detailed Manner mode settings.                                                                                     |
| Phone<br>ringtone                           | Set ringtone.                                                                                                    |
| Live Caption                                | Set whether to show captions for dialog in media, etc.                                                                  |
| Media <sup>1</sup>                          | Set whether to continue showing media<br>player in Quick Settings after deleting<br>controller in Notifications Window. |
| Vibration &<br>haptics                      | Set whether handset vibrates for incoming calls and keyboard Taps, etc.                                                 |
| Shortcut<br>to prevent<br>ringing           | Set whether Manner mode is activated by Pressing Power Key and Volume Up Key, etc.                                      |
| Default<br>notification<br>sound            | Set default notification sound.                                                                                         |
| Default alarm<br>sound                      | Set default alarm sound.                                                                                                |
| Dial pad tones                              | Enable/Disable dial pad tones when<br>Tapping dialpad.                                                                  |
| Screen locking                              | Enable/Disable tone when Locking/                                                                                       |
| sound                                       | Unlocking Screen.                                                                                                    |
| Charging<br>sounds and<br>vibration         | Set whether tone sounds and handset vibrates when starting charging.                                                    |
| Touch sounds                                | Enable/Disable confirmation tones when tapping a Menu, etc                                                              |
| Always show<br>icon when in<br>vibrate mode | Set whether to always show <b>①</b> on Status Bar when in Manner (vibrate) mode                                         |

 $1\quad \hbox{Uses only for compatible applications.}$ 

## Dolby Atmos

Handset supports Dolby Atmos. In Sound & vibration menu, Tap Dolby Sound Apps and enable Dolby Atmos ( ) to enjoy 3D surround effect with Dolby Atmos contents. The audio effect is also present with media sound, ringtones, and alarms other than Dolby Atmos contents.

#### Sound & Vibration Operations

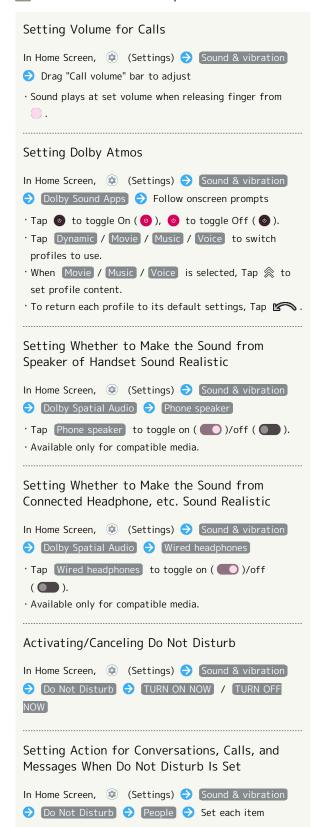

Making Application Interruption Settings In Home Screen, (Settings) Sound & vibration Do Not Disturb → Apps → Add apps → Follow onscreen prompts Setting Whether to Allow Alarm/Media Sounds/ Touch Sounds/Reminders/Calendar events when Do Not Disturb is Set In Home Screen, (Settings) (Sound & vibration) Do Not Disturb Alarms & other interruptions Alarms / Media sounds / Touch sounds / [Reminders] / [Calendar events] · Tap Alarms / Media sounds / Touch sounds / Reminders / Calendar events to toggle on ( )/off ( ). Setting Specific Hours or Events to Activate Do Not Disturb In Home Screen, (Settings) (Sound & vibration) → Do Not Disturb
→ Schedules
→ Sleeping
/ Event Set each item · Tap Add more to add schedule type. · Tap for each schedule type to toggle on ( ), to toggle off ( ). · Tap each schedule 

DELETE 

DELETE to delete Setting Period until Do Not Disturb Is Canceled In Home Screen, (Settings) (Sound & vibration) Do Not Disturb
Duration for Quick Settings Until you turn off / For 1 hour / Ask every time · In For 1 hour , Tap - / + to change time until Do Not Disturb is canceled. Setting Notification Action when Do Not Disturb Is Set In Home Screen, (Settings) Sound & vibration Do Not Disturb
Display options for hidden notifications) 🗦 [No sound from notifications] / [No visuals or sound from notifications / Custom · After Tapping Custom , follow onscreen prompts.

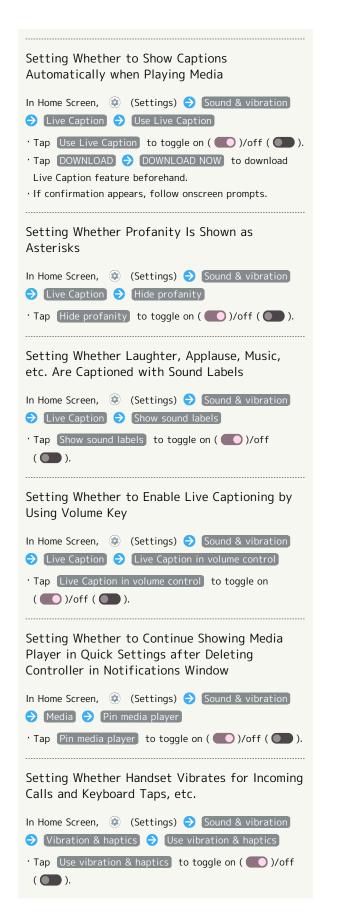

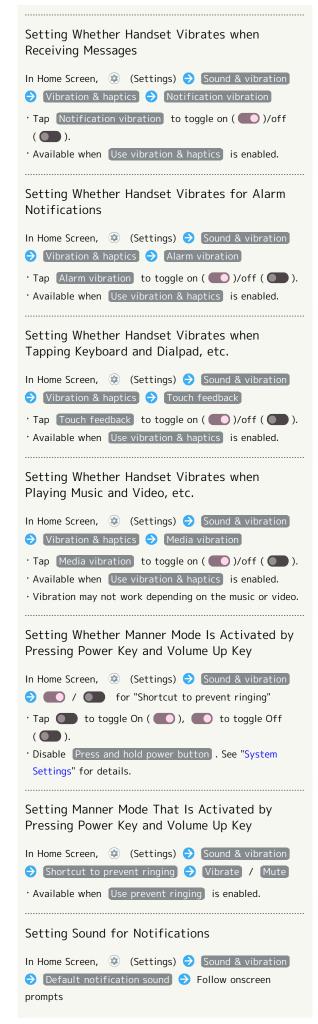

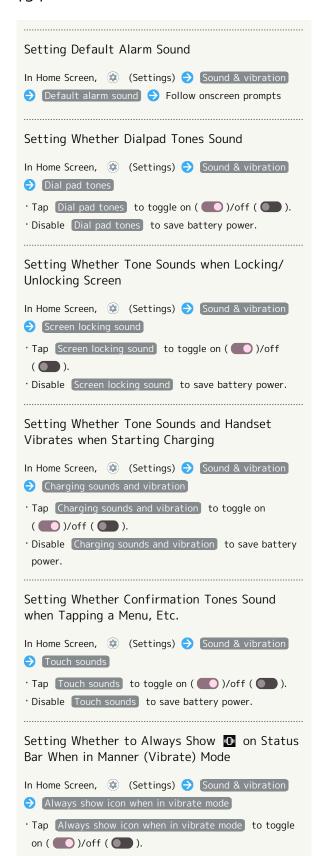

### Setting Ringtones

1

In Home Screen, (Settings)

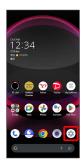

2

#### Sound & vibration

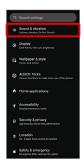

Sound & vibration menu opens.

3

### Phone ringtone

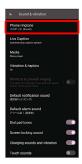

· If confirmation appears, follow onscreen prompts.

4

#### Tap ringtone

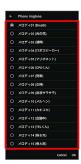

Ringtone plays.

[OK]

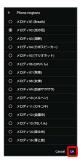

Setting is complete.

# Setting Volume for Ringtones for Incoming Calls and Notifications

1

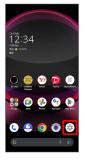

2

Sound & vibration

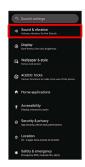

Sound & vibration menu opens.

3

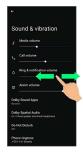

Ringtone plays to check volume.

• Drag oright to increase volume, and left to decrease volume.

# Setting Volume of Music and Videos

1

In Home Screen, (Settings)

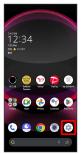

2

Sound & vibration

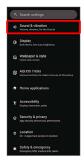

Sound & vibration menu opens.

3

Drag "Alarm volume" | left/right

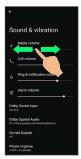

Sample sound plays.

# Setting Alarm Volume

1

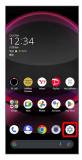

2

## Sound & vibration

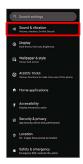

Sound & vibration menu opens.

3

Drag "Alarm volume" | left/right

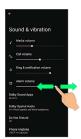

Alarm sound plays.

## Setting Vibration for Incoming Calls

Make vibration settings for incoming calls.

1

In Home Screen, (Settings)

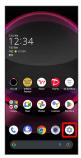

2

Sound & vibration

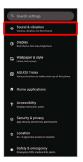

Sound & vibration menu opens.

3

(Vibration & haptics)

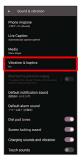

4

Ring vibration / Vibrate first then ring gradually

Vibration & haptics

Use vibration & haptics

Too.

Too.

Too.

Too.

Too.

Too.

Too.

Too.

Too.

Too.

Too.

Too.

Too.

Too.

Too.

Too.

Too.

Too.

Too.

Too.

Too.

Too.

Too.

Too.

Too.

Too.

Too.

Too.

Too.

Too.

Too.

Too.

Too.

Too.

Too.

Too.

Too.

Too.

Too.

Too.

Too.

Too.

Too.

Too.

Too.

Too.

Too.

Too.

Too.

Too.

Too.

Too.

Too.

Too.

Too.

Too.

Too.

Too.

Too.

Too.

Too.

Too.

Too.

Too.

Too.

Too.

Too.

Too.

Too.

Too.

Too.

Too.

Too.

Too.

Too.

Too.

Too.

Too.

Too.

Too.

Too.

Too.

Too.

Too.

Too.

Too.

Too.

Too.

Too.

Too.

Too.

Too.

Too.

Too.

Too.

Too.

Too.

Too.

Too.

Too.

Too.

Too.

Too.

Too.

Too.

Too.

Too.

Too.

Too.

Too.

Too.

Too.

Too.

Too.

Too.

Too.

Too.

Too.

Too.

Too.

Too.

Too.

Too.

Too.

Too.

Too.

Too.

Too.

Too.

Too.

Too.

Too.

Too.

Too.

Too.

Too.

Too.

Too.

Too.

Too.

Too.

Too.

Too.

Too.

Too.

Too.

Too.

Too.

Too.

Too.

Too.

Too.

Too.

Too.

Too.

Too.

Too.

Too.

Too.

Too.

Too.

Too.

Too.

Too.

Too.

Too.

Too.

Too.

Too.

Too.

Too.

Too.

Too.

Too.

Too.

Too.

Too.

Too.

Too.

Too.

Too.

Too.

Too.

Too.

Too.

Too.

Too.

Too.

Too.

Too.

Too.

Too.

Too.

Too.

Too.

Too.

Too.

Too.

Too.

Too.

Too.

Too.

Too.

Too.

Too.

Too.

Too.

Too.

Too.

Too.

Too.

Too.

Too.

Too.

Too.

Too.

Too.

Too.

Too.

Too.

Too.

Too.

Too.

Too.

Too.

Too.

Too.

Too.

Too.

Too.

Too.

Too.

Too.

Too.

Too.

Too.

Too.

Too.

Too.

Too.

Too.

Too.

Too.

Too.

Too.

Too.

Too.

Too.

Too.

Too.

Too.

Too.

Too.

Too.

Too.

Too.

Too.

Too.

Too.

Too.

Too.

Too.

Too.

Too.

Too.

Too.

Too.

Too.

Too.

Too.

Too.

Too.

Too.

Too.

Too.

Too.

Too.

Too.

Too.

Too.

Too.

Too.

Too.

Too.

Too.

Too.

Too.

Too.

Too.

Too.

Too.

Too.

Too.

Too.

Too.

Too.

Too.

Too.

Too.

Too.

Too.

Too.

Too.

Too.

Too.

Too.

Too.

Too.

Too.

Too.

Too.

Too.

Too.

Too.

Too.

Too.

Too.

Too.

Too.

Too.

Too.

Too.

Too.

Too.

To

- Setting is complete.
- Tap Ring vibration / Vibrate first then ring gradually to toggle on ( )/off ( ).
- · Available when Use vibration & haptics is enabled.
- · (Vibrate first then ring gradually) is available when Ring vibration is enabled.

# Display Settings

Set Display brightness, font size, etc.

## Display Settings

Settable items are the following.

| Item                                      | Description                                                                                                    |
|-------------------------------------------|----------------------------------------------------------------------------------------------------|
| Brightness<br>level                       | Set Display brightness.                                                                                                    |
| Adaptive<br>brightness                    | Set whether to automatically adjust of Display brightness for surroundings.                                                           |
| Lock screen                               | Set notifications to show in lock screen, etc                                                                                         |
| Screen<br>timeout<br>(Sleep)              | Set a period of inactivity after which Display turns off automatically.                                                               |
| Charging indicator when the screen is off | Set whether to display battery level when charging, etc. while screen is turned off (Screen Lock).                                    |
| Dark theme                                | Set whether to enable Dark theme and time for using Dark theme.                                                                       |
| Display size<br>and text                  | Set size of text, images, and icons.                                                                                                  |
| Text Font                                 | Set the font type of text on Display.                                                                                                 |
| Customize<br>AQUOS Home                   | Make Home Screen settings. See "Making Home Screen Settings" for details.                                                             |
| Content<br>display<br>settings            | Set whether to display applications, Wallpapers, etc. on the entire screen, using the area next to Front Camera.                      |
| Basic settings                            | Set picture quality of display.                                                                                                    |
| HDR video<br><br>Virtual HDR              | Set HDR video quality                                                                                                    |
| Relax View                                | Set whether to use RelaxView for eye-<br>friendly image quality, and the time to<br>use RelaxView.                                    |
| Outdoor view                              | Set whether screen is easier to see in bright sunlight.                                                                               |
| Screen color temperature                  | Set whether to make screen have natural tints (screen color temperature) under various lighting conditions.                           |
| Hakkiri View                              | Set whether to enable Hakkiri View.                                                                                                   |
| High-speed<br>display                     | Set whether to enable fast-moving videos<br>and applications to appear smoothly.<br>See "High-Speed Display Settings" for<br>details. |
| Auto-rotate<br>screen                     | Set whether to rotate Display with handset orientation automatically.                                                                 |
| glove mode                                | Set whether to enable tap operation even with gloves on.                                                                              |
| Screen saver                              | Set screen saver images and timing for activating screen saver.                                                                       |

Display Operations

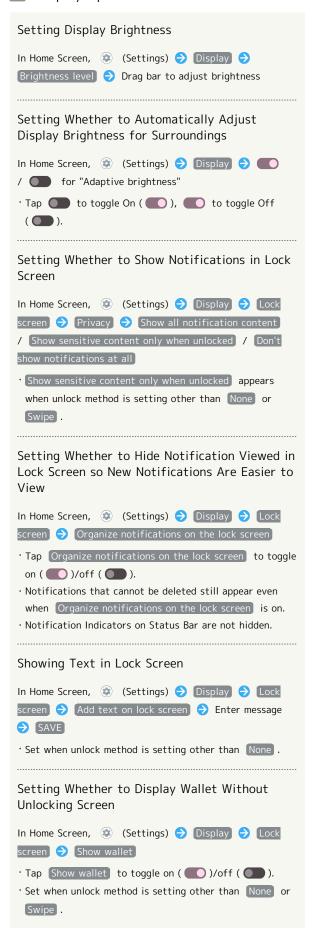

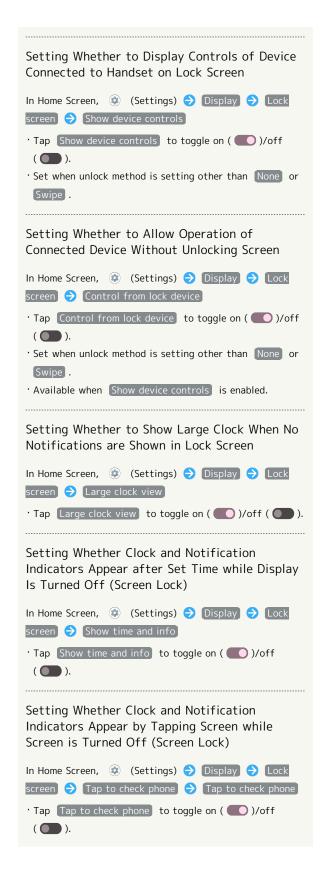

Setting Whether Holding Finger to Fingerprint Sensor Unlocks Screen while Screen Is Turned Off (Screen Lock) In Home Screen, (Settings) Display Lock screen 🔵 You can unlock screen just by touching the fingerprint sensor even when the screen is turned off · Tap You can unlock screen just by touching the fingerprint sensor even when the screen is turned off to toggle on ( )/off ( ). · Settable when Two-finger authentication is Use onefinger authentication for unlock only. · Save your fingerprint beforehand. Setting Whether Lock Screen Appears When Notifications Arrive While Screen is Turned Off (Screen Lock) In Home Screen, (Settings) Display (Settings) screen 🔵 [Wake screen for notifications] · Tap Wake screen for notifications to toggle on ( )/off ( ). Setting Whether Battery Level, etc. Appears When Charging while Screen is Turned Off (Screen Lock) In Home Screen, (Settings) (Settings) Charging indicator when the screen is off · Tap Charging indicator when the screen is off to toggle on ( )/off ( ). Setting Whether to Enable Dark Theme In Home Screen, (Settings) (Settings) (Display) / for "Dark theme" · Tap to toggle On ( ), to toggle Off ( ). Setting Time for Dark Theme In Home Screen, (Settings) Display Dark theme 🗦 Schedule 🗦 Turns on at custom time 🗦 Start time Specify time OK End time Specify time 
OK · Tap Turns on from sunset to sunrise to enable Dark Theme from nightfall until morning. Setting Whether to Make Screen Text Bold In Home Screen, (Settings) Display Display size and text · Tap Bold text to toggle on ( )/off ( ).

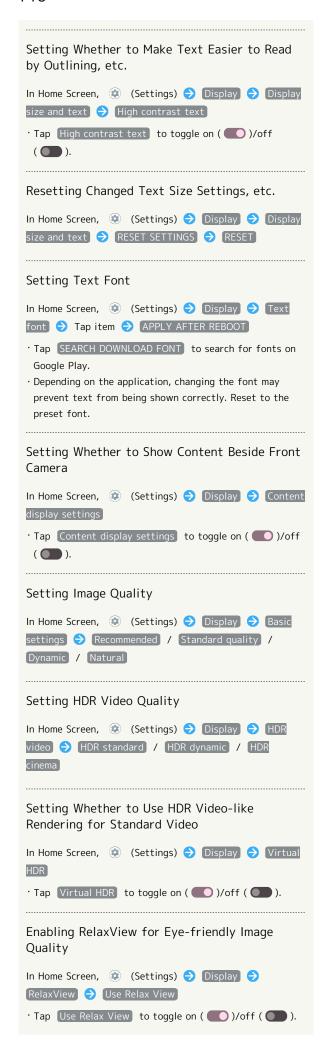

| Setting Brightness for RelaxView                                                                                                    |
|----------------------------------------------------------------------------------------------------|
| In Home Screen, (Settings) (Display)  RelaxView Drag "Intensity" slider to adjust  · Available when Use RelaxView is enabled.                                                                                                    |
| Setting Time for RelaxView                                                                                                    |
| In Home Screen, (Settings) Display  RelaxView Schedule Turns on at custom time  Start time Specify time OK End time  Specify time OK  Tap Turns on from sunset to sunrise to enable  RelaxView from nightfall until morning.          |
| Setting Whether Screen is Easier to See in<br>Bright Sunlight                                                                                                    |
| In Home Screen, (Settings) (Display (Outdoor view)  Tap Outdoor view to toggle on ( )/off ( ).                                                                                                    |
| Setting Whether to Make Screen Have Natural<br>Tints (Screen Color Temperature) under Various<br>Lighting Conditions                                                                                                    |
| In Home Screen, (Settings) (Display) (Screen color temperature) (Use automatic color temperature control (Smart color matching)  Tap (Use automatic color temperature control (Smart color matching)) to toggle on ((()))/off ((())). |
| Adjusting Screen Color Temperature                                                                                                    |
| In Home Screen, (Settings) (Display) (Screen color temperature) (Drag "Customize Color Temperature" slider to adjust  Available when (Use automatic color temperature control (Smart color matching)) is disabled.                    |
| Setting Whether to Enable Hakkiri View, More<br>Suitable Resolution for Middle-Age/Senior<br>Users                                                                                                    |
| In Home Screen, (Settings) Display Hakkiri View  Tap Hakkiri View to toggle on ( )/off ( ).                                                                                                    |
|                                                                                                    |

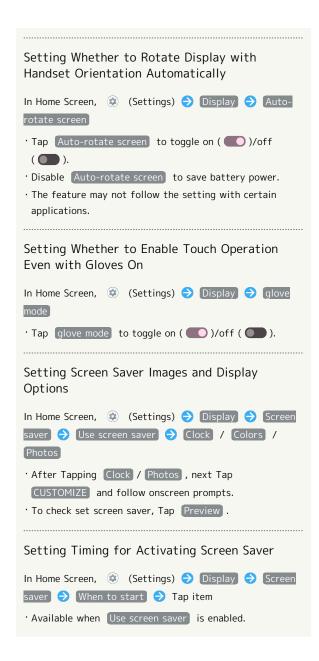

Glove Mode Cautions

Observe the following when using glove mode.

- Touch operation may not be possible depending on materials of your gloves.
- Disable glove mode ( ) when not wearing gloves or when using handset in a bathroom.

## Setting Display Timeout

1

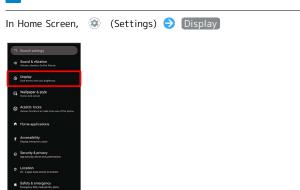

Display menu opens.

2

Screen timeout (Sleep)

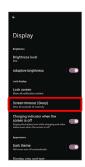

3

Tap time

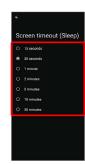

- Set time until Display goes out.
- $\cdot$  Set a shorter time to save battery power.

# Setting Font Size

1

In Home Screen, (Settings)

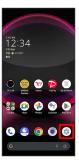

2

[Display]

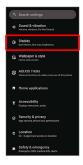

Display menu opens.

3

Display size and text

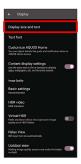

4

Drag "Font size" | left/right

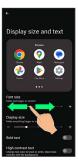

Font size is changed.

· Check the set font size in Preview.

# Setting Size of Images and Icons

1

In Home Screen, ② (Settings)

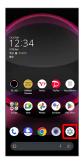

2

[Display]

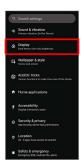

Display menu opens.

3

Display size and text

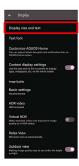

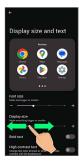

- Image and icon sizes are changed.
- $\boldsymbol{\cdot}$  The feature may not follow the setting with certain applications.
- $\cdot$  Check the set display size in Preview.

# **AQUOS Tricks Settings**

Set useful functions such as ScrollAuto, Simple mode, and Clip  $\ensuremath{\mathsf{Now}}.$ 

# AQUOS Tricks Settings

Settable items are the following.

| Item                                     | Description                                                                                                    |
|------------------------------------------|----------------------------------------------------------------------------------------------------|
| Rich color<br>technology<br>Mobile       | Set screen display and quality according to use.  See "Display Settings" for details on each item.                                                                                                    |
| High-speed<br>display                    | Set fast-moving videos and applications to appear smoothly.                                                                                                    |
| Lock Home<br>Photo Shuffle               | Set whether to change Wallpaper for Home Screen/lock screen randomly each time lock screen/Home Screen appears, etc.  See "Changing Wallpaper" for details.                                                                                           |
| Fingerprint<br>sensor and<br>Pay Trigger | Make settings for using Fingerprint Sensor and Pay Trigger.                                                                                                    |
| ScrollAuto                               | Set screen to scroll up or down automatically. See "自動で画面をスクロールする(スクロールオート) (https://www.softbank.jp/mobile/support/manual/smartphone/aquos-r8-pro/menu/25733/)" (Japanese) for details.                                                              |
| Clip Now                                 | Make settings for using Clip Now. See "スクリーンショットを撮る (Clip Now) (https://www.softbank.jp/mobile/support/manual/smartphone/aquos-r8-pro/menu/25732/)" (Japanese) for details.                                                                           |
| Gaming Menu                              | While playing a game, record game screen or search for walkthrough sites and make gaming screen and other settings.  See "ゲーミングメニューを利用する (https://www.softbank.jp/mobile/support/manual/smartphone/aquos-r8-pro/menu/25734/)" (Japanese) for details. |
| Quick<br>operation                       | Set what action occurs when pressing Power Key, and make Navigation Bar settings.                                                                                                    |
| AQUOS Home                               | Switch to and make settings for the AQUOS-brand home application.                                                                                                    |
| S-Shoin                                  | Download to use the Sharp-brand<br>keyboard "S-Shoin."                                                                                                    |
| Junior Mode                              | Make settings for using Junior mode.                                                                                                    |
| Simple mode                              | Set a simple and intuitive Home Screen and easy-to-read text.                                                                                                    |
| Bright Keep                              | Set screen to turn on/off according to                                                                                                    |

Set Wi-Fi tethering to be enabled automatically when at home or in a specified location. Tethering See "テザリングオートを利用する (https:// Auto www.softbank.jp/mobile/support/ manual/smartphone/aquos-r8-pro/ detail/76492/)" (Japanese) for details. Enable smart charging and charging adapts Intelligent to handset and ambient temperature for charging smooth, long-life operation. See "Battery Settings" for details. When charging using ROBOQUL and handset is powered on, ROBOQUL swivels when Display lights up, at start of **ROBOQUL** charging, for incoming calls, alarms, etc. setting See "ロボクルを設定する (https:// www.softbank.jp/mobile/support/ manual/smartphone/aquos-r8-pro/ detail/76392/)" (Japanese) for details.

## High-Speed Display Settings

Set fast-moving videos and applications to appear smoothly.

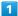

In Home Screen, (Settings)

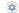

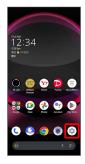

2

AQUOS Tricks

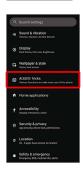

🟁 AQUOS Tricks menu opens.

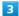

[High-speed display]

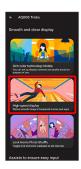

High-speed display window opens.

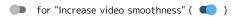

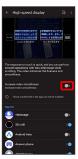

5

Tap application name

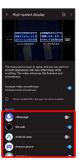

- Setting is complete.
- · Tap application name to toggle on ( )/off ( ).
- Setting Smoothness Type when Smoothing Video

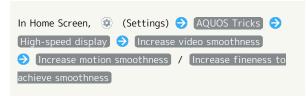

Cautions for Using High-Speed Display

Observe the following when using High-Speed Display.

- May not be effective with some applications. In that case, disable setting. Effects may also depend on remaining battery level and temperature of handset.
- $\cdot$  Videos above certain high quality and some copyright protected videos are not supported.
- · Changing settings while the application is running may hinder effects. In that case, close the application.

## Fingerprint Sensor and Pay Trigger Settings

Make settings for using Fingerprint Sensor and Pay Trigger. Settable items are the following.

| Item                         | Description                                                                                                    |
|------------------------------|----------------------------------------------------------------------------------------------------|
| Register                     | Make settings to save and authenticate fingerprints. See "Using Fingerprint Authentication Function" for details on each item.                              |
| Two-finger<br>authentication | Set whether to allow fingerprint authentication by placing two fingers on the fingerprint sensor to unlock screen, purchase applications, etc., and log in. |
| Pay Trigger                  | Set whether to activate application by Touch & Hold of Fingerprint Sensor, and set application to activate by Touch & Hold of Fingerprint Sensor.           |
| Tap to                       |                                                                                                    |
| display the                  |                                                                                                    |
| fingerprint                  | Set whether fingerprint sensor appears by                                                                                                    |
| sensor and<br>clock when     | tapping screen while screen is turned off (Screen Lock).                                                                                                    |
| the screen is                | (Screen Lock).                                                                                                    |
| off                          |                                                                                                    |
| You can                      |                                                                                                    |
| unlock screen                |                                                                                                    |
| just by                      |                                                                                                    |
| touching the                 | Set whether holding finger to Fingerprint                                                                                                    |
| fingerprint                  | Sensor unlocks screen while screen is                                                                                                    |
| sensor even<br>when the      | turned off (Screen Lock).                                                                                                    |
|                              |                                                                                                    |
| screen is                    |                                                                                                    |

Fingerprint Sensor and Pay Trigger Operations

Setting Whether to Allow Fingerprint Authentication by Placing Two Fingers on the Fingerprint Sensor to Unlock Screen, Purchase Applications, etc., and Log In

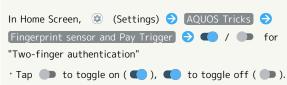

- $\cdot$  Set when two or more fingerprints are saved.
- · If confirmation appears, follow onscreen prompts.

Setting Whether to Use Two Fingers on All Authentication Prompts when using Two Fingers for Fingerprint Authentication In Home Screen, (Settings) (Settings) AQUOS Tricks 🗦 [Fingerprint sensor and Pay Trigger] 🗦 [Two-finger authentication 🔵 Use two-finger authentication on all screens. / Use one-finger authentication for unlock only. Setting Whether to Activate Set Application when Touching & Holding Fingerprint Sensor (Activate Pay Trigger), after Unlocking Screen with Fingerprint In Home Screen, (Settings) (Settings) AQUOS Tricks Fingerprint sensor and Pay Trigger 🗦 💶 / 🗩 for "Pay Trigger" · Tap to toggle on ( to toggle off ( ). Setting Applications to be Used with Pay Trigger In Home Screen, ② (Settings) → AQUOS Tricks → Fingerprint sensor and Pay Trigger 🗦 Pay Trigger 🗦 Launch app 🔵 Tap name of application Saving Applications in the List (Pay Trigger Folder) Shown after Activating Pay Trigger In Home Screen, (Settings) (Settings) AQUOS Tricks Fingerprint sensor and Pay Trigger) 🔷 (Pay Trigger) ᅌ Pay Trigger folder 🗦 Follow onscreen prompts · Pay Trigger folder is displayed when multiple applications are saved. Setting Whether to Open Pay Trigger Folder when Activating Pay Trigger In Home Screen, (Settings) AQUOS Tricks Fingerprint sensor and Pay Trigger 🗦 [Pay Trigger] 🗦 [Pay Trigger folder also opens at startup] · Tap Pay Trigger folder also opens at startup to toggle on ( ( )/off ( ). Setting Whether Fingerprint Sensor Appears by Tapping Screen while Screen is Turned Off (Screen Lock) In Home Screen, 😟 (Settings) 🔷 AQUOS Tricks 🔷 [Fingerprint sensor and Pay Trigger] 🗦 [Tap to display the fingerprint sensor and clock when the screen is off · Tap (to display the fingerprint sensor and clock when the screen is off to toggle on ( )/off ( ).

Setting Whether Holding Finger to Fingerprint Sensor Unlocks Screen while Screen Is Turned Off (Screen Lock)

In Home Screen, (Settings) AQUOS Tricks You can unlock screen just by touching the fingerprint sensor even when the screen is turned off

Tap You can unlock screen just by touching the fingerprint sensor even when the screen is turned off

to toggle on ( )/off ( ).

## **Quick Operation Settings**

Set what action occurs when pressing Power Key, and make Navigation Bar settings. Settable items are the following.

| Item                                 | Description                                                                          |
|--------------------------------------|--------------------------------------------------------------------------------------|
| Press and hold<br>to activate<br>app | Set whether long pressing Power Key starts application, and what application starts. |
| Press twice<br>to activate<br>camera | Set whether to activate Camera by pressing Power Key twice.                          |
| System<br>navigation                 | Make Navigation Bar settings.                                                        |

Operations with Quick Operation Settings

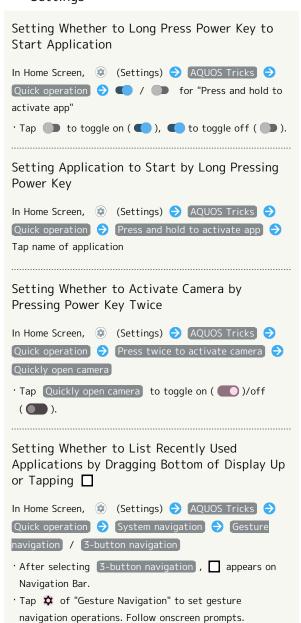

## **AQUOS Home Settings**

Switch to and make settings for the AQUOS-brand home application.

| Item                   | Description                                                               |
|------------------------|---------------------------------------------------------------------------|
| Use AQUOS<br>Home      | Tap to change Home application to AQUOS Home.                             |
| Settings<br>AQUOS Home | Make Home Screen settings. See "Making Home Screen Settings" for details. |

Changing Home Application to AQUOS
Home

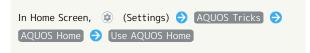

## Junior Mode Settings

Make settings for using Junior mode. Settable items are the following.

| Item            | Description                               |
|-----------------|-------------------------------------------|
| Using Family    | Monitor your child's usage and set        |
| Link            | parental controls.                        |
| Prioritize text | Set whether to use light theme and black  |
| readability     | text.                                     |
| Junior Home     | Set whether to use Junior Home with       |
| Julior Home     | applications for children.                |
|                 | Set whether to use RelaxView for eye-     |
| RelaxView       | friendly image quality, and the time to   |
| Relaxview       | use RelaxView.                            |
|                 | See "Display Settings" for details.       |
| 緊急 SOS          | Set whether to make an emergency call     |
|                 | when Power Key is quickly pressed five or |
|                 | more times.                               |
|                 | See "Safety & emergency" for details.     |

## Junior Mode Operations

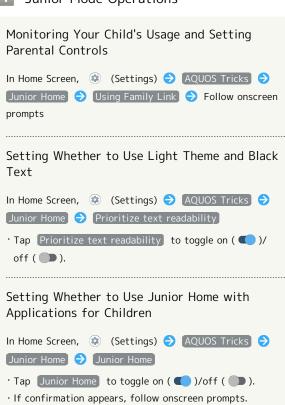

## Simple Mode Settings

Set a simple and intuitive Home Screen and easy-to-read text.

In Home Screen, (Settings)

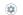

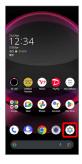

2

AQUOS Tricks

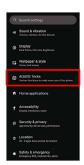

🟁 AQUOS Tricks menu opens.

3

Simple mode

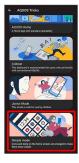

Simple mode window opens.

4

Set each item

Setting is complete.

## Simple Mode Operations

Setting Simple and Intuitive Home Screen and Easy-to-Read Text at Same Time

In Simple mode window, SET ALL ON 🗦 YES

 $\cdot$  If confirmation appears, follow onscreen prompts.

# Setting Home Screen, Size of Text, Etc. Individually

In Simple mode window, Kantan Home / Prioritize text readability / Bold text / Font size(Largest) / 3-button navigation / Hakkiri View / Batch change simple keyboard / Length of press-and-hold time (longer)

- Tap (Kantan Home) / (Prioritize text readability) / (Bold text) / (Font size(Largest)) / (3-button navigation) / (Hakkiri View) / (Batch change simple keyboard) / (Length of press-and-hold time (longer) to toggle on ( ))/off ( ).
- $\cdot$  If confirmation appears, follow onscreen prompts.

## Bright Keep Settings

Set screen to turn on/off according to handset status. Settable items are the following.

| Item                                         | Description                                                                                                    |
|----------------------------------------------|----------------------------------------------------------------------------------------------------|
| Turn screen on by holding                    | Set whether to turn on Display when handset is picked up (e.g., from a desk) and held still.                                               |
| Keeps the<br>display while<br>held in hand   | Set whether to keep Display from turning off while handset is held.                                                                        |
| In the home<br>screen, let's<br>darken early | Set whether to darken Home Screen quickly when handset is put down (e.g., on a desk) while Home Screen is displayed.                       |
| Keep display<br>outside of<br>home screen    | Set whether to keep Display from turning off when handset is put down (e.g., on a desk) while Display other than Home Screen is turned on. |

### Bright Keep Operations

Setting Whether to Turn on Display when Handset Is Picked Up (E.G., from a Desk) and Held Still.

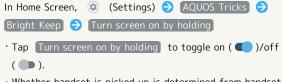

 Whether handset is picked up is determined from handset angle or vibration. Holding handset upright or moving while holding it may affect the determination.

# Setting Whether to Keep Display On while Holding Handset

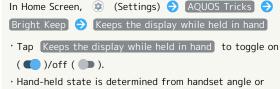

vibration. Usage status may affect determination of hand-held state.

Setting Whether to Darken Home Screen Quickly when Handset is Put Down (E.G., on a Desk) while Home Screen is Displayed

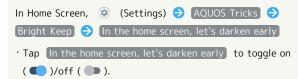

Setting Whether to Keep Display from Turning Off when Handset is Put Down (E.G., on a Desk) while Display Other Than Home Screen is Turned On

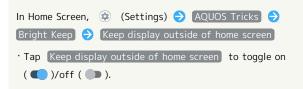

# Security & Privacy Settings

Make settings for screen lock, face authentication, application feature access history and permissions, etc.

# Security & Privacy Settings

Settable items are the following.

 $\cdot$  Notification appears above setting items that may be unsafe for security reason.

| Item                          | Description                                                                                                    |
|-------------------------------|----------------------------------------------------------------------------------------------------|
| App security                  | Scan handset for security issues and set whether to perform scan regularly, etc.                                                                                                    |
| Device lock                   | Set screen unlock option, and save face data and fingerprint.  See "Saving Fingerprints" for details on fingerprint authentication.                                                                                            |
| Google<br>Security<br>Checkup | Check the security of handset and logged-<br>in Google account.                                                                                                    |
| Find My<br>Device             | Set whether location is shown if handset is lost.                                                                                                    |
| Updates                       | With security update, check whether system updates are required via the network, and update manually as required. See "Updating the System" for details on security update.  Check also for Google Play system updates.        |
| Privacy                       | Check application feature access history and make settings for permissions.  See "Setting Required Permissions for Applications" for details on Permission manager.  See "Location Settings" for details on location settings. |
| More security settings        | Make settings for encryption, credentials,<br>App pinning feature, etc.                                                                                                    |
| More privacy settings         | Make settings for Google activity, etc. See "Display Settings" for details on notifications in lock screen.                                                                                                    |

## Security & Privacy Operations

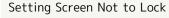

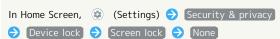

- · If method for unlocking screen is setting other than

  None or Swipe before changing setting, first Tap

  Screen lock and unlock screen.
- $\cdot$  If confirmation appears, follow onscreen prompts.

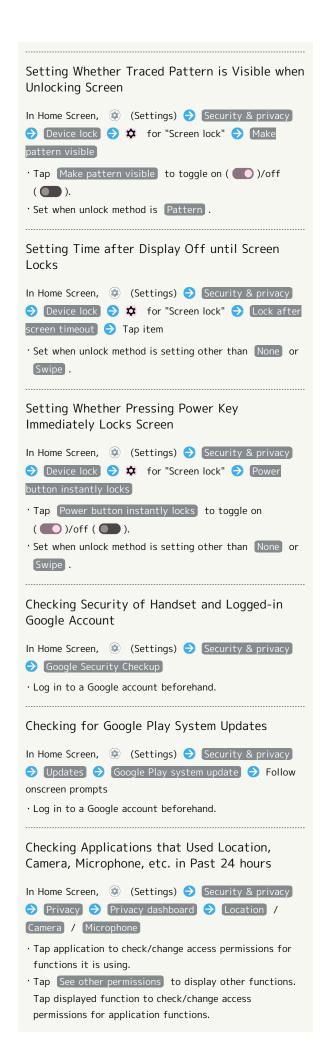

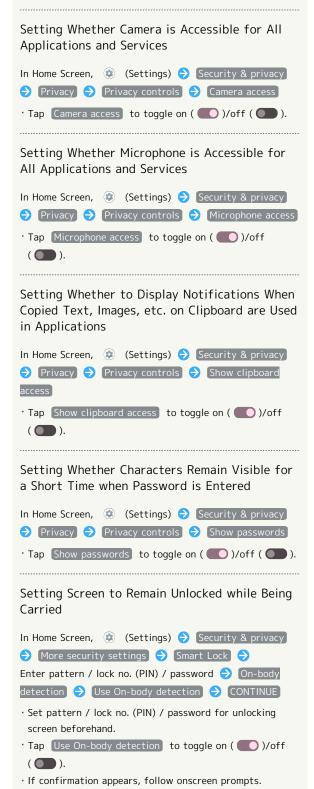

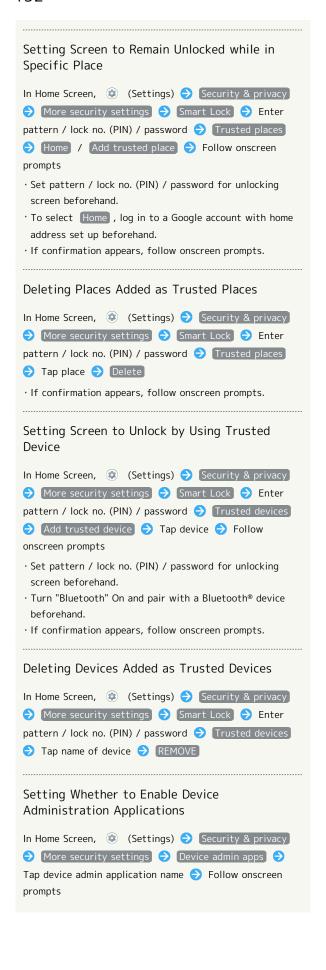

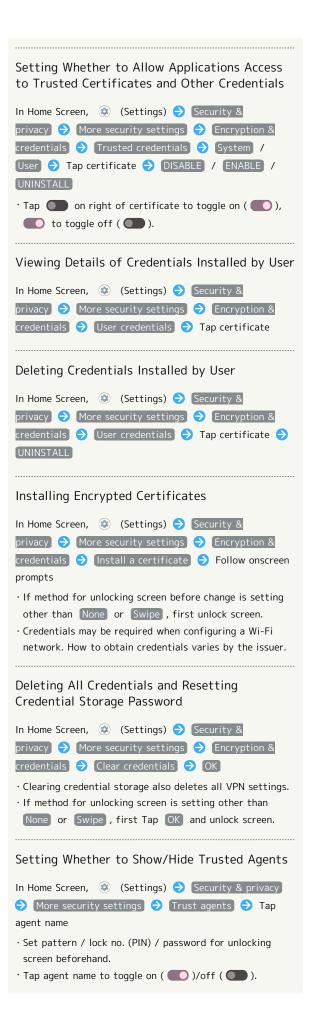

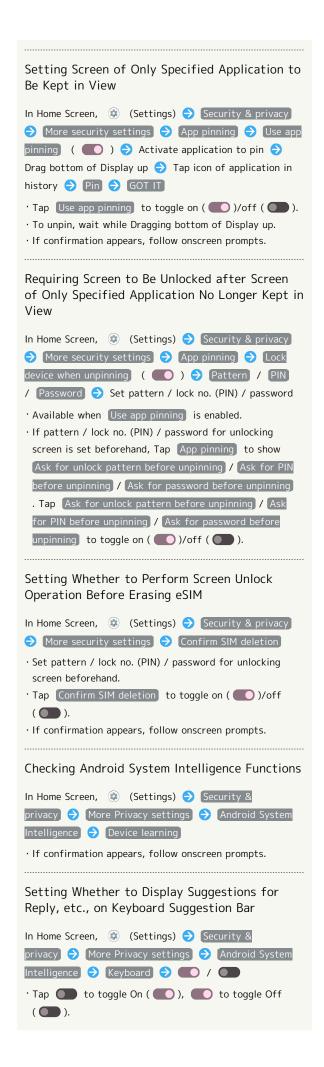

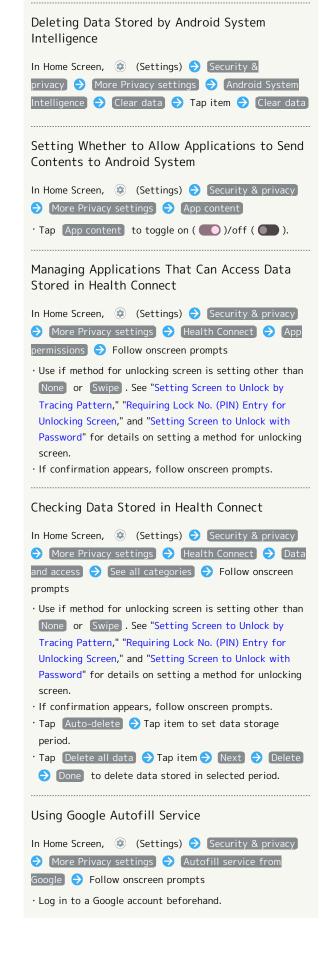

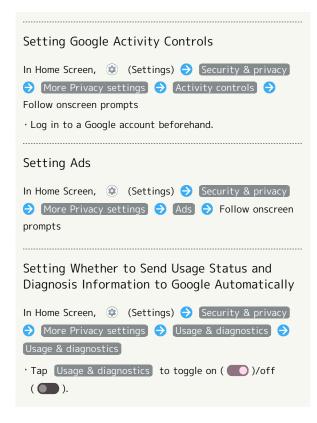

#### Screen Lock Cautions

Make sure to make a note of and not forget pattern / lock no. (PIN) / password set for unlocking screen. If you forget the code, visit your nearest SoftBank Shop for recovery. Note that saved files and settings will be lost.

## Main Security Codes

The following are main security codes required for handset use.

| Code                  | Description                                                                                                    |
|-----------------------|----------------------------------------------------------------------------------------------------|
| Center Access<br>Code | A four-digit code set in subscription contract. See "Center Access Code" for details.                              |
| SIM PIN               | A code for SIM Card/eSIM. SIM PIN is 9999<br>by default (change as needed).<br>See "Enabling SIM PIN" for details. |
| Lock No. (PIN)        | A code for unlocking screen. See "Requiring Lock No. (PIN) Entry for Unlocking Screen" for details.                |

## Center Access Code

Center Access Code is a four-digit code set in subscription contract; necessary to use optional services from landlines, etc.

- Do not forget Center Access Code. If you forget the code, contact us for recovery. For details, contact Customer Service.
- Be careful not to reveal security codes to others. If misused by others, SoftBank Corp. is not liable for any resulting damages.

# **Enabling SIM PIN**

When SIM PIN is enabled, PIN entry is required for handset use each time handset is powered on with SIM Card installed/eSIM enabled. It is effective for preventing unauthorized use by others.

1

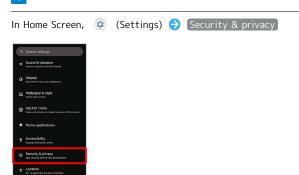

Security & privacy menu opens.

2

More security settings

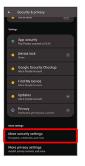

3

SIM card lock

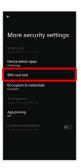

4

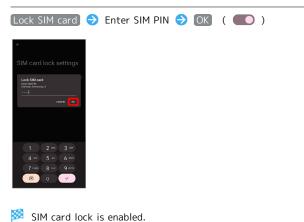

Disabling SIM Card Lock

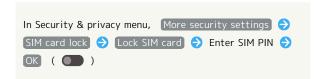

SIM PIN Entry Cautions

SIM PIN entry is required when changing SIM PIN, when powering handset on with SIM card lock enabled, etc.

- Entering incorrect SIM PIN three consecutive times activates PIN Lock. To cancel, Personal Unblocking Key (PUK) is required; contact Customer Service.
- Entering incorrect PUK ten consecutive times activates PUK Lock, disabling handset. For recovery, SIM Card/eSIM must be reissued at a SoftBank Shop (fees apply).

# Changing SIM PIN

Enable SIM card lock first. See "Enabling SIM PIN" for details.

1

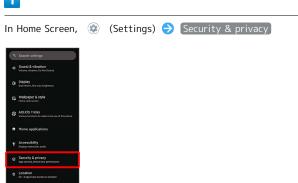

Security & privacy menu opens.

2

## [More security settings]

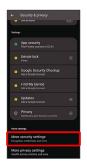

3

## SIM card lock

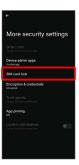

4

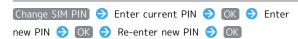

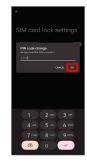

SIM PIN is changed.

# Setting Screen to Unlock by Flicking Screen

1

In Home Screen, (Settings)

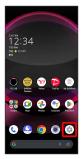

2

Security & privacy

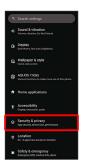

Security & privacy menu opens.

3

Device lock

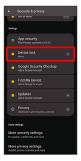

4

Screen lock

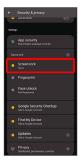

· If method for unlocking screen before change is setting other than None or Swipe, first unlock screen.

5

[Swipe]

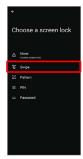

- Setting is complete.
- $\cdot$  If confirmation appears, follow onscreen prompts.

# Setting Screen to Unlock by Tracing Pattern

1

In Home Screen, (Settings)

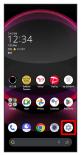

2

Security & privacy

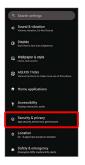

Security & privacy menu opens.

3

Device lock

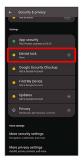

1

Screen lock

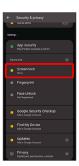

· If method for unlocking screen before change is setting other than None or Swipe, first unlock screen.

5

[Pattern]

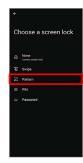

6

Enter new pattern

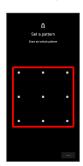

7

Next

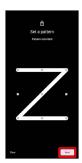

· Tap Clear to erase entered pattern.

8

Enter new pattern again

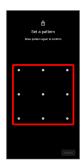

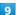

[Confirm]

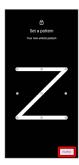

 $\cdot$  If method for unlocking screen before change is setting other than None or Swipe , setting is complete.

## 10

Select method of notification display

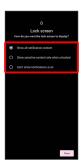

11

Done

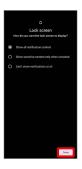

Setting is complete.

# Requiring Lock No. (PIN) Entry for Unlocking Screen

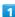

In Home Screen, (Settings)

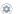

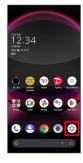

Security & privacy

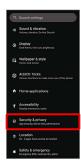

Security & privacy menu opens.

3

Device lock

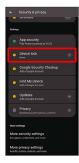

Screen lock

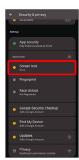

· If method for unlocking screen before change is setting other than None or Swipe, first unlock screen.

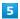

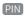

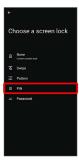

6

Enter new lock no. (PIN)

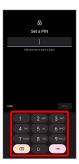

7

Next

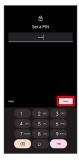

' Tap Clear to erase entered lock no. (PIN).

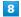

Enter new lock no. (PIN) again

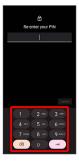

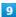

[Confirm]

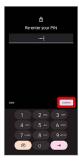

- $\cdot$  If method for unlocking screen before change is setting other than  $\mbox{\sc None}$  or  $\mbox{\sc Swipe}$  , setting is complete.
- · Tap Clear to erase entered lock no. (PIN).

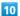

Select method of notification display

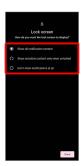

11

Done

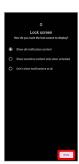

Setting is complete.

# Setting Screen to Unlock with Password

1

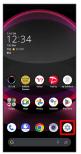

2

Security & privacy

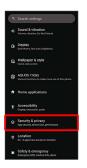

Security & privacy menu opens.

3

Device lock

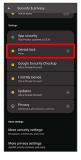

4

Screen lock

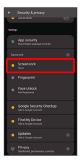

 $\cdot$  If method for unlocking screen before change is setting other than  $\mbox{\sc None}$  or  $\mbox{\sc Swipe}$  , first unlock screen.

5

[Password]

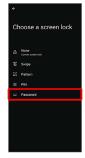

6

Enter new password

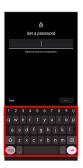

7

Next

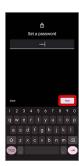

· Tap Clear to erase entered password.

8

Enter new password again

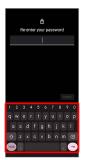

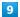

[Confirm]

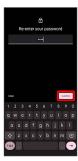

- $\cdot$  If method for unlocking screen before change is setting other than None or Swipe , setting is complete.
- · Tap Clear to erase entered password.

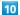

Select method of notification display

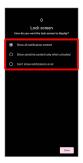

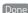

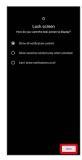

Setting is complete.

# Using Face Authentication

When face data is saved, handset authenticates with face when Display is on, and screen unlocks.

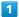

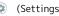

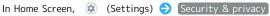

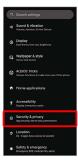

- Security & privacy menu opens.
- 2

Device lock

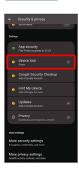

Face Unlock

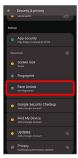

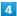

Follow onscreen prompts and set pattern / lock no. (PIN) / password for unlocking screen

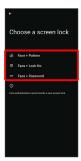

- $\cdot$  This is a backup method for unlocking the screen if unable to authenticate with your face.
- $\cdot$  Unlocks screen when unlock method is setting other than  $$\operatorname{None}$$  or  $$\operatorname{Swipe}$$  .
- See "Setting Screen to Unlock by Tracing Pattern,"
   "Requiring Lock No. (PIN) Entry for Unlocking Screen," and
   "Setting Screen to Unlock with Password" for details on setting a method for unlocking screen.

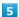

Next

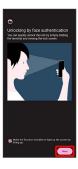

6

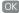

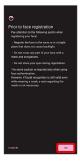

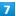

Align face with onscreen guides 
Make settings for "Face recognition even when you are wearing a mask"

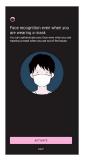

8

Tap when to unlock screen 

OK

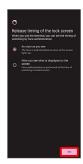

Face data is saved.

Face Authentication Operations

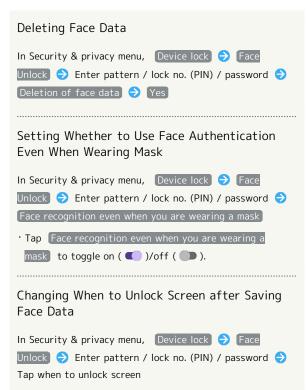

## Checking Overview and Precautions for Face Authentication after Saving Face Data

In Security & privacy menu, Device lock → Face
Unlock → Enter pattern / lock no. (PIN) / password →

§ → Face authentication / Precautions

### Face Authentication Cautions

#### Cautions for Saving Face Data

Access permission for camera is required when saving face data. To permit access, Tap WHILE USING THE APP .

· When Tapping ONLY THIS TIME / DON'T ALLOW , the face authentication may not operate normally.

# Cautions for Screen Unlock Using Face Authentication

When 4 hours or longer passed after Display is turned off, the screen cannot be unlocked with face authentication. To unlock screen, use unlock method (Pattern/Lock No.(PIN)/ Password). After unlocked, the screen can be unlocked with face authentication.

# Location Settings

Make settings for location information.

## Location Settings

Settable items are the following.

| Item                     | Description                                                                                                    |
|--------------------------|----------------------------------------------------------------------------------------------------|
| Use location             | Set whether to use location information.                                                                                                  |
| App location permissions | Check applications' permission to access location, and set permission, permission or not only while in use, and one-time-only permission. |
| Location<br>services     | Making Settings for Google Location History, Emergency Location Service, etc.                                                             |

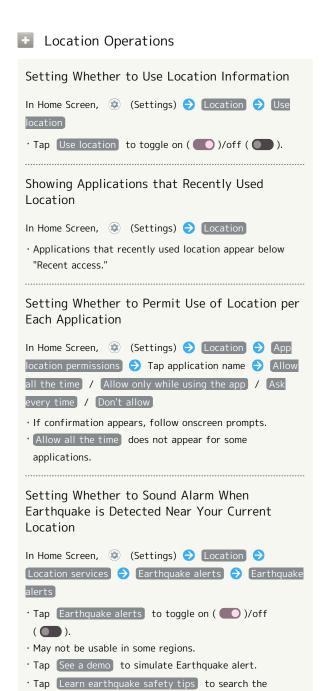

website for earthquake safety information.

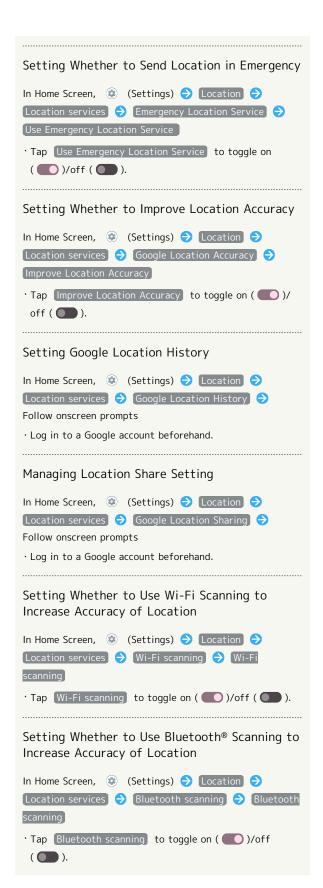

# System Settings

Make settings for language and input, date and time, backup, reset, etc.

## System Settings

Settable items are the following.

| Item                         | Description                                                                                                    |
|------------------------------|----------------------------------------------------------------------------------------------------|
| Languages & input            | Make settings for display language and text entry.                                                                                                    |
| Gestures                     | Set whether to activate camera by pressing Power Key twice, or to activate Manner Mode by pressing Power Key and Volume Up Key simultaneously, etc.                                                  |
| Date & time                  | Make settings for date and time.                                                                                                    |
| Backup                       | Make settings such as whether to back up application data, Wi-Fi passwords, etc. to Google One.                                                                                                    |
| System<br>update             | Check whether system updates are required via the network, and update manually as required.  See "Updating the System" for details.                                                                  |
|                              | Import data from other mobiles, etc. using Bluetooth® or SD Card. See "Bluetooth®で電話帳データを取り込む(データ引継)(https://www.softbank.jp/mobile/support/manual/smartphone/                                       |
| Data transfer                | aquos-r8-pro/detail/76465/)" (Japanese) and "SDカードからデータを取り込む(データ 引継) (https://www.softbank.jp/mobile/support/manual/smartphone/aquos-r8-pro/detail/76466/)" (Japanese) for details.                  |
| Data transfer  Reset options | aquos-r8-pro/detail/76465/)" (Japanese) and "SDカードからデータを取り込む (データ<br>引継) (https://www.softbank.jp/mobile/<br>support/manual/smartphone/aquos-<br>r8-pro/detail/76466/)" (Japanese) for               |
|                              | aquos-r8-pro/detail/76465/)" (Japanese)<br>and "SDカードからデータを取り込む(データ<br>引継) (https://www.softbank.jp/mobile/<br>support/manual/smartphone/aquos-<br>r8-pro/detail/76466/)" (Japanese) for<br>details. |

## System Operations

# Accessing Developer Options In Home Screen, (Settings) About phone Build number seven times System Developer options Developer options open. If method for unlocking screen is setting other than None or Swipe , first Tap Build number 7 times and unlock screen.

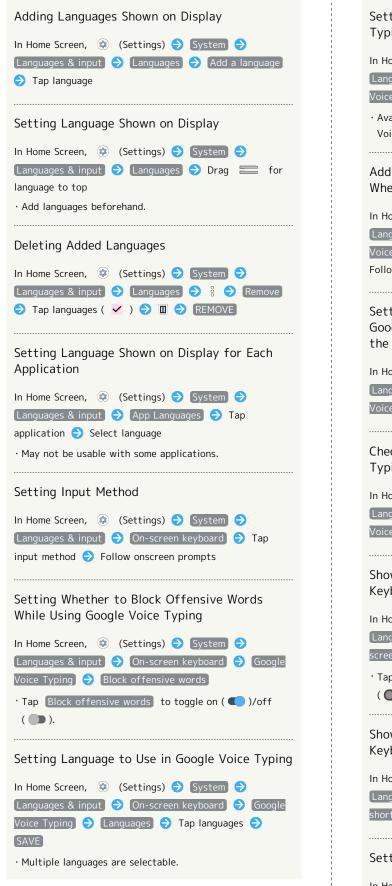

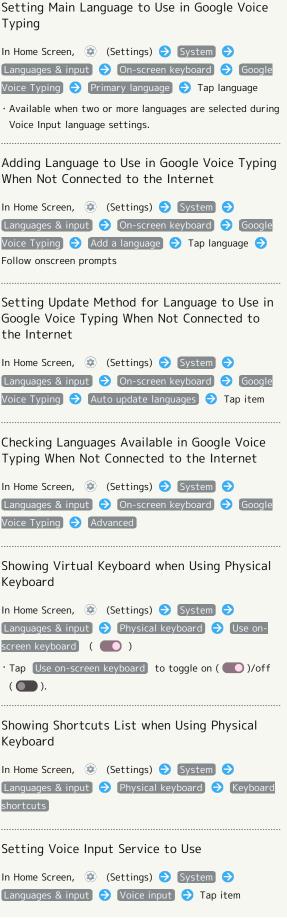

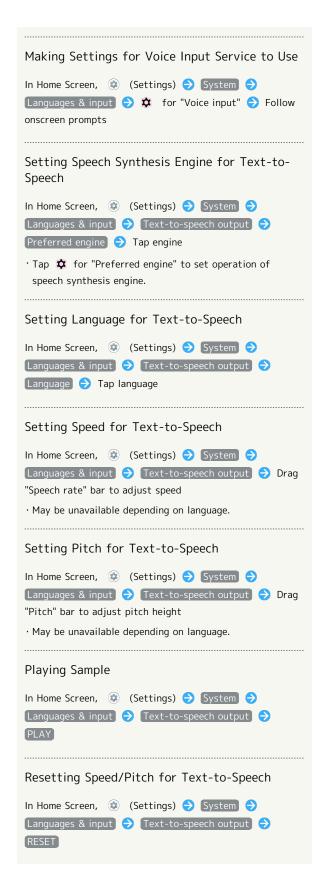

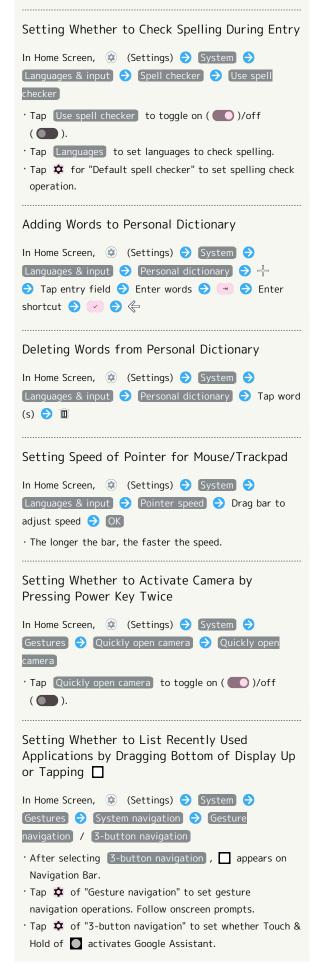

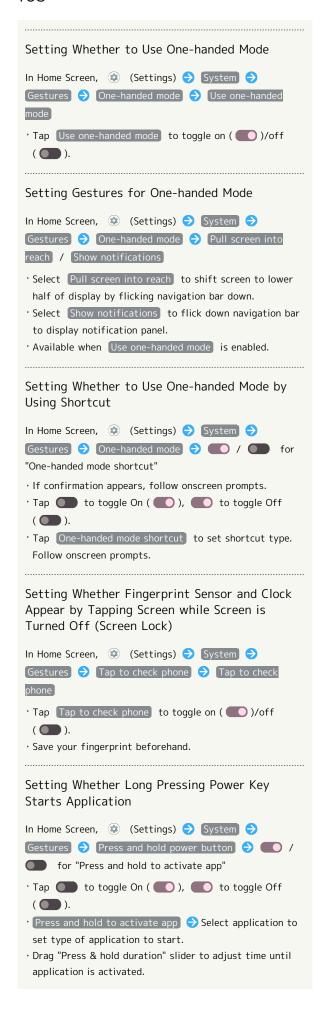

Setting Whether Manner Mode Is Activated by Pressing Power Key and Volume Up Key In Home Screen, (Settings) (System ) Gestures 🗦 🌕 / 🔘 for "Prevent ringing" · Tap to toggle On ( ), to toggle Off ( ). · Available when Press and hold to activate app is disabled Setting Manner Mode That Is Activated by Pressing Power Key and Volume Up Key In Home Screen, ② (Settings) → System → Gestures → Prevent ringing → Vibrate / Mute · Available when Use prevent ringing is enabled. Setting Whether to Use Date Information from Network In Home Screen, ② (Settings) → System → Date & time 🔷 [Set time automatically] · Tap Set time automatically to toggle on ( )/off ( ). Setting Date and Time Manually In Home Screen, (Settings) System Date & time 🗦 Date / Time 🗦 Specify date/time 🗦 OK · Available when Set time automatically is disabled. Setting Whether to Use Time Zone Information from Network In Home Screen, (Settings) System Date & time 🔷 [Set time zone automatically] Tap (Set time zone automatically) to toggle on ( )/ off ( ). Setting Whether to Update Time Zone Based On Location In Home Screen, (Settings) System Date & time) 🔵 (Use location to set time zone) · Tap Use location to set time zone to toggle on ( )/off ( ). Setting Time Zone Manually In Home Screen, ② (Settings) → System → Date & time 🔿 Time zone 🔿 Region 🗦 Select region · For some regions, select time zone after selecting region. · Available when Set time zone automatically is disabled.

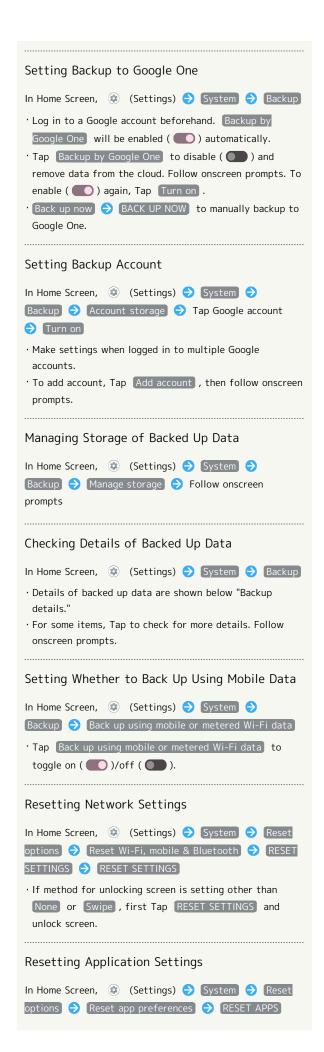

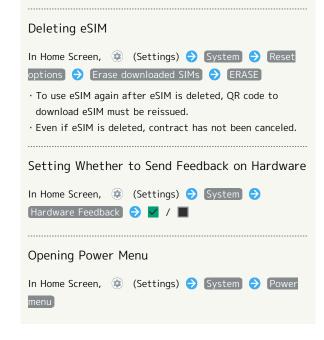

# Setting 24-Hour Time Indication

1

In Home Screen, (Settings)

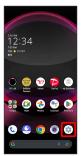

2

## [System]

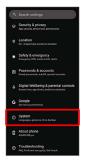

3

## [Date & time]

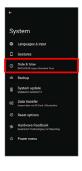

4

Use locale default ( )

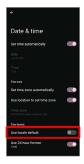

24-hour or 12-hour format is automatically set depending on your language and region.

Tap Use locale default to toggle on ( )/off ( ).
When Use locale default is disabled, Tap Use 24-hour format to toggle 24-hour format ( )/12-hour format ( ).

# Resetting Handset

1

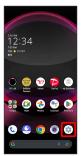

2

[System]

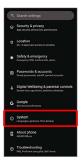

3

[Reset options]

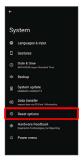

4

Erase all data (factory reset)

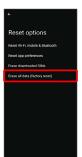

5

Erase all data

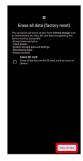

- · To also erase SD Card data, Tap Erase SD card ( ✓ ).
- $\cdot$  Unlocks screen when unlock method is setting other than  $$\operatorname{None}$$  or  $$\operatorname{Swipe}$$  .

6

Erase all data

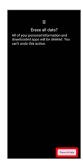

- 🔀 Handset is reset.
- Cautions when Erasing All Data (Factory Reset)

Observe the following when erasing all data (factory reset).

- Erasing all data (factory reset) deletes all data in internal storage irreversibly. Back up important data beforehand.
- $\cdot$  Deleted content cannot be restored. Reset with caution.

# Other Handset Settings

## Phone Number

See "Checking Your Phone Number" for details on phone number.

## Network & Internet

Make network and Internet settings for Wi-Fi, mobile network, hotspot tethering, etc. Settable items are the following.

| Item                           | Description                                                                                                    |
|--------------------------------|----------------------------------------------------------------------------------------------------|
| Wi-Fi and<br>Mobile<br>Network | Make settings for using Wi-Fi connection and mobile network.  See "Connecting by Wi-Fi" for details on using Wi-Fi connection.                                                                                                    |
| Calls & SMS                    | Set SIM to use when multiple SIMs are enabled.                                                                                                    |
| SIMs                           | Make settings for mobile network.  See "Global Roaming" for details on roaming, automatic network selection, and network selection.  See "Data Usage Settings" for details on application data usage as well as data usage alert and limit.  Allow 2G is not available on handset.  See "Download your service plan with eSIM" for details on downloading eSIM. |
| Airplane mode                  | Set whether to stop signal-transmitting functions                                                                                                    |
| Hotspot & tethering            | Make tethering settings. See "テザリング機能を利用する (https://www.softbank.jp/mobile/support/manual/smartphone/aquos-r8-pro/menu/25762/)"(Japanese) for details.                                                                                                    |
| Data Saver                     | Make settings for Data Saver.                                                                                                    |
| VPN                            | Add VPN destinations.                                                                                                    |
| Private DNS                    | Set private DNS.                                                                                                    |
| Proxy settings                 | Make proxy settings.                                                                                                    |

## Network & Internet Operations

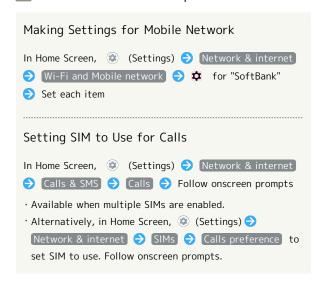

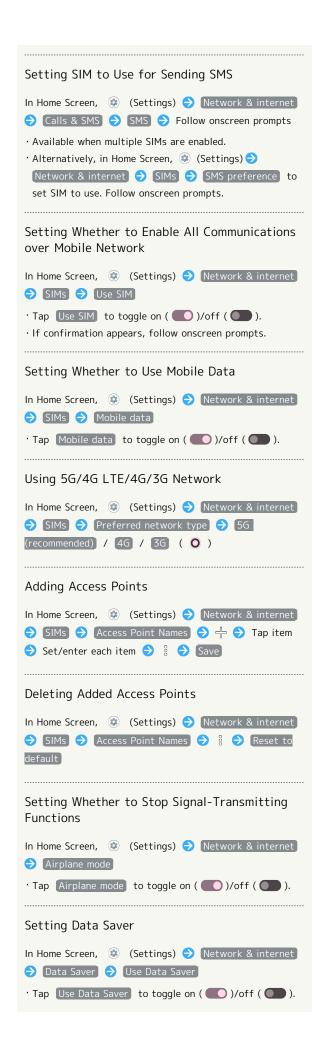

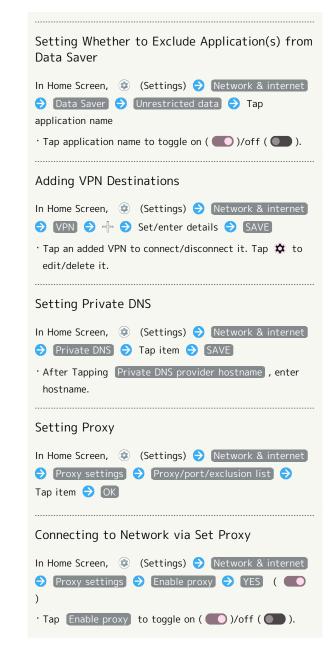

## Connected Devices

Make Bluetooth® and other device connection settings. Settable items are the following.

 $\cdot$  Names and status of devices connected by Bluetooth® and USB appear at top of Display.

| Item                   | Description                                                                                                    |
|------------------------|----------------------------------------------------------------------------------------------------|
| Pair new<br>device     | Search for and pair nearby Bluetooth® devices. See "Pairing Bluetooth® Devices" for details.                                                                                                    |
| Connection preferences | Make settings for Bluetooth® connection, NFC/Osaifu-Keitai® operation, etc. For details on Bluetooth®, see "Using Bluetooth® Function." For details on NFC/Osaifu-Keitai®, see "NFC/おサイフケータイ®を利用する (https://www.softbank.jp/mobile/support/manual/smartphone/aquos-r8-pro/menu/25748/)" (Japanese). For details on files received with Bluetooth®, see "Bluetooth®でデータを受信する (例:電話帳) (https://www.softbank.jp/mobile/support/manual/smartphone/aquos-r8-pro/detail/76464/)" (Japanese). |
| Codec<br>preferences   | Set codec for Bluetooth® connection.                                                                                                    |

## Connected Device Operations

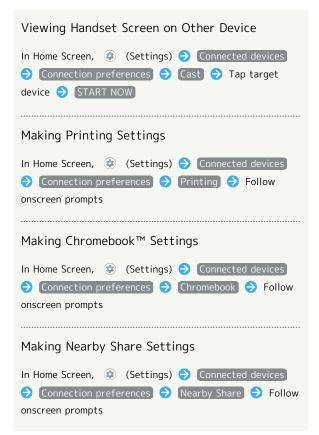

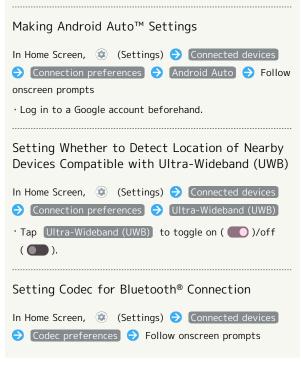

## Cautions for Using Connected Devices

#### Cautions for Using Cast

Connection with Miracast® device is not supported.

#### Cautions for Using Ultra-Wideband (UWB)

In places or areas where the use of ultra-wideband (UWB) is prohibited, such as while traveling by airplane or ship, ultra-wideband (UWB) should be disabled by activating Airplane mode.

To activate Airplane mode:

Flick Status Bar down Flick Notifications Window down Airplane mode Off ( On )

- · Alternatively, in Home Screen, ② (Settings) Network & internet ② Airplane mode ( ) to activate Airplane mode.
- To stop using ultra-wideband (UWB) only, in Home
   Screen, Tap (Settings) Connected devices
   Connection preferences
   Ultra-Wideband (UWB)
- Usage restrictions of ultra-wideband (UWB) vary depending on the country or region of use. Check the laws and regulations of the country or region for restrictions beforehand.

## Apps

Make application settings. Settable items are the following.

 Any recently used applications appear in "Recently opened apps."

| Item         | Description                                                                                                    |
|--------------|----------------------------------------------------------------------------------------------------|
| See all XX   | Check and make settings for installed                                                                                                    |
| apps         | applications.                                                                                                    |
| Default apps | Set applications used as default.                                                                                                    |
| Screen time  | Check history of total duration of handset use. Also restrict usage of individual applications.  See "Digital Wellbeing & Parental Controls" for details. |
| Unused apps  | Open unused applications.                                                                                                    |
| Special app  | Make settings for special application                                                                                                    |
| access       | access.                                                                                                    |

## Application Operations

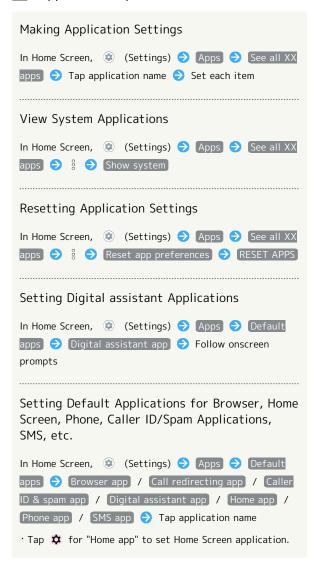

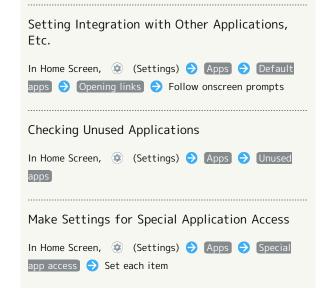

## Notifications

Make notification settings. Settable items are the following.

| Item                                               | Description                                                                                                    |
|----------------------------------------------------|----------------------------------------------------------------------------------------------------|
| App settings                                       | Manage notifications per application.                                                                                                    |
| Notification<br>history                            | Set whether to show history of recent notifications and notifications set to snoozing.                                                                                                |
| Conversations                                      | Check conversations set as high priority or with their settings changed.                                                                                                    |
| Bubbles                                            | Set whether to allow applications to show bubbles.                                                                                                    |
| Organize<br>notifications<br>on the lock<br>screen | Set whether to hide notification viewed in lock screen so new notifications are easier to view.                                                                                       |
| Device & app<br>notifications                      | Manage notification access permissions for devices and applications.                                                                                                    |
| Notifications<br>on lock screen                    | Set type of notifications to show in lock screen.                                                                                                    |
| Sensitive<br>notifications                         | Set whether to show sensitive notifications in lock screen.                                                                                                    |
| Do Not<br>Disturb                                  | Make settings for silent mode. See "Sound & Vibration Settings" for details on Do Not Disturb.                                                                                        |
| Wireless<br>emergency<br>alerts                    | Make settings for Urgent News. See "緊急速報メールを利用する (https://www.softbank.jp/mobile/support/manual/smartphone/aquos-r8-pro/menu/25736/)" (Japanese) for details on emergency broadcasts. |
| Hide silent<br>notifications<br>in status bar      | Set whether to hide silent notification on status bar.                                                                                                    |
| Allow<br>notification<br>snoozing                  | Set whether to allow notification snoozing.                                                                                                    |
| Notification<br>dot on app<br>icon                 | Set whether to show notification dot on application icon.                                                                                                    |
| Enhanced<br>notifications                          | Set whether notifications are reduced or silenced depending on type and usage of application that sent notifications.                                                                 |

### Bubble Function

Bubble function is available only for compatible applications.

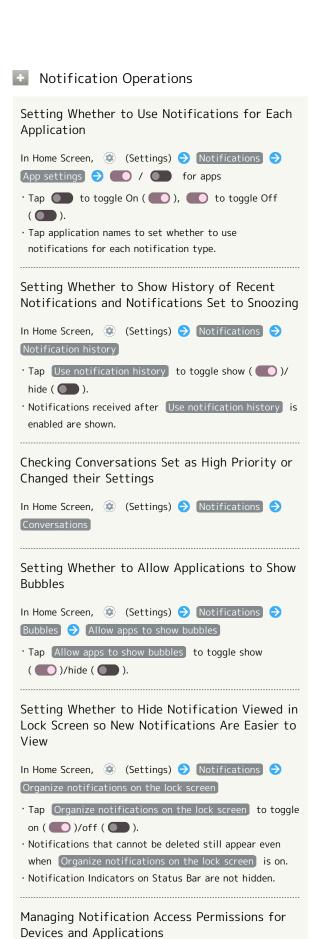

In Home Screen, ② (Settings) → Notifications →

Device & app notifications → Follow onscreen prompts

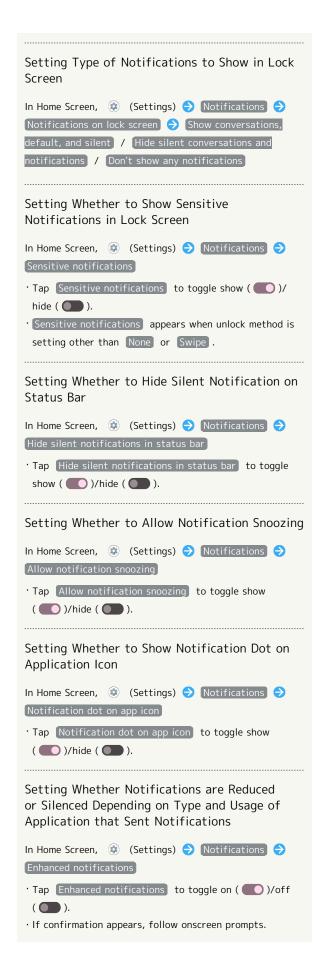

## Storage

Check memory space of internal storage, SD Card and USB drive, mount or unmount SD Card, erase data on SD Card, etc. Settable items are the following.

 Available items vary depending on SD Card and USB drive status.

| Item                             | Description                                                                                                    |
|----------------------------------|----------------------------------------------------------------------------------------------------|
| THIS DEVICE                      | View information on internal storage usage.                                                                                                    |
| SD CARD                          | Check data saved on SD Card.  Mount or unmount SD Card, etc.  For details on mounting/unmounting SD  Card, see "Internal Storage and SD Card." |
| (USB drive<br>name) <sup>1</sup> | Check data saved on USB drive.                                                                                                    |

- 1 Appears when the USB host function is in use. See "USB ホスト機能を利用する (https://www.softbank.jp/mobile/support/manual/smartphone/aquos-r8-pro/menu/25758/)" (Japanese) for details.
- Checking Data Saved in Internal Storage

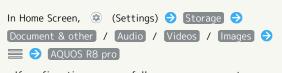

 $\cdot$  If confirmation appears, follow onscreen prompts.

## Wallpaper & style

Make settings for wallpapers and icons, etc. Settable items are the following.

| Item                       | Description                                                                                                    |
|----------------------------|----------------------------------------------------------------------------------------------------|
| CHOOSE AN<br>IMAGE         | Set Wallpaper for Home Screen/lock<br>screen.<br>See "Changing Wallpaper" for details.                                                                                 |
| Wallpaper<br>colors        | Set the color of icons and widgets to match Wallpaper.                                                                                                    |
| Basic colors               | Set the color of icons and widgets.                                                                                                    |
| Themed icons               | Set whether to show application icons in monochrome.                                                                                                    |
| Dark theme                 | Set whether to enable Dark theme and time for using Dark theme. See "Display Settings" for details.                                                                    |
| Text font                  | Set the font type of text on Display. See "Display Settings" for details.                                                                                              |
| Lock Home<br>Photo Shuffle | Set whether to change Wallpaper for<br>Home Screen/lock screen randomly each<br>time lock screen/Home Screen appears,<br>etc.<br>See "Changing Wallpaper" for details. |
| Lock screen                | Set notifications to show in lock screen, etc. See "Display Settings" for details.                                                                                     |
| AQUOS Home<br>settings     | Make Home Screen settings. See "Making Home Screen Settings" for details.                                                                                              |

# ■ Wallpaper & Style Operations

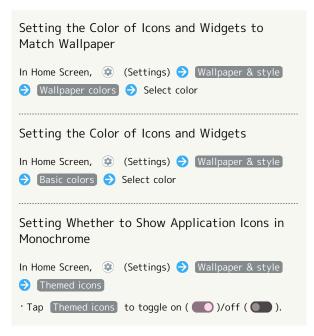

## Home Applications

Change the home application. You can change to a home application installed via Google Play.

| Item         | Description                             |
|--------------|-----------------------------------------|
| AQUOS Home   | Change home application to AQUOS Home.  |
| AQUOS Junior | Change home application to AQUOS Junior |
| Home         | Home.                                   |
| AQUOS Kantan | Change home application to AQUOS Kantan |
| Home         | Home.                                   |

## Accessibility

Set captions, magnification gestures, and other useful accessibility functions. Settable items are the following.

| Description                                                                                                    |
|----------------------------------------------------------------------------------------------------|
| _                                                                                                    |
| Set whether to use (Smart Security), etc.                                                                                                    |
| Set whether to use 🥌 (詐欺ウォール).                                                                                                    |
| Set whether to read out tapped text on                                                                                                    |
| screen, etc. by using shortcuts.                                                                                                    |
| Set whether to use text to speech in                                                                                                    |
| order to use handset without looking at screen.                                                                                                    |
| Set size of text, images, and icons on<br>Display.<br>See "Setting Font Size" for details on Font<br>Size.<br>See "Setting Size of Images and Icons" for                                        |
| details on Size of Images and Icons.                                                                                                    |
| See "Display Settings" for details on text                                                                                                    |
| thickness and readability, and how to                                                                                                    |
| reset settings.                                                                                                    |
| Set the color of Display and icons, and                                                                                                    |
| animation of setting switch ( )                                                                                                    |
| See "Display Settings" for details on Dark                                                                                                    |
| theme.                                                                                                    |
| Set whether to dim screen darker than                                                                                                    |
| minimum screen brightness.                                                                                                    |
| Set whether to enable enlarged view by                                                                                                    |
| using a shortcut.                                                                                                    |
| Set whether to use Accessibility Menu to                                                                                                    |
| adjust volume, brightness, etc. by using                                                                                                    |
| shortcuts.                                                                                                    |
| Set whether to operate handset using                                                                                                    |
| switches (Switch Access) instead of                                                                                                    |
| touchscreen.                                                                                                    |
| Set time to hold down screen for Touch                                                                                                    |
| & Hold, to display messages for a short                                                                                                    |
| time, etc.                                                                                                    |
| Set navigation bar, whether to end call when power key is pressed during call, and whether to automatically rotate screen according to handset orientation.  See "Quick Operation Settings" and |
| "System Settings" for details on                                                                                                    |
| Navigation Bar.                                                                                                    |
| See "System Settings" for details on One-                                                                                                    |
| handed Mode.                                                                                                    |
| See "Display Settings" for details on Autorotate Screen.                                                                                                    |
|                                                                                                    |
| Set whether handset vibrates for arriving calls and messages.                                                                                                    |
|                                                                                                    |
| Set whether to show captions for dialog in media, etc.                                                                                                    |
| See "Sound & Vibration Settings" for                                                                                                    |
|                                                                                                    |

| Caption<br>preferences  | Make settings for captions.              |
|-------------------------|------------------------------------------|
| Audio                   | Set whether to read out description of   |
| description             | screen content.                          |
| Audio                   | Set whether audio playback is monaural,  |
| adjustment              | and left/right balance of audio.         |
| Accessibility shortcuts | Set size of shortcut button which opens  |
|                         | Accessibility Menu and whether to enable |
|                         | shortcut from lock screen, etc.          |
| Text-to-                | Make detailed voice-to-text settings.    |
| speech output           | See "System Settings" for details.       |

#### Accessibility Operations

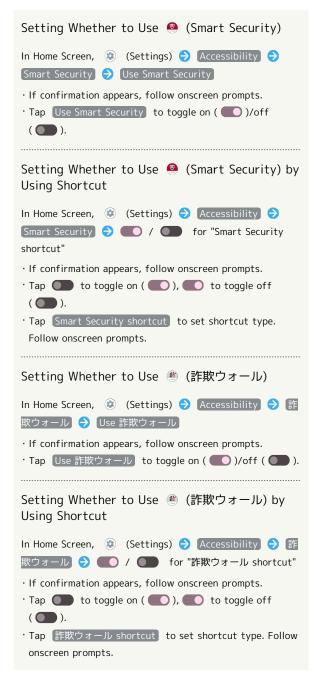

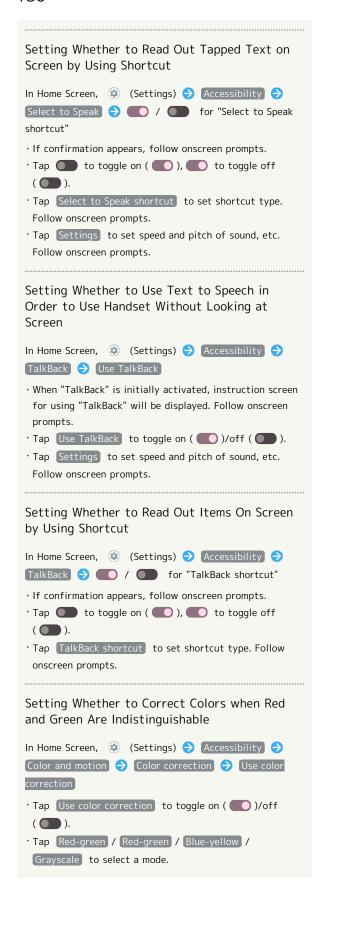

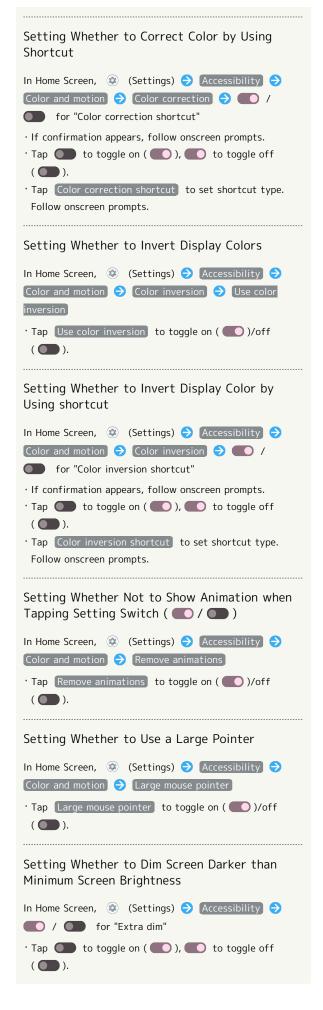

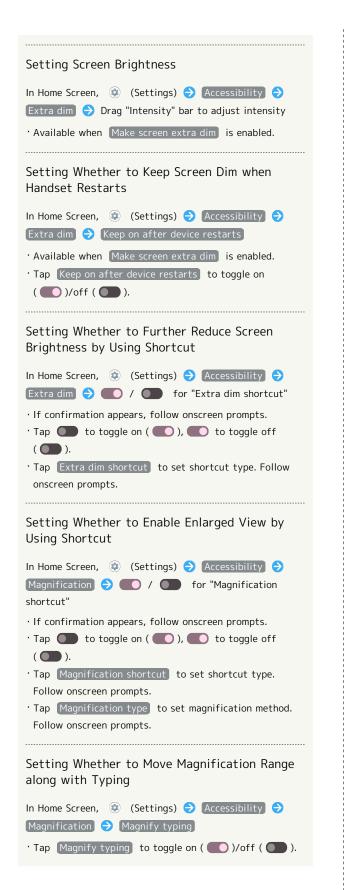

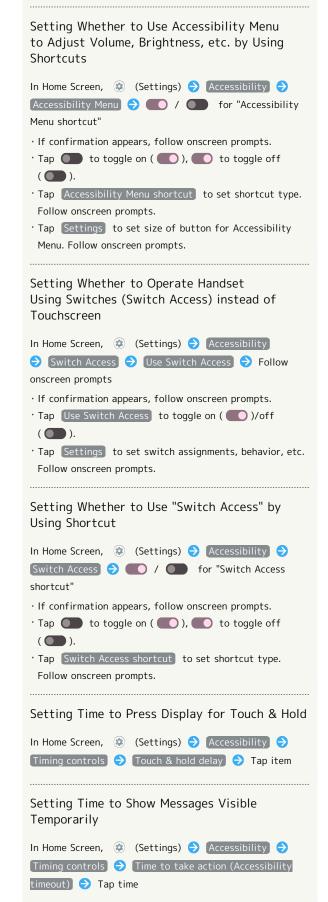

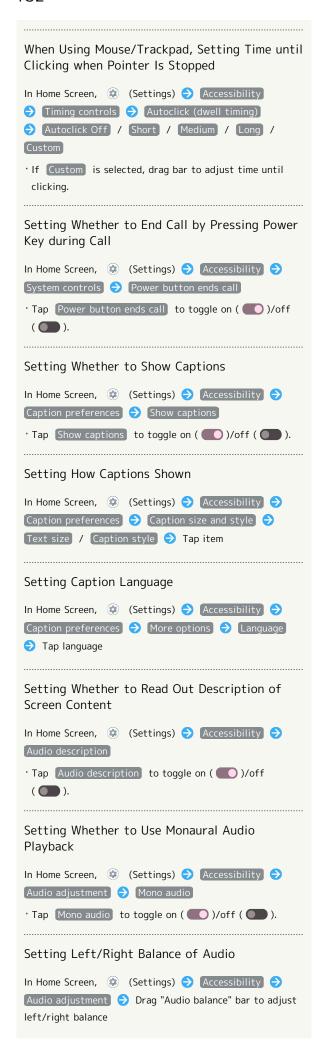

Setting Size and Transparency of Shortcut
Button That Opens Accessibility Menu

In Home Screen, (Settings) Accessibility

Accessibility shortcuts Accessibility button 

gesture Set each item

Setting Whether to Enable Preset Accessibility
Functions by Long Pressing Volume Up/Down
Keys Simultaneously in Lock Screen

In Home Screen, (Settings) Accessibility Accessibility Accessibility shortcuts Shortcut from lock screen

Tap Shortcut from lock screen to toggle on ( )/
 off ( )

Make sure to set shortcuts to Accessibility functions to be enabled in Hold volume keys beforehand.

#### Safety & emergency

Make settings for emergency information and emergency calls. Settable items are the following.

| Item                             | Description                                                                                                    |
|----------------------------------|----------------------------------------------------------------------------------------------------|
| OPEN<br>PERSONAL<br>SAFETY       | Make settings for Personal Safety.                                                                                                    |
| Medical<br>information           | Check and edit your own medical information (name, address, blood type, allergies, etc.).                                                                                             |
| Emergency contacts               | Check and edit your emergency contacts.                                                                                                    |
| Emergency<br>SOS                 | Set whether to make an emergency call when Power Key is quickly pressed five or more times.                                                                                           |
| Crisis alerts                    | Set whether to receive notifications about nearby natural disasters, etc. when logged in to a Google account.                                                                         |
| Emergency<br>Location<br>Service | Set whether to send location in an emergency. See "Location Settings" for details.                                                                                                    |
| Earthquake<br>alerts             | Set whether to sound alarm when an earthquake is detected near your current location.  See "Location Settings" for details.                                                           |
| Wireless<br>emergency<br>alerts  | Make settings for Urgent News. See "緊急速報メールを利用する (https://www.softbank.jp/mobile/support/manual/smartphone/aquos-r8-pro/menu/25736/)" (Japanese) for details on emergency broadcasts. |

## Emergency Information and Emergency Call Operation

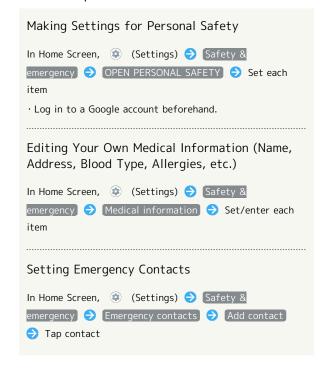

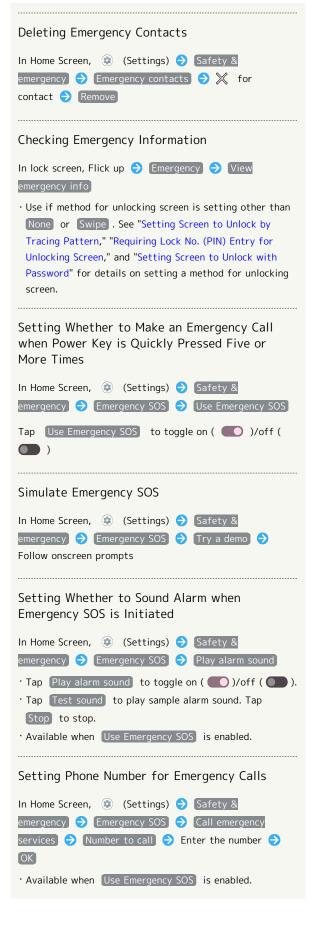

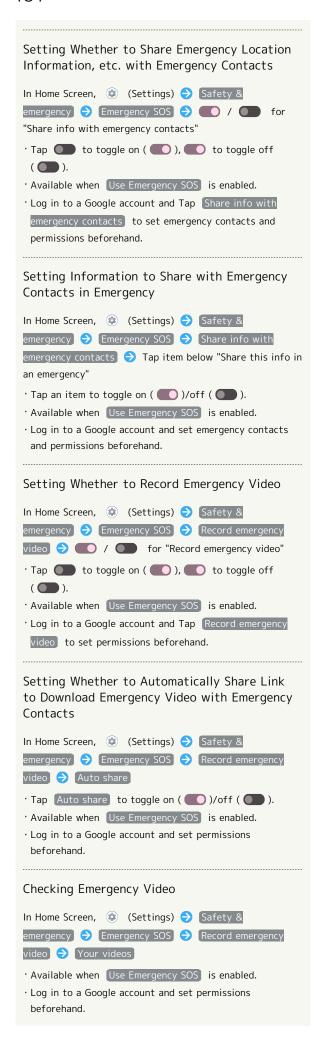

#### Setting Whether to Receive Notifications About Nearby Natural Disasters, etc.

In Home Screen, ② (Settings) → Safety & emergency → Crisis alerts → Crisis alerts

- · Tap Crisis alerts to toggle on ( )/off ( ).
- Log in to a Google account and set permissions beforehand.

#### Passwords & accounts

Make settings for password management and Google Autofill. Also, make settings to create/add accounts, sync accounts. Settable items are the following.

| Item          | Description                                        |
|---------------|----------------------------------------------------|
| Passwords     | Check passwords stored in Android,<br>Chrome, etc. |
| Autofill      | Set whether to use Google Autofill and             |
| service       | what to enter.                                     |
| Add account   | Create or add accounts.                            |
| Automatically | Set whether to automatically sync data.            |
| sync app data | • •                                                |

#### Password & Accounts Operations

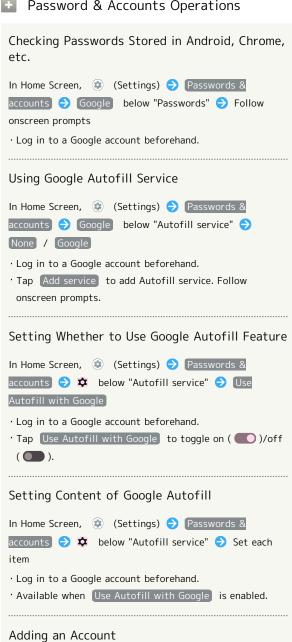

In Home Screen, (Settings) (Passwords & accounts 🕣 Add account 🕣 Tap type of account to

add 🔵 Follow onscreen prompts

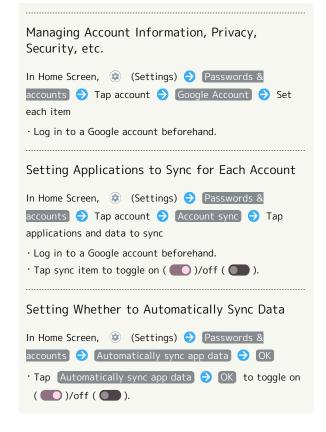

#### Digital Wellbeing & Parental Controls

Prevent excessive handset use by setting timers for each application or showing number of notifications received and frequency of screen unlocking, etc. Settable items are the following.

| Item                           | Description                                                                                     |
|--------------------------------|-------------------------------------------------------------------------------------------------|
| XX minutes/<br>XX hr, XX min   | View total duration of handset use today.                                                       |
| Dashboard                      | Check history of total duration of handset use. Also restrict usage of individual applications. |
| Bedtime mode                   | Activate Bedtime Mode at specified time.                                                        |
| Focus mode                     | Pause applications that might be a distraction. Also specify day and time.                      |
| Manage<br>notifications        | Manage application notifications. See "Notifications" for details.                              |
| Do Not<br>Disturb              | Make Do Not Disturb settings. See "Sound & Vibration Settings" for details.                     |
| Heads Up                       | Set whether to alert to be aware of surroundings when using handset while walking.              |
| Show icon in the app list      | Set whether to show Digital Wellbeing as application in app list.                               |
| Set up<br>parental<br>controls | Set controls on usage as a parent/<br>guardian.                                                 |

# Digital Wellbeing & Parental Controls Operations

Checking Handset Use Time, Frequency of Notifications, and Frequency of Screen Unlocking

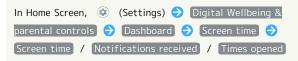

Checking Handset Use Time, Frequency of Notifications, and Number of Activations for Each Application

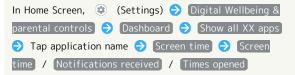

 Tap Daily / Hourly to check use time, frequency of notifications, and number of activations per day or per hour.

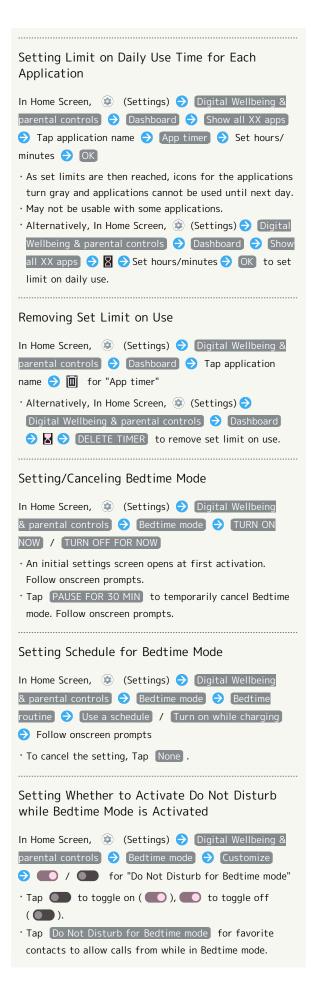

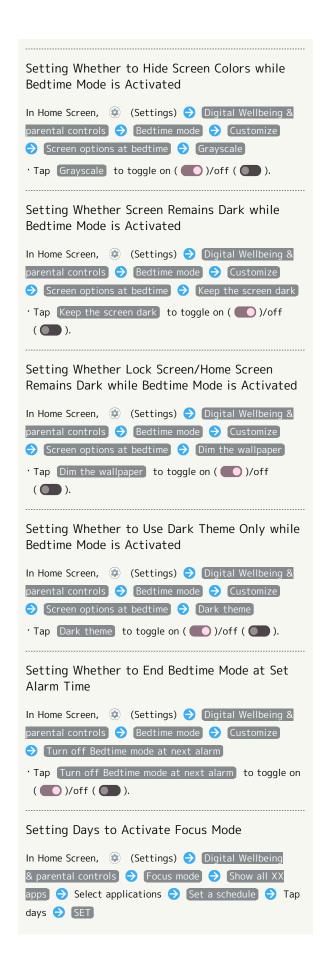

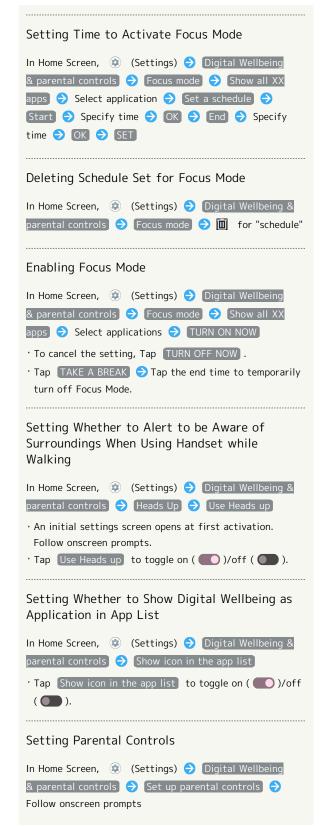

## Google

Make settings for Google services. Settable items are the following.

 $\cdot$  Log in to a Google account beforehand.

| J                                   |                                                                                                    |
|-------------------------------------|----------------------------------------------------------------------------------------------------|
| Item                                | Description                                                                                                    |
| Manage<br>your Google<br>Account    | Make settings for a Google account.                                                                                                    |
| Ads                                 | Make settings for your advertising ID.                                                                                                    |
| Autofill                            | Set whether to autofill information saved<br>to your Google account such as password,<br>or your SMS verification code.                                                                                                    |
| Backup                              | Make backup settings.                                                                                                    |
| Devices & sharing                   | Set to whether to control directly from Notifications Window when playing media on TV or speaker equipped with Chromecast, etc. on the same Wi-Fi network, to set notifications about device near Handset, or to share files using Nearby Share. |
| Find My<br>Device                   | Set whether location is shown if handset is lost.                                                                                                    |
| Mobile data & messaging             | Set a phone number to allow you to reset your Google account.                                                                                                    |
| Parental controls                   | Set controls on usage as a parent/<br>guardian.                                                                                                    |
| Personalize<br>using shared<br>data | Set whether to allow use of shared data.                                                                                                    |
| Set up & restore                    | Make settings for work profile and nearby devices, and restore contacts from a backup.                                                                                                    |
| Settings for<br>Google apps         | Make settings for recording walking and running activity, managing your weight, etc. with services such as Google Fit™ and Google Play Instant.                                                                                                  |

## About Phone

Check and make settings for handset information. Items that can be set/checked are the following.

| Item                         | Description                                                                            |
|------------------------------|----------------------------------------------------------------------------------------|
| Device name                  | Change handset name.                                                                   |
| Phone number<br>(sim slot 1) | Check phone number.                                                                    |
| Phone number (sim slot 2)    | Check phone number.                                                                    |
| Legal<br>information         | Check third-party licenses, Google terms of service, etc.                              |
| Regulatory<br>labels         | Check information on Technical Conformance Certification or Checking VCCI Information. |
| Battery<br>status            | Check depletion of Battery.                                                            |
| SIM status<br>(sim slot 1)   | Check SIM Card status.                                                                 |
| SIM status<br>(sim slot 2)   | Check SIM Card status.                                                                 |
| Model                        | Check model name, serial number, etc.                                                  |
| IMEI (sim slot<br>1)         | Check IMEI barcode.                                                                    |
| IMEI (sim slot<br>2)         | Check IMEI barcode.                                                                    |
| Android<br>version           | Check the Android version.                                                             |
| AQUOS UX<br>version          | Check the AQUOS UX version                                                             |
| IP address                   | Check the IP address.                                                                  |
| Wi-Fi MAC<br>address         | Check the MAC address.                                                                 |
| Device Wi-Fi<br>MAC address  | Check the Wi-Fi MAC address of the device.                                             |
| Bluetooth<br>address         | Check the Bluetooth® address.                                                          |
| Up time                      | Check handset operation time.                                                          |
| Build number                 | Check the build number.                                                                |

## About Phone Operations

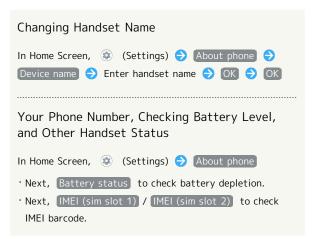

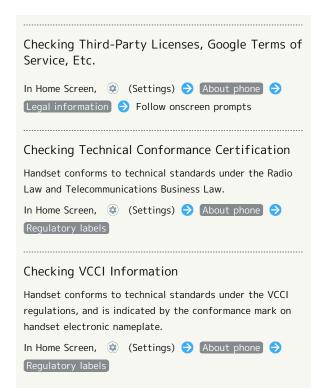

#### Troubleshooting

Check FAQ on Sharp Website and do a self-check.

| Item                    | Description                            |
|-------------------------|----------------------------------------|
| FAQ                     | Check FAQ on Sharp Website.            |
| Search for settings     | Search for items in settings menu.     |
| Proficient use<br>guide | Check useful information on handset.   |
| Improved                |                                        |
| camera                  | Set whether to zoom in on scan screen  |
| scanning                | to make it easier to read barcodes and |
| accuracy                | text in camera mode of some payment    |
| in the                  | applications.                          |
| application.            |                                        |
| Self check              | Perform a self-check.                  |
| Power menu              | Open Power menu.                       |
| Power menu              | See "System Settings" for details.     |

#### Troubleshooting Operations

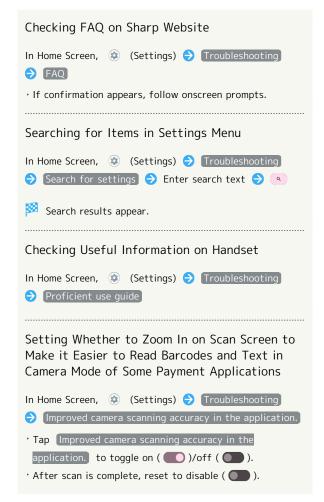

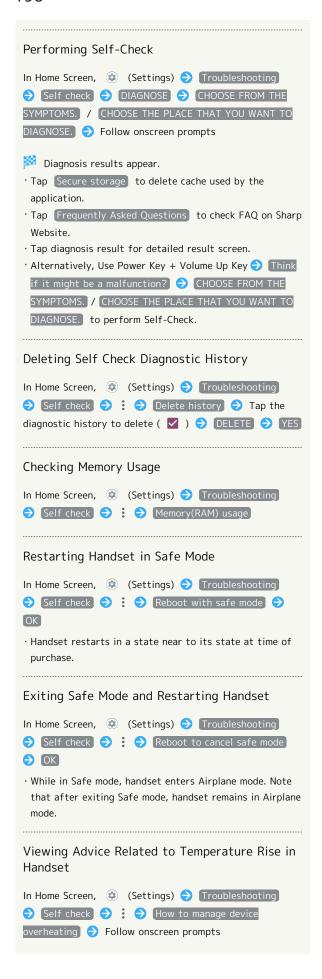

# 

# Global Services

| Global  | Roami | ing     |       | 192 |
|---------|-------|---------|-------|-----|
| Calling | from  | Outside | Japan | 193 |

## Global Roaming

Handset is Global Roaming Service eligible. Use the same handset number outside Japan.

Handset connects to an appropriate cellular provider automatically by default.

A specific carrier can also be selected manually.

Change carrier and roaming settings.

## Setting a Cellular Provider

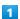

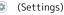

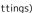

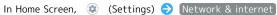

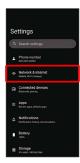

SIMs

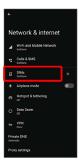

#### Automatically select network

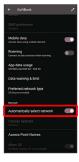

Handset searches for all available networks.

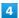

Tap provider

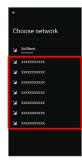

- Cellular provider is set.
- $\boldsymbol{\cdot}$  To set an appropriate cellular provider automatically, Tap Automatically select network ( ).

## Changing Roaming Setting

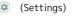

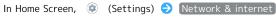

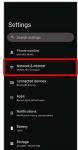

SIMs

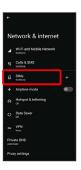

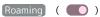

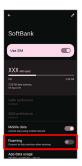

- Roaming is enabled.
- · Tap Roaming to toggle on ( )/off ( ).
- · If confirmation appears, follow onscreen prompts.

# Calling from Outside Japan

See SoftBank Website to learn about roaming areas/rates, etc. http://mb.softbank.jp/en/global\_services/

Print out roaming area/rate information to carry while traveling abroad as needed.

International Calls to Japan and Other Countries from Abroad

In Home Screen, (Phone)

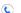

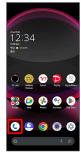

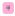

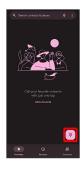

Dialpad window opens.

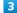

Touch & Hold 0

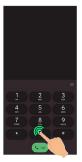

"+" appears.

4

Enter country code then other party number (omit first 0)

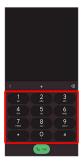

 $\cdot$  Do not omit first O from phone numbers when dialing Italy (39).

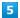

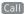

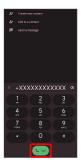

Handset dials number. Call begins when other party answers.

## Calling Landlines & Mobiles within Current Country

Place calls the same way you would within Japan.

 $\boldsymbol{\cdot}$  Do not enter country code or omit first 0 from phone numbers.

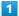

In Home Screen, (Phone)

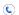

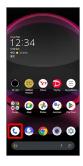

2

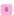

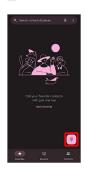

Dialpad window opens.

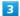

Use onscreen dialpad to enter number

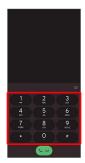

4

[Call]

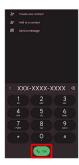

Handset dials number. Call begins when other party answers.

# Warranty/Specifications/ Customer Service

| Warranty   | & After-Sales | Service | 198 |
|------------|---------------|---------|-----|
| Specificat | ions          |         | 198 |
| Customer   | Service       |         | 200 |

## Warranty & After-Sales Service

#### Warranty

- · Handset warranty is for 1 year from date of purchase.
- Repair may be made free of charge under the terms of repair service. See SoftBank Website for terms of repair service.

https://www.softbank.jp/mobile/support/product/warranty/ (Japanese)

 Warranty covers handset. Cables and complimentary sample accessories are not covered by warranty.

#### Cautions

#### **Damages**

SoftBank Corp. is not responsible for any damages for user or third party resulting from lost opportunities to make a call, etc. due to breakage, malfunction, or trouble of product.

#### Malfunction/Repairs

Information/settings on handset may be lost/changed due to malfunction or repairs. It is recommended that you keep a separate copy of contacts and other important information. SoftBank Corp. is not responsible for loss/change of data (contacts, images, sound, etc.) or settings due to damage or repairs.

#### Disassembly/Modification

Disassembly/modification of handset is prohibited under the Radio Law. Note that handset cannot be accepted for repairs if modified.

## After-Sales Service

To request repairs, contact Customer Service or a nearby SoftBank Shop. Have details of symptoms ready.

- During the warranty period, repairs are made under the terms of repair service.
- After the warranty period, if handset can be repaired, repairs will be made at cost.

Repair parts (for maintaining product performance) are stocked for approximately 4 years after end of production. However, repair may not be possible even at cost within this period due to stock conditions.

## Further inquiries

For more information on after-sales service, contact a nearby SoftBank Shop or Customer Service.

## Specifications

Some information may differ due to specification changes.

#### Handset

Handset specifications are as follows.

- $\cdot$  Times in the table vary with location, status, settings, etc.
- OEL Display employs precision technology; however, some pixels may remain on/off.
- Please note that the temperature of handset may increase due to processing during continuous use or when operating under high loads.

| Item                                    | Description                                                                                                    |
|-----------------------------------------|----------------------------------------------------------------------------------------------------|
| Dimensions (W x H x D)                  | Approx. 77 mm x 161 mm x 9.3 mm (without protruding parts)                                                                    |
| Weight                                  | Approx. 203 g                                                                                                    |
| Internal<br>Battery<br>Capacity         | 5,000 mAh                                                                                                    |
| Continuous<br>Talk Time <sup>1</sup>    | 4G LTE:Approx. 3,380 minutes                                                                                                  |
| Continuous<br>Standby Time <sup>2</sup> | 4G:Approx. 690 hours<br>4G LTE:Approx. 640 hours<br>5G:Approx. 590 hours <sup>3</sup>                                         |
| Charging<br>Time <sup>4</sup>           | AC Adaptor (USB Type-C <sup>™</sup> quick charge<br>AC Adaptor for USB PD-PPS [ZSDBAV]<br>(SBAC22-TCPD)): Approx. 100 minutes |

- 1 Average measured with handset fully charged, in strong signal conditions at rest.
- 2 Average measured with handset fully charged, without calls or operations, in strong signal conditions at rest, and with data communication and Urgent News disabled. May vary with battery strength, ambient temperature, settings,
- 3 This is the approximate time in a 5G standalone environment
- 4 Measured when charging with handset powered off.

## Quick Switch Adapter

| Item   | Description   |
|--------|---------------|
| Length | Approx. 32 mm |
| Weight | Approx. 4.6 q |

#### SIM Removal Tool

| Item   | Description   |
|--------|---------------|
| Length | Approx. 28 mm |
| Weight | Approx. 0.8 g |

## Materials (Handset)

| Davita                                                                                                    | Matariala Haad (Conface Figire)       |
|----------------------------------------------------------------------------------------------------|---------------------------------------|
| Parts                                                                                                    | Materials Used/Surface Finish         |
| Display<br>Surface (Glass<br>Part)                                                                                           | Tempered glass/AF coating             |
| Outer Casing (Metal Part), Power Key, Volume Key (Up/Down), Camera Ornament, Camera Ornament Periphery, Card Tray (Exterior) | Aluminum/anodizing                    |
| Outer Casing (Resin Part), Opening for Earphones- Microphone Jack Part, Opening for External Connection Jack                 | PBT resin (containing glass)          |
| Back Surface                                                                                                    | Acrylic resin + PC resin/hard coating |
| Camera Panel                                                                                                    | Tempered glass/AF coating, AR coating |
| Mobile Light                                                                                                    | PC resin                              |
| Card Tray                                                                                                    | POM resin + Aluminum/anodizing        |
| Card Tray<br>Gasket                                                                                                    | Silicone rubber                       |

## Materials (Quick Switch Adapter)

| Parts                                                                  | Materials Used/Surface Finish  |
|------------------------------------------------------------------------|--------------------------------|
| USB Type-C<br>plug (Metal<br>part)                                     | Stainless steel/nickel plating |
| USB Type-C<br>plug (Resin<br>part), USB<br>Type-A plug<br>(Resin part) | LCP resin                      |
| USB Type-A<br>plug (Metal<br>part)                                     | SPCC/nickel plating            |
| Handset<br>(Metal part)                                                | Aluminum alloy/anodizing       |
| Handset<br>(Resin part)                                                | PBT resin                      |

## Materials (SIM Removal Tool)

Parts

Materials Used/Surface Finish

SIM Removal Tool

Stainless steel

## **Customer Service**

If you encounter any difficulties or are unsure of anything, contact customer service.

## SoftBank Customer Support

- · From a SoftBank handset, dial toll free at 157
- · From a landline/IP phone, dial toll free at 0800-919-0157
- $\cdot$  Business hours : Call 10:00am 7:00pm / Chat 9:00am 8:00pm

## Smartphone Technical Support Center

- · From a SoftBank handset, dial toll free at 151
- · From a landline/IP phone, dial toll free at 0800-1700-151
- · Business hours : Mon. Fri. 9:00am 7:00pm / Sat., Sun., and Holiday 9:00am 5:00pm / 9:00am 8:00pm (for general information)

# Safety Precautions

| Safety Precautions                      | 202 |
|-----------------------------------------|-----|
| Important Product Information           | 212 |
| Handset & Hardware Care                 | 213 |
| General Notes                           | 215 |
| RF Exposure Information of This Product | 218 |
| Water & Dust Resistance                 | 219 |

## Safety Precautions

Read Safety Precautions before using handset. Observe precautions to avoid injury to self or others, or damage to property.

## Safety Precautions

These labels show degree of risk from improper use.

| Label            | Description                                                       |
|------------------|-------------------------------------------------------------------|
| <b>⚠</b> DANGER  | Great risk of death or serious injury <sup>1</sup>                |
| <b></b> WARNING  | Risk of death or serious injury <sup>1</sup>                      |
| <b>⚠</b> CAUTION | Risk of minor injury <sup>2</sup> or property damage <sup>3</sup> |

- 1 Serious injury:This refers to loss of sight, injury, burns (high- and low-temperature), electric shock, broken bones, injuries with residual aftereffects from poisoning, etc., and injuries requiring hospital admission for treatment or long-term hospital attendance as an outpatient.
- 2 Minor injury:This refers to injuries, burns (high- and low-temperature), electric shock, etc. that do not require hospital admission for treatment or long-term hospital attendance as an outpatient.
- 3 Property damage:This refers to extended damage to buildings, furniture, livestock, pets, etc.

These symbols signify prohibited/compulsory actions.

| Symbol                       | Description                    |
|------------------------------|--------------------------------|
| Prohibited                   | Prohibited actions             |
| Do Not<br>Disassemble        | Disassembly prohibited         |
| Avoid Liquids<br>Or Moisture | Exposure to liquids prohibited |
| Do Not Use<br>Wet Hands      | Use with wet hands prohibited  |
| Compulsory                   | Compulsory actions             |
| Disconnect<br>Power Source   | Unplug from outlet             |

Handset, SIM Card, Quick Switch Adapter, SIM Removal Tool, AC Adaptor (Optional Accessory), Wireless Charger (Sold Separately) (Common)

#### **⚠** DANGER

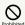

Do not use, store, or leave in extreme heat or where heat collects, such as fire, heat sources, under a kotatsu (blanketed warming table) or blanket, direct sunlight, inside vehicles in the hot sun, etc.

May cause fire, burns, injury, electric shock, etc.

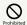

Keep away from cooking appliances (microwave ovens, induction stoves, etc.) and pressure vessels (e.g., pressure cookers).

May cause fire, burns, injury, electric shock, etc.

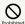

Do not subject to or place directly on sand, soil, or mud. Do not touch with dirty hands.

May cause fire, burns, injury, electric shock, etc.
For details on water and dust resistance, see "Water & Dust Resistance"

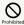

Do not charge handset while it is wet with water or other liquids (drinking water, sweat, sea water, pet urine, etc.).

Do not charge handset near water (in the bathroom, near a humidifier, etc.).

May cause fire, burns, injury, electric shock, etc. For details on water resistance, see "Water & Dust Resistance"

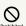

Do not apply excessive force to or break handset. Particularly when carrying handset in your clothes pocket, do not bump it or place it between objects.

Internal Battery breakage may cause fire, burns, injury, etc.

- \* Examples of where to be careful
- $\cdot$  Sitting or squatting with handset in your pants or skirt
- $\cdot$  Handset becoming caught in a sliding door or vehicle door when in a jacket pocket
- · Stepping on handset when it is on something soft such as a sofa, bed, or futon or on the floor
- · Handset becoming caught in a seat on a train or bus

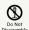

Do not disassemble or modify.

May cause fire, burns, injury, electric shock, etc.

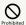

Do not try to remove Internal Battery from handset.

May cause fire, burns, injury, etc.

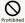

Handset Back Cover cannot be removed. Do not try to remove. Even if handset bulges due to bulges of Internal Battery, etc., do not try to remove Back Cover or press it with excessive force.

May cause fire, burns, injury, etc.

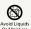

Do not wet with water or other liquids (drinking water, sweat, sea water, pet urine, etc.).

May cause fire, burns, injury, electric shock, etc. For details on water resistance, see "Water & Dust Resistance"

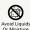

Do not let water or other liquids (drinking water, sweat, sea water, pet urine, etc.) enter charging terminals or External Connection Jack.

May cause fire, burns, injury, electric shock, etc. For details on water resistance, see "Water & Dust Resistance"

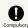

Use optional accessories specified by SoftBank

Using third party accessories or those whose manufacturer, distributor, or specifications are unclear may result in fire, burns, injury, electric shock, etc.

## **⚠** WARNING

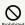

Do not drop, stomp, throw or subject to excessive force or strong impact/vibration.

May cause fire, burns, injury, electric shock, etc.

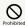

Keep conductive materials (metal strip, pencil lead, etc.) away from charging terminals and External Connection Jack. Do not let dust enter them.

May cause fire, burns, injury, electric shock, etc.

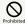

Do not cover/wrap with a blanket, etc. while using or charging.

May cause fire, burns, etc.

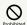

Do not adhere metallic objects (e.g. stickers made of materials containing metal) on the wireless charger or handset.

It may cause fire, burns, injury, etc.

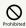

Do not place objects that contain metal (straps, clips, etc. made of materials containing metal) between the wireless charger and handset.

It may cause fire, burns, injury, etc.

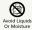

When caring for equipment, ensure that no disinfectant or water enters gaps, Charging Terminal, External Connection Jack, Earphones-Microphone Jack, Earpiece/Speaker, Mic/Recorder Mic, Mic, or Speaker.

Handset breakage may cause electric shock, etc.

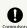

When charging with wireless charger, remove any covers on handset.

Thickness of cover material or dust, etc., between handset and cover may prevent charging and/or cause fire, burns, injury, etc.

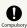

Power off handset near electronic devices that employ high precision control systems or weak signals.

Radio waves may cause electronic devices to malfunction or may adversely affect the operation.

Take added care near these devices:Hearing aids, implanted pacemakers/defibrillators and other electronic medical devices; other automatic control devices. If you are using an implanted pacemaker, implanted defibrillator, or other electronic medical device, check with its manufacturer or the vendor on radio wave effects.

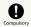

If charging continues even after specified Charging Time, stop charging.

Failure to do so may cause fire, burns, injury, etc. due to overcharge or for other reasons.

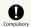

When entering very dusty locations or locations where flammable gases are generated, be sure to power off handset beforehand and stop any charging in progress.

May ignite flammable gases, etc. and cause explosion, fire, etc.  $\ensuremath{\mathsf{e}}$ 

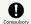

Use in facilities such as gas stations should be in accordance with the facility guidelines.

Do not charge handset in facilities such as gas stations. Take care not to drop handset in facilities such as gas stations and in particular do not use while refueling. May ignite flammable gases, etc. and cause explosion, fire, etc.

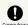

If there is abnormal odor/sound, smoke, overheating, discoloration, distortion, or other abnormalities during use, charging, or storage, do the following while exercising caution.

- · Unplug from the outlet.
- · Power off handset.

Failure to follow the above steps may cause fire, burns, injury, electric shock, etc.

## **⚠** CAUTION

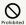

Do not use if broken.

May cause fire, burns, injury, etc.

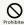

Do not place on unstable surfaces; take added care when vibration is set.

Handset or related hardware may fall, resulting in injury,

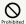

Do not use or store in a location that is subject to excessive dust, high humidity, or high temperatures.

May cause fire, burns, electric shock, etc. For details on water and dust resistance, see "Water & Dust Resistance"

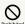

For use by a child, explain instructions and supervise use.

May cause accidental swallowing, injury, electric shock, etc.

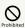

Do not leave within the reach of small children or where pets can touch.

Take particular care with storage locations for small parts such as Card Tray, Quick Switch Adapter, and SIM Removal Tool.

May cause accidental swallowing, injury, electric shock, etc.

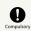

Use handset with caution, as it may become hot with continued use or while charging. Be careful not to place handset in clothes pocket, etc. and fall asleep, allowing unintentional continued contact.

Handset or AC Adaptor may become hot after continued use of applications, call functions, data communication and video viewing functions, etc. or while charging. Continuous direct contact with hot surfaces may cause skin redness, itching, rash, or low-temperature burns depending on your individual physical condition.

#### Handset

## **⚠** DANGER

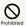

Do not throw into a fire or apply heat.

May cause fire, burns, injury, etc.

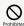

Do not pierce with a sharp object (nail, etc.), hit with a hard object (hammer, etc.), step on, or otherwise subject to excessive force.

May cause fire, burns, injury, etc.

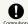

If substance in handset gets in eyes, mouth, etc., rinse with clean water and consult a doctor immediately.

Substances in handset may cause loss of sight or other physical harm.

## **MARNING**

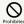

Do not shine Mobile Light close to eyes. Maintain a safe distance, especially from small children.

May cause visual impairment or other problems; may temporarily affect eyesight or startle, leading to injury or other accident.

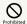

Do not point Mobile Light at drivers when it is turned on.

May hinder driving performance, leading to an accident.

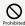

Do not stare at Display for a long period when it is flickering.

May cause spasms, loss of consciousness, etc.

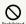

Do not let water or other liquids (drinking water, sweat, sea water, pet urine, etc.) or a foreign object (metal strip, flammable material, etc.) enter SIM/SD Card Slot.

In addition, insert SIM Card and SD Card into correct openings in correct orientation.

May cause fire, burns, injury, electric shock, etc.

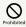

Do not expose Camera lens to direct sunlight for an extended period.

May cause fire, burns, injury, etc. due to light-collecting mechanism of the lens.

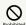

Do not stare proximity sensor.

May temporarily affect eyesight, leading to accidents.

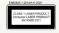

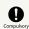

Power off handset or activate Airplane mode before boarding an airplane.

Handset use on airplanes is restricted; follow the instructions given by the respective airlines.

Radio waves may adversely affect an airplane's electronic devices.

If you engage in a prohibited activity while using handset on an airplane, you may be punished by law.

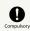

Regarding handset use in a hospital, follow the instructions given by the respective medical institution.

Power off handset where handset use is prohibited. Radio waves may adversely affect an airplane's electronic devices or electronic medical devices.

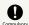

When you are on a handsfree call, while ringtone is playing loudly, when in standby, etc., be sure to keep handset at a safe distance from your ears.

When you attach earphones-microphone to handset and play games, videos, or music, adjust the volume to a comfortable level beforehand.

When making a handsfree call, handset emits sound loudly. Even in standby, the ringtone or alarm may ring suddenly. Listening to loud sound continuously for a long time may cause hearing impairment or other difficulty. In addition, not being able to hear surroundings may cause an accident.

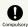

If you have a weak heart, adjust ringtone vibration and volume as needed.

Handset suddenly vibrating and ringing for a new call may startle you and adversely affect your heart.

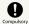

If you are using an electronic medical device, check with its manufacturer or vendor on radio wave effects before using handset.

Radio waves may adversely affect electronic medical devices, etc.

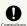

If Display or Camera lens breaks, be careful with broken parts and exposed handset parts.

Touching the broken or exposed parts may cause burns, injury, electric shock, etc.

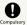

If Internal Battery leaks or there is abnormal odor, discontinue use immediately and keep sources of flame away.

Leaked fluid may catch fire, causing the battery to ignite, burst, etc.

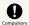

Do not let your pet bite handset.

May cause Internal Battery to ignite, burst, overheat, or leak, causing fire, burns, injury, etc.

## **⚠** CAUTION

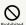

When using the motion sensor and electromagnetic sensor, make sure of the safety around you and hold handset firmly; do not swing with excessive force.

Failure to do so may cause injury or other accident.

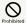

If Display breaks and substance in handset leaks, do not let it get on your skin (face, hands, etc.) or clothes.

May harm sight, skin, etc.

If substance in handset gets in eyes, mouth, etc. or on your skin or clothes, immediately rinse with clean water.

If substance in handset gets in eyes, mouth, etc., rinse and

consult a doctor immediately.

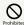

Do not dispose of handset with regular trash.

May cause fire, burns, injury, etc. May also adversely affect the environment. When handset is no longer needed, take it to a SoftBank shop, or follow the local regulations regarding handset collection.

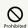

If substance in Internal Battery leaks, do not let it get on your skin (face, hands, etc.) or clothes.

May harm sight, skin, etc.

If substance in handset gets in eyes, mouth, etc. or on your skin or clothes, immediately rinse with clean water.

If substance in handset gets in eyes, mouth, etc., rinse and consult a doctor immediately.

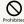

When removing SIM Card, do not scratch your fingers or other part of yourself with point of SIM Removal Tool.

May harm sight, skin, etc.

Contact with point of SIM Removal Tool may cause injury, etc.

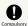

Before using handset in a vehicle, check with the manufacturer or dealer of the vehicle on radio wave effects.

In rare cases, radio waves may adversely affect operation of on-vehicle electronic devices, depending on the type of vehicle. If this occurs, discontinue use immediately.

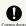

For any skin abnormalities associated with handset use, discontinue use and consult a doctor immediately.

Handset use may cause itchiness, skin irritation, rashes, etc. depending on your physical condition.

For details on materials used for handset parts, see "Materials (Handset)."

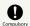

Earpiece/Speaker, Speaker, and Camera use magnetic parts; check that nothing metal (cutter blades, staples, etc.) is adhering.

Metal strip on handset may cause injury, etc.

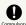

See Display in a sufficiently bright place at a reasonable distance.

Seeing in a dark place or at a close distance may deteriorate vision or cause other problems.

#### AC Adaptor (Optional Accessory), Wireless Charger (Sold Separately)

## **M** WARNING

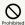

Do not use AC Adaptor or Wireless Charger if the cord is damaged.

May cause fire, burns, electric shock, etc.

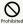

Do not touch AC Adaptor or Wireless Charger if thunder is audible.

May cause electric shock, etc.

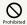

Do not short-circuit charging terminals when AC Adaptor is plugged into the outlet. In addition, keep your hands and other body parts away from charging terminals.

May cause fire, burns, electric shock, etc.

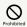

Do not place a heavy object on top of AC Adaptor or Wireless Charger cord; do not apply excessive force by pulling, etc.

May cause fire, burns, electric shock, etc.

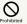

When plugging/unplugging AC Adaptor, keep metal objects away.

Failure to do so may cause fire, burns, electric shock, etc.

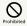

Do not use a voltage converter (travel converter for overseas use, etc.) when charging with AC Charger.

May cause ignition, overheating, electric shock, etc.

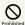

When AC Adaptor is connected to handset, do not apply excessive force to the connection.

May cause fire, burns, injury, electric shock, etc.

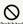

Do not use wireless charger to charge anything that is wet due to contact with water or other fluids (beverages, sweat, seawater, pet urine, etc.).

Do not charge handset near water (in the bathroom, near a humidifier, etc.).

It may cause fire, burns, injury, electric shock, etc.

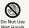

Do not touch AC Adaptor cord, charging terminals, power plug, or Wireless Charger with wet hands.

May cause fire, burns, electric shock, etc.

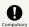

Use at the specified power supply voltage.

When charging handset overseas, use AC Adaptor designed for overseas use.

Use at other power supply voltages may cause fire, burns, electric shock, etc.

AC Adaptor:AC 100 V (connect to a household AC outlet only)

AC Adaptor designed for overseas use:AC 100 V - 240 V (connect to a household AC outlet only)

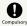

Wipe off any dust on the power plug.

Using Charger when dust is on plug may cause fire, burns, electric shock, etc.

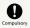

Plug AC Adaptor into the outlet firmly.

Failure to do so may cause fire, burns, electric shock, etc.

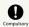

When unplugging from the outlet, grasp AC Adaptor and pull, without forcefully pulling cord

Pulling the AC Adaptor cord may damage the cord, causing fire, burns, electric shock, etc.

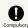

If you are using an implanted pacemaker, implanted defibrillator, or other electronic medical device, consult a doctor fully before using wireless charger.

Radio waves may adversely affect operation of electronic medical devices.

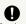

When inserting/removing USB Type-C plug into/ from handset, insert/remove it straight into/ from Jack, without forcefully pulling cord.

Inserting/removing in an incorrect orientation may cause fire, burns, injury, electric shock, etc.

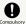

If charging terminals become bent or deformed, discontinue use immediately. In addition, do not use AC Adaptor by restoring the terminals to their original state.

May cause fire, burns, injury, electric shock, etc. due to short-circuiting of charging terminals.

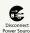

When not using AC Adaptor, unplug it from the outlet.

Leaving it plugged in may cause fire, burns, injury, electric shock, etc.

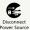

If splashed with water or other liquids (drinking water, sweat, sea water, pet urine, etc.), unplug from the outlet immediately.

Splashing can cause short-circuiting, causing fire, burns, electric shock, etc.

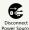

Before cleaning, unplug AC Adaptor from the outlet.

Cleaning AC Adaptor without unplugging it may cause fire, burns, electric shock, etc.

## **A** CAUTION

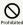

Do not touch AC Adaptor for long periods when it is plugged into the outlet.

May cause burns, etc.

#### SIM Card

## **⚠** CAUTION

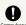

When handling SIM Card, be careful with cut edges so as not to damage your hands or other body parts.

Cut edges may be sharp and cause injury.

## Quick Switch Adapter

## **MARNING**

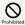

Do not short-circuit terminals while connected to handset. Do not touch terminals with hands, fingers or any part of body.

May cause fire, burns, electric shock, etc.

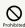

When connecting/disconnecting Quick Switch Adapter to/from handset, keep metal objects away.

May cause fire, burns, electric shock, etc.

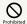

Do not apply excessive force to terminals while Quick Switch Adapter is connected to handset.

May cause fire, burns, injury, electric shock, etc.

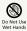

Do not touch Quick Switch Adapter with wet hands.

May cause fire, burns, electric shock, etc.

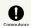

Wipe off any dust on terminals.

Using the adapter with dust may cause fire, burns, electric shock, etc.

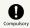

Insert Quick Switch Adapter into handset firmly.

Failure to do so may cause fire, burns, electric shock, etc.

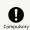

If terminal is deformed or bent, discontinue use immediately. Also, do not use handset by restoring the deformed terminal.

Short circuit of the terminals may cause fire, burns, injury, or electric shock.

## **⚠** CAUTION

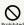

Do not touch Quick Switch Adapter continuously while it is plugged into handset.

May cause burns, etc.

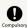

For any skin abnormalities associated with handset use, discontinue use and consult a doctor immediately.

Handset use may cause itchiness, skin irritation, rashes, etc. depending on your physical condition.

For details on materials used for handset parts, see "Materials (Handset)."

#### SIM Removal Tool

## **M** WARNING

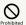

Tip of SIM Removal Tool is pointed. Do not use pointed at yourself or others.

Doing so may allow it to strike yourself or others, causing injuries or loss of sight.

# Handset Use & Electronic Medical Devices

## **M** WARNING

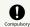

If you are using an electronic medical device (implanted pacemaker, implanted defibrillator, etc.), carry or use handset at least 15 cm away from where the device is.

Radio waves may adversely affect operation of electronic medical devices.

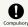

Before using an electronic medical device other than an implanted pacemaker or implanted defibrillator outside a medical institution (for home treatment, etc.), check with its manufacturer on radio wave effects.

Radio waves may adversely affect operation of electronic medical devices.

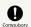

In a situation where you may not be able to maintain a distance of at least 15 cm from other persons, such as when your movement is restricted, disable radio wave emission by activating Airplane mode, powering off handset, etc.

There may be persons with an electronic medical device (implanted pacemaker, implanted defibrillator, etc.) nearby. Radio waves may adversely affect operation of electronic medical devices.

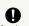

Regarding handset use in a medical institution, follow the instructions given by the medical institution.

Radio waves may adversely affect operation of electronic medical devices.

## Important Product Information

#### General Use

- · If your SIM Card or handset (with SIM Card inserted) is lost or stolen, suspend your service immediately. For details, contact Customer Service.
- · Handset transmissions may be disrupted inside buildings, tunnels or underground, or when moving into/out of such places; may affect calls.
- · Use handset without disturbing others.
- · Handsets are radios as stipulated by the Radio Law. Under the Radio Law, handsets must be submitted for inspection upon request.
- · Handset use near landlines, TVs or radios may cause interference.
- · Beware of eavesdropping. Because this service is completely digital, the possibility of signal interception is greatly reduced. However, some transmissions may be overheard.
- Eavesdropping Deliberate/accidental interception of communications constitutes eavesdropping.
- · Beware of harmful/malicious websites. Take added care when posting personal information.
- · Handset uses an OEL display. The same image shown continuously and at a high brightness setting may burn into Display. It is recommended that you lower Display brightness/shorten time until Display turns off (sleep). Colors on an OEL display may also appear differently when viewed at an angle.
- · An export license may be required to carry handset into other countries if it is to be used by or transferred to another person. However, no such license is required when taking handset abroad for personal use on a vacation or business trip and then bringing it back.
- Export control regulations in the United States provide that an export license granted by the US government is required to carry handset into Cuba, Iran, North Korea, Sudan or Syria.
- · Many different kinds of applications can be installed on handset from Google Play (provided by Google LLC). SoftBank Corp. is not responsible in any way for userinstalled applications (quality, reliability, legality, fitness for a purpose, credibility, accuracy, etc.) or resulting malfunctions (viruses, etc.).

#### Heat from Handset Use

· Depending on how or where used, interior of handset may become hot. Handset may then power off as a safety precaution.

Let handset cool before powering on handset.

#### Camera

- · Mind etiquette when using Camera.
- · Test Camera before shooting special moments.
- $\cdot$  Do not use Camera in places where shooting is prohibited.
- · Shot images may not be used/transferred without copyright holder (photographer) permission, except for personal use.

## **Urgent News (Application)**

- · When Urgent News is received, handset notifies user via message, alert, and by vibrating.
  - · Urgent News is enabled by default (can also be disabled).
- · By default, Alert sounds at maximum volume even when Manner mode is set, and vibration is enabled regardless of Manner mode setting (can be changed).
- ・See "緊急速報メールを利用する (https://www.softbank.jp/ mobile/support/manual/smartphone/aquos-r8-pro/ menu/25736/)" (Japanese) for details on Urgent News settings.
- · Alerts are not received during calls/transmissions or in poor signal conditions.
  - (Alerts can be received during voice calls over VoLTE.)
- · Depending on usage/situation, handset may receive alerts for other areas or no alerts.
- · SoftBank Corp. cannot be held liable for any damages associated with this service, including accidents resulting from received information, reception timing or reception

#### Technical Regulations Conformity Certification

Handset conforms to technical regulations pursuant to the Radio Law and the Telecommunications Business Law. To check technical regulations conformity certification information (e.g., (≩):

In Home Screen, (Settings) (Settings) About phone

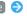

## Regulatory labels

#### Voluntary Control of Radio Interference

Handset conforms to technical regulations pursuant to the Rules for Voluntary Control Measures of VCCI; the corresponding conformity mark is shown on electronic rating plate on handset. To check the electronic rating plate:

Regulatory labels

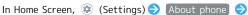

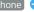

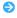

#### Handset & Hardware Care

#### Handset & Hardware Care

- · Use handset within 5°C 35°C and 35% 85% humidity. For use in bathrooms, see "Cautions for Use in a Bathroom."
- $\cdot$  Avoid extreme temperature or direct sunlight.
- · Handset/Internal Battery may become warm during operation or while charging. This is normal.
- · Warranty does not cover malfunctions resulting from misuse.
- · Wipe clean with a dry, soft cloth (such as for eye glasses).
- · Wiping forcefully may scratch Display.
- $\cdot$  Allowing moisture or smudges to remain on Display may leave blemishes.
- $\cdot$  Wiping with alcohol, thinner, benzine, detergent, etc. may remove print or fade colors.
- · Avoid scratching Display.
- · Avoid heavy objects or excessive pressure. May cause malfunction or injury.
- $\cdot$  Do not sit or squat with handset in your pants or skirt pocket. Be careful in particular when wearing heavy clothing.
- $\cdot$  Do not place heavy objects on handset inside handbags, packs, etc.
- Handset back cover is not removable. Do not try to remove it; may cause damage or malfunction, or affect water and dust resistance.
- Connect only specified products to Jacks. Other devices may malfunction or cause damage.
- $\cdot$  Do not power off while using SD Card; may result in data loss or malfunction.
- When walking outside, moderate handset volume to avoid accidents.
- If thunder is audible while outdoors, discontinue use; there is a risk of lightning strike or electric shock.
- When holding handset, do not block Earpiece, Mic, Speaker, or Recorder Mic.
- Proximity Sensor prevents Touchscreen misoperation during calls. Do not cover or place a sticker/label over Proximity Sensor; Display may remain off during calls, disabling handset operation.
- If your hair is between Earpiece and your ear during calls, Proximity Sensor may not function properly.
   Display may remain on; touching Display accidentally may end the call.
- Do not cover Light Sensor or place a sticker/label over it; may hinder ambient light detection, resulting in malfunction of Light Sensor.
- Handset Earpiece is located at the center of Display upper end. If other party's voice is hard to hear during calls, hold handset so that Earpiece is next to your earhole for better audibility.

#### Display (Touchscreen)

- Touchscreen is designed to be touched lightly with fingers.
   Do not press Display strongly with fingers or press on it with sharp objects (fingernails, ballpoint pens, pins, etc.).
- Touchscreen may not respond even if touched in these situations. Operating the display as follows may cause it to malfunction:
  - · Use with gloves1
  - · Use with long fingernails
  - · Use with objects on/against Display
- $\cdot$  Use by sticking protective film or sticker, etc. on Display
- · Use while wet
- · Use when your fingers are wet or sweaty
- · Use underwater
- When using handset with gloves on, enable glove mode. To set:

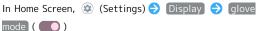

## Quick Switch Adapter

 Keep Quick Switch Adapter free of water or other liquids (drinking water, sweat, sea water, pet urine, etc.) or a foreign object such as dust.

Quick Switch Adapter is not water and dust resistant. Do not use in high humidity (e.g., bathroom) or in rain, etc. With the adapter put on your body, the moisture from perspiration may corrode the inside and cause it to malfunction.

 Clean the terminals, etc. from time to time to maintain them in clean condition.

Use in a soiled condition may prevent normal use. Avoid damaging terminal when cleaning.

- Do not drop or subject to impact. May cause malfunction or damage.
- Do not subject to strong impact. Do not deform the terminal. May cause malfunction.

#### SIM Removal Tool

 $\cdot$  Do not insert SIM Removal Tool in hole other than removal hole in Card Tray.

May cause malfunction or damage.

 $\cdot$  Do not apply excessive force.

May cause malfunction or damage.

- $\cdot$  Follow local rules regarding collection when disposing.
- Do not use SIM Removal Tool for any purpose other than described in this guide.

May cause malfunction or damage.

Do not use SIM Removal Tool in other mobile terminals.
 May cause malfunction or damage to mobile terminal.

#### Earphones-Microphone

Some earphones-microphones may not work properly.

 Do not subject Earphones-Microphone Jack to strong impact while using earphones-microphone; may affect water and dust resistance.

#### Forcing Power Off

If handset has stopped processing or won't respond to operation, power off forcibly as follows.

Press and hold Power key and Volume Up key simultaneously for at least 8 seconds.

· Display goes out and handset powers off.

#### Bluetooth® Function

SoftBank Corp. is not liable for any damages resulting from data/information leakage due to use of handset Bluetooth® function.

#### ■Precautions

The frequency band utilized by handset Bluetooth® function is shared with industrial, scientific or medical equipment, including household microwave ovens, and used by radio stations, amateur radio stations, etc. (hereafter "other radio stations").

- 1. Before using Bluetooth®, visually check that no other radio stations sharing the same frequency band are in use nearby.
- Should interference occur between handset and other radio stations, move it to a different location or cancel Bluetooth® function immediately.
- For additional information and support, contact Customer Service.
- · Frequency Band

This radio station utilizes 2.4 GHz band.

FH:FH-SS modulation, with a maximum interference range of about  $80\ \mathrm{m}.$ 

 $\mathsf{XX}\textsc{:}\mathsf{Other}$  modulation, with a maximum interference range of about 80 m.

It is not possible for the radio station to avoid using the frequency band of a mobile unit identification apparatus.

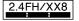

#### Wi-Fi (Wireless LAN)

Wireless LAN (hereafter "Wi-Fi") uses radio waves to enable communication between compatible devices within range. However, it is advisable for the user to configure security settings to avoid risk of data interception.

- Do not use Wi-Fi near electrical appliances, audiovisual equipment or office automation equipment; may affect Wi-Fi transmission speed, availability, clarity, etc. (Especially when a microwave oven is in use.)
- · If there are multiple access points nearby, handset may not detect access points correctly.

#### ■Precautions

The frequency band utilized by handset Wi-Fi is shared with industrial, scientific or medical equipment, including household microwave ovens, and used by radio stations, amateur radio stations, etc. (hereafter "other radio stations").

- 1. Before using Wi-Fi, visually check that no other radio stations sharing the same frequency band are in use nearby.
- 2. Should interference occur between handset and other radio stations, move it to a different location or disable Wi-Fi immediately.
- For additional information and support, contact Customer Service.

#### · Frequency Band

This radio station utilizes  $2.4~\mathrm{GHz}$ ,  $5~\mathrm{GHz}$  bands, and  $6~\mathrm{GHz}$  bands.

· 2.4 GHz band

DSSS-OFDM modulation, with a maximum interference range of  $40\ \mathrm{m}.$ 

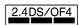

Handset supports Wi-Fi channels 1 - 13. Handset does not connect to access points set to other channels.

· Channels in 5 GHz band

Three bands are available within 5 GHz frequency band:5.2 GHz, 5.3 GHz, and 5.6 GHz (W52, W53, and W56).

- · W52 (5.2 GHz band; channels 36, 40, 44, 48)
- · W53 (5.3 GHz band; channels 52, 56, 60, 64)

· W56 (5.6 GHz band; channels 100, 104, 108, 112, 116, 120, 124, 128, 132, 136, 140, 144)

Use of 5.2 GHz or 5.3 GHz band wireless LAN for outdoor communication is prohibited by law (excluding communication with the access points and relay stations of high-output data communications systems operating in the 5.2 GHz band). Although 5.8 GHz band wireless LAN (W58/149, 153, 157, 161, 165 ch) is also available in the 5 GHz frequency band, you cannot use in Japan under the law.

· 6 GHz band

In the 6 GHz frequency band, the band from 5925 MHz to 6425 MHz is available.

The 6 GHz transmit power class supports LPI (Low Power Indoor) and VLP (Very Low Power).

Use of 6 GHz band wireless LAN for outdoor communication is prohibited by law (excluding 6 GHz tethering (VLP mode) usage).

■Simultaneous Use with Bluetooth®

Wi-Fi (IEEE 802.11b/g/n/ax) and Bluetooth® transmit on the 2.4 GHz band. Enabling handset Bluetooth® or using Bluetooth® devices near handset may affect Wi-Fi transmission speed, availability and clarity. Should interference occur, cancel handset Bluetooth® or discontinue Bluetooth® device use.

- · Available channels vary by country.
- · For use of Wi-Fi aboard aircraft, check with airline beforehand.
- In some countries/regions, there are restrictions on the use of Wi-Fi. Check the local laws and regulations before using Wi-Fi on handset abroad.

## FeliCa and NFC Reader/Writer

- $\cdot$  FeliCa and NFC Reader/Writer of handset is designated as inductive reading-and-writing communication equipment under the Radio Law.
- It uses the 13.56 MHz frequency band. If other FeliCa and NFC reader/writers are used nearby, keep an adequate distance from them.

Also, make sure that other radio wireless stations using the same frequency bands are not nearby.

 Before using aboard an aircraft, check with the airline beforehand. Use may be restricted depending on the country.

Be sure to check laws and other conditions of the country/region.

 $\cdot$  Designation can be checked as follows.

In Home Screen, ② (Settings) → About phone → Regulatory labels

## General Notes

"A301SH" here refers to this mobile phone "AQUOS R8 pro."

## Portrait Rights

Portrait rights protect individuals' right to refuse to be photographed or to refuse unauthorized publication/use of their photographs. Portrait rights consist of the right to privacy, which is applicable to all persons, and the right to publicity, which protects the interests of celebrities. Therefore, photographing others including celebrities and publicizing/distributing their photographs without permission is illegal; use Camera responsively.

## Copyrights

Copyright laws protect sounds, images, computer programs, databases, other materials and copyright holders. Duplicated material is limited to private use only. Use of materials beyond this limit or without copyright holder permission may constitute copyright infringement, and be subject to criminal punishment. Comply with copyright laws when using images shot with Camera.

The software contained in handset is copyrighted material; copyright, moral right and other related rights are protected by copyright laws. Do not copy, modify, alter, disassemble, decompile or reverse-engineer the software; do not separate it from hardware in whole or part.

#### Open Source Software

 Handset contains software based on GNU General Public License (GPL), GNU Lesser General Public License (LGPL), and other licenses.

To check details of relevant software licenses:

In Home Screen, ② (Settings) → (About phone) → (Legal information) → (Third-party licenses)

 The source code of software based on GPL, LGPL, and Mozilla Public License (MPL) is provided on the following website free of charge.

https://k-tai.sharp.co.jp/support/developers/oss/ (Japanese)

## Regulatory Information

In some countries/regions including Europe\*1, there are restrictions on the use of 5/6GHz WLAN that may limit the use to indoors only.

Please check the local laws and regulations beforehand.

\*1 Belgium [BE], Bulgaria [BG], Czech Republic [CZ], Denmark [DK], Germany [DE], Estonia [EE], Ireland [IE], Greece [EL], Spain [ES], France [FR], Croatia [HR], Italy [IT], Cyprus [CY], Latvia [LV], Lithuania [LT], Luxembourg [LU], Hungary [HU], Malta [MT], Netherlands [NL], Austria [AT], Poland [PL], Portugal [PT], Romania [RO], Slovenia [SI], Slovakia [SK], Finland [FI], Sweden [SE], United Kingdom (Northern Ireland) [UK(NI)], Switzerland [CH], Liechtenstein [LI], Iceland [IS] and Norway [NO].

Norway:Use of this radio equipment is not allowed in the geographical area within a radius of 20 km from the centre of Ny-Alesund, Svalbard.

Hereby, SHARP CORPORATION declares that the radio equipment type A301SH is in compliance with Directive 2014/53/EU.

The full text of the EU declaration of conformity is available at the following internet address:

https://jp.sharp/k-tai/

Manufacturer's Address: SHARP CORPORATION, 1 Takumi-cho, Sakai-ku, Sakai-shi, Osaka 590-8522, Japan

## Frequency Range of Supported Bands in EU

| Item              | Description                                                                                                    |  |  |  |  |
|-------------------|----------------------------------------------------------------------------------------------------|--|--|--|--|
| GSM 900           | Tx 880.2 to 914.8 MHz<br>Rx 925.2 to 959.8 MHz                                                                                                    |  |  |  |  |
| DCS 1800          | Tx 1710.2 to 1784.8 MHz Rx 1805.2 to 1879.8 MHz                                                                                                    |  |  |  |  |
| WCDMA FDD I       | Tx 1922.4 to 1977.6 MHz Rx 2112.4 to 2167.6 MHz                                                                                                    |  |  |  |  |
| WCDMA FDD<br>VIII | Tx 882.4 to 912.6 MHz<br>Rx 927.4 to 957.6 MHz                                                                                                    |  |  |  |  |
| LTE Band 1        | Tx 1922.5 to 1977.5 MHz<br>Rx 2112.5 to 2167.5 MHz                                                                                                    |  |  |  |  |
| LTE Band 3        | Tx 1710.7 to 1784.3 MHz<br>Rx 1805.7 to 1879.3 MHz                                                                                                    |  |  |  |  |
| LTE Band 7        | Tx 2502.5 to 2567.5 MHz<br>Rx 2622.5 to 2687.5 MHz                                                                                                    |  |  |  |  |
| LTE Band 8        | Tx 880.7 to 914.3 MHz Rx 925.7 to 959.3 MHz                                                                                                    |  |  |  |  |
| LTE Band 20       | Tx 834.5 to 859.5 MHz Rx 793.5 to 818.5 MHz                                                                                                    |  |  |  |  |
| LTE Band 38       | Tx 2572.5 to 2617.5 MHz Rx 2572.5 to 2617.5 MHz                                                                                                    |  |  |  |  |
| LTE Band 40       | Tx 2302.5 to 2397.5 MHz<br>Rx 2302.5 to 2397.5 MHz                                                                                                    |  |  |  |  |
| Bluetooth         | Tx 2402 to 2480 MHz Rx 2402 to 2480 MHz                                                                                                    |  |  |  |  |
| WLAN 2.4 GHz      | Tx/Rx 2412 to 2472 MHz (BW:20MHz) Tx/Rx 2422 to 2462 MHz (BW:40MHz)                                                                                                    |  |  |  |  |
| WLAN 5 GHz        | W52 (U-NII 1):  Tx/Rx 5180 to 5240 MHz (BW:20 MHz)  Tx/Rx 5190 to 5230 MHz (BW:40 MHz)  Tx/Rx 5210 MHz (BW:80 MHz)  W53 (U-NII 2A):  Tx/Rx 5260 to 5320 MHz (BW:20 MHz)  Tx/Rx 5270 to 5310 MHz (BW:40 MHz)  Tx/Rx 5290 MHz (BW:80 MHz)  W52/W53:  Tx/Rx 5250 MHz (BW:160MHz)  W56 (U-NII 2C):  Tx/Rx 5500 to 5700 MHz (BW:20 MHz)  Tx/Rx 5510 to 5610 MHz (BW:80 MHz)  Tx/Rx 5530 to 5610 MHz (BW:80 MHz)  Tx/Rx 5570 MHz (BW:160MHz) |  |  |  |  |
| WLAN 6GHz         | 6L (U-NII 5):  Tx/Rx 5955 to 6415 MHz (BW:20MHz)  Tx/Rx 5965 to 6405 MHz (BW:40MHz)  Tx/Rx 5985 to 6385 MHz (BW:80MHz)  Tx/Rx 6025 to 6345 MHz (BW:160MHz)                                                                                                    |  |  |  |  |
| NFC               | Tx/Rx 13.56 MHz                                                                                                    |  |  |  |  |
| UWB               | 7.9872GHz                                                                                                    |  |  |  |  |
|                   |                                                                                                    |  |  |  |  |

GPS:Rx L1 (1575.42 MHz)
GLONASS:Rx G1 (1598.0625 to 1605.375
MHz)
Galileo:Rx E1 (1575.42 MHz)

GNSS
BeiDou:Rx B1I (1561.098 MHz)
BEIDOU:Rx B1C (1575.42MHz)
GPS:Rx L5 (1176.450 MHz)
Galileo:Rx E5a (1176.450 MHz)
BEIDOU:Rx B2a (1176.450MHz)

#### Maximum Transmit Power

| Item              | Description               |  |  |  |
|-------------------|---------------------------|--|--|--|
| GSM 900           | +33 dBm (Power Class 4)   |  |  |  |
| DCS 1800          | +30 dBm (Power Class 1)   |  |  |  |
| WCDMA FDD I       | +24 dBm (Power Class 3)   |  |  |  |
| WCDMA FDD<br>VIII | +24 dBm (Power Class 3)   |  |  |  |
| LTE Band 1        | +23 dBm (Power Class 3)   |  |  |  |
| LTE Band 3        | +23 dBm (Power Class 3)   |  |  |  |
| LTE Band 7        | +23 dBm (Power Class 3)   |  |  |  |
| LTE Band 8        | +23 dBm (Power Class 3)   |  |  |  |
| LTE Band 20       | +23 dBm (Power Class 3)   |  |  |  |
| LTE Band 38       | +23 dBm (Power Class 3)   |  |  |  |
| LTE Band 40       | +23 dBm (Power Class 3)   |  |  |  |
| Bluetooth         | +17.0 dBm (Power Class 1) |  |  |  |
| WLAN 2.4 GHz      | +15.0 dBm                 |  |  |  |
| WLAN 5 GHz        | +15.0 dBm                 |  |  |  |
| WLAN 6GHz         | +15.0 dBm                 |  |  |  |
| NFC               | O dBμA/m at 10m           |  |  |  |
| UWB               | -42.3dBm/MHz              |  |  |  |

## **Battery Cautions**

Use specified Charger only.

Non-specified equipment use may cause Internal Battery to leak, overheat, burst or ignite, and may cause Charger to overheat, ignite, malfunction, etc.

Battery is built into handset. Do not dispose of handset with ordinary refuse; take it to a SoftBank Shop for appropriate disposal.

Charge handset in ambient temperature  $5^{\circ}\text{C}$  -  $35^{\circ}\text{C}$ ; Internal Battery may leak/overheat and performance may deteriorate outside this range.

#### Mobile Light

Do not shine Mobile Light in eyes.

May temporarily affect eyesight or startle, leading to accidents.

## Volume Level Caution

To prevent possible hearing damage, do not listen at high volume levels for long periods.

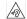

#### FCC Notice

This device complies with part 15 of the FCC Rules. Operation is subject to the following two conditions:

(1) This device may not cause harmful interference, and (2) this device must accept any interference received, including interference that may cause undesired operation.

Changes or modifications not expressly approved by the manufacturer responsible for compliance could void the user's authority to operate the equipment.

#### ■FCC Information to User

This equipment has been tested and found to comply with the limits of a Class B digital device, pursuant to Part 15 of the FCC Rules.

These limits are designed to provide reasonable protection against harmful interference in a residential installation. This equipment generates, uses and can radiate radio frequency energy and, if not installed and used in accordance with the instructions, may cause harmful interference to radio communications.

However, there is no guarantee that interference will not occur in a particular installation; if this equipment does cause harmful interference to radio or television reception, which can be determined by turning the equipment off and on, the user is encouraged to try to correct the interference by one or more of the following measures:

- 1. Reorient/relocate the receiving antenna.
- $\ensuremath{\mathbf{2}}.$  Increase the separation between the equipment and receiver.
- 3. Connect the equipment into an outlet on a circuit different from that to which the receiver is connected.
- 4. Consult the dealer or an experienced radio/TV technician for help.
- A. The use of antennas mounted on outdoor structures, e.g., antennas mounted on the outside of a building or on a telephone pole, or any fixed outdoors infrastructure is prohibited. Antennas may be mounted only on the hand held UWB device.
- B. UWB devices may not be employed for the operation of toys. Operation onboard an aircraft, a ship or a satellite is prohibited.
- C. This device is approved under Part 15.519 for handheld use only.

# RF Exposure Information of This Product

[A301SH] here refers to this mobile phone [AQUOS R8 pro].

## RF Exposure Information of This Product (for Japan)

This mobile phone [A301SH] complies with the Japanese technical regulations on human exposure to radio frequency (RF) electromagnetic energy.

This mobile phone is designed in observance of the Japanese technical regulations regarding human exposure to radio waves (\*1). These technical regulations are consistent with the limits of human exposure to radio waves established by the International Commission on Non-lonizing Radiation Protection (ICNIRP), which is in collaboration with the World Health Organization (WHO), and the International Committee on Electromagnetic Safety (ICES) in IEEE. The permissive limits include substantial safety margins designed to assure the safety of all persons, regardless of age and health.

The technical regulations set out limits of exposure to radio waves as the SAR (Specific Absorption Rate, for up to 6GHz) and the PD (Power Density, for above 6GHz), and the limits for the SAR and the PD for mobile phones are 2.0W/kg and 2mW/cm², respectively. If a mobile phone supports simultaneous transmission of the frequency bands which should be evaluated in the SAR and PD, the technical regulations require that the Total Exposure Ratio (TER) should be used to indicate its compliance. The TER of less than or equal to 1 indicates the mobile phone satisfies the limits.

The TER for this mobile phone when tested for use near head is 0.935, and that when worn on the body is 0.303 (\*2, \*3). There may be slight differences of the SAR and PD values in individual product, but they all satisfy the limits. The actual SAR and PD of this mobile phone while operating can be well below the indicated above. This is due to automatic changes in the power level of the device to ensure it only uses the minimum required to access the mobile network(s).

This mobile phone can be used at positions other than against your head. By using accessories such as a belt clip holster that maintains a 1.5cm separation with no metal (parts) between it and the body, this mobile phone is certified the compliance with the Japanese technical regulations.

The World Health Organization has stated that "A large number of studies have been performed over the last two decades to assess whether mobile phones pose a potential health risk. To date, no adverse health effects have been established as being caused by mobile phone use."

For more information about RF exposure information, see the following websites:

Ministry of Internal Affairs and Communications (MIC) https://www.tele.soumu.go.jp/e/sys/ele/body/index.htm Association of Radio Industries and Businesses (ARIB) https://www.arib-emf.org/01denpa/denpa02-02.html (Japanese)

World Health Organization

https://www.who.int/news-room/fact-sheets/detail/ electromagnetic-fields-and-public-health-mobile-phones List of Specific Absorption Rates (SAR) for radio waves https://www.softbank.jp/mobile/support/sar/ (Japanese)

- \*1 The technical regulations are provided in the Article 14-2 of the Ministry Ordinance Regulating Radio Equipment.
- \*2 Including other radio systems that can be simultaneously used with 5G/LTE/3G (or LTE/3G or 3G).
- \*3 The values of SAR and PD that the TER values are calculated are as follows: For temporal region (near ear), SAR: 0.748 W/kg, PD: 1.122 mW/cm²; For body-worn, SAR: 0.335 W/kg, PD: 0.272 mW/cm².

## European RF Exposure Information

This mobile phone 【A301SH】 is a radio transmitter and receiver. It is designed not to exceed the limits for exposure to radio waves recommended by the international guidelines. The guidelines were developed by the International Commission on Non-Ionizing Radiation Protection (ICNIRP) and include safety margins designed to assure the protection of all persons, regardless of age and health conditions. The guidelines use a unit of measurement known as the Specific Absorption Rate, or SAR. The SAR limit for mobile phones is 2.0 W/kg. The highest SAR value for this mobile phone when tested for use near head is 0.42 W/kg, and that when worn on the body at the separation distance of 0.5cm from the body is 1.08 W/kg (\*4). For electronic safety, maintain the separation distance with accessories containing no metal, that position handset a minimum of the above distance. Use of other accessories may not ensure compliance with the guidelines.

\*4 The tests are carried out in accordance with the international guidelines for testing.

Simplified Declaration of Conformity for 【A301SH】 Hereby, SHARP CORPORATION declares that the radio equipment type 【A301SH】 is in compliance with Directive 2014/53/EU. The full text of the EU declaration of conformity is available at the following internet address: https://jp.sharp/k-tai/.

## FCC RF Exposure Information

This mobile phone 【A301SH】 is a radio transmitter and receiver. It is designed and manufactured not to exceed the emission limit for exposure to radio frequency (RF) energy required by the Federal Communications Commission (FCC). The limit is based on standards that were developed by independent scientific organizations through periodic and thorough evaluation of scientific studies. The standards include a substantial safety margin designed to assure the safety of all persons, regardless of age and health conditions. The exposure standard for mobile phones employs a unit of measurement known as the Specific Absorption Rate (SAR). The SAR limit set by the FCC is 1.6 W/kg.

The tests are performed in positions and locations as required by the FCC. The highest SAR value for this handset when tested for use near the head is 0.60 W/kg, and that when worn on the body as shown below is 0.68W/kg.

Body-worn Operation: This mobile phone was tested for typical body-worn operations with the separation distance of 1.0 cm from the body. To maintain compliance with FCC RF exposure requirements, use accessories that maintain the above separation distance between the user's body and the mobile phone. The use of belt clips, holsters and similar accessories should not contain metallic components in its assembly. The use of accessories that do not satisfy these requirements may not comply with the FCC RF exposure requirements and should be avoided. When using the Battery Share of device, this device should be operated with a minimum distance of 20 cm between the device and your body.

The FCC has granted an equipment authorization for this mobile phone with all reported SAR levels evaluated as in compliance with the FCC RF exposure requirements. Filed SAR information of this mobile phone can be found by searching FCC ID APYHRO00325 in the FCC ID Search webpage: https://www.fcc.gov/oet/ea/fccid.

Additional information on SAR can be found on the FCC website at https://www.fcc.gov/general/radio-frequency-safety-0.

#### FCC ID Location

The device is electronically labeled and the FCC ID can be displayed from Home Screen as follows: In Home Screen, (Settings) About phone (Regulatory labels).

## Water & Dust Resistance

## Handset Water & Dust Resistance

Handset has IPX5¹-, IPX8²-equivalent water protection and IP6X³-equivalent dust protection with Card Tray closed firmly leaving no gap between handset and Card Tray.

- 1 IPX5 compliant means that a handset continues to function as a phone after being subjected to a water jet (approximately 12.5 liters/min.) discharged from a nozzle (inner diameter:6.3 mm), from all directions (approximately 3 m from handset) for at least 3 minutes.
- 2 IPX8 compliant means that a handset continues to function as a phone after being gently submerged to the depth of 1.5 m in still tap water at room temperature, left there for approximately 30 minutes, then removed from it.
- 3 IP6X compliant means that a handset continues to function as a phone and its safety is maintained after being agitated in a device containing dust of 75  $\mu$ m or smaller in diameter for 8 hours and then removed from the device.
- Water and dust resistance may be affected under some circumstances. Warranty does not cover malfunctions resulting from misuse.
- Handset is compliant with IPX5 and IPX8 water protection standards as well as IP6X dust protection standard.
   However, ingress of dirt, sand, mud, metal powder, food, beverage, sea water, etc. may cause malfunction.

#### ■Handset Care

- · Close Card Tray firmly leaving no gap between handset and Card Tray. Any debris (single hair, grain of sand, minute fiber, etc.) trapped between gasket and contacting surface may allow ingress of water/dust.
- $\cdot$  If handset is exposed to liquids with Card Tray open, they may enter handset and cause electric shock or malfunction. Discontinue use and power off.
- $\cdot$  If handset is wet, wipe it with a dry cloth.
- $\cdot$  Never open/close Card Tray with wet hands or while handset is wet or has a foreign object adhered to it.
- · Do not use Earphones-Microphone Jack or External Connection Jack while it is wet or obstructed by sand/dirt; may affect water and dust resistance or may cause malfunction, burns or fire due to electric shock, short-circuiting, etc.
- $\cdot$  Handset is only water resistant against fresh/tap water between 5°C 35°C.

#### **Precautions**

- · Do not subject handset to soap, detergent, bath powder/oil, sea/pool/spa water, hot water, etc.
- · Rinse off sea/pool water, beverage, dirt, sand, mud, etc. immediately with fresh/tap water between 5°C - 35°C; residue may cause malfunction if allowed to dry.
- · Do not soak handset in bath or pool; never use it in water (including key operation).
- · Handset is not resistant to water pressure. Avoid highpressure water/shower (over 6 liters/min.) and water immersion.
- · Do not expose handset to high humidity for long periods; avoid prolonged use in bath/shower rooms.
- · Volume may be low when an opening such as Mic, Recorder Mic, Earpiece or Speaker is wet; dry handset before use (see "Drying Handset").
- · AC Adaptor and other optional accessories are not waterproof or dustproof. Do not use in high humidity or where exposed to water (e.g., outdoors, in bathrooms, at sinks, etc.). May cause fire, electric shock, or malfunction.
- · Do not subject handset to strong impact (e.g., from a fall); do not poke Mic, Earpiece, Speaker, Recorder Mic, etc. with a sharp object; may affect water and dust resistance.
- · Avoid placing handset directly on sand. Sand may penetrate Earpiece, Speaker, etc., resulting in low volume.
- · To prevent condensation, warm handset to room temperature before bringing it from a cold place into a warm place such as a bathroom. If condensation occurs, leave handset at room temperature until it is dry.
- · Handset does not float on water.
- · Keep handset out of heavy rain.

## Cautions for Use in a Bathroom

· Do not let handset get wet with liquids other than tap water at room temperature (spa water, soapy water, detergent solutions, bubble bath water, etc.); do not submerge it in a bathtub.

May cause malfunction.

If handset gets exposed to liquids other than tap water or falls in a bathtub, wash it in the specified way.

· Use handset at 5°C - 40°C with humidity of 99% or less, for up to 2 hours.

Note that this does not guarantee continuous operation of all functions

· After exposing handset to water, be sure to remove moisture and let it dry naturally in the way specified in "Drying Handset."

Let handset dry naturally after using it in a bathroom or when condensation occurs inside Camera lens, etc.

- · Be careful not to splash hot water on handset.
- · Extreme temperature changes may cause condensation. Wait until handset reaches room temperature before bringing it from a cold place into a warm bathroom. In addition, do not splash cold water on handset when it is warm in a bathroom.

May cause malfunction.

- · Never charge handset in a bathroom.
- · Depending on the layout and condition of a bathroom, handset may not receive a signal (call functions and data communication may be unavailable).
- · If operated with wet hands, handset may not respond or may malfunction.
- · Do not use in a bath room with earphones or other external device connected.
- · Disable glove mode beforehand as follows.

In Home Screen, (Settings) (Display) (glove)

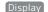

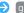

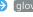

### **Charging Cautions**

mode ( )

· Never connect a USB Type-C plug while handset or AC Adaptor is wet.

Handset is water resistant; however, if a USB Type-C plug is inserted while it is wet, liquid (tap water, beverage, sea water, pet urine, etc.) or a foreign object adhered to handset or a USB Type-C plug may cause overheating, burnout, fire, malfunction, burns, etc. due to electric shock, short-circuiting, etc.

· Do not use AC Adaptor where water is regularly in use (kitchens, bathrooms, shower rooms, etc.); may cause fire or electric shock.

## Care & Maintenance

- Proper care of Card Tray gasket is crucial for continued handset water and dust resistance. Observe the following:
  - $\cdot$  Do not remove or damage gasket.

Keep it clean.

- $\cdot$  If Card Tray is damaged or deformed, contact a SoftBank Shop.
- Do not insert a sharp object into Card Tray gap, Earphones-Microphone Jack or External Connection Jack.
- To maintain water and dust resistance, it is recommended to replace Card Tray every 2 years regardless of its condition.
   Customer-requested Card Tray replacement incurs fees and requires handset submission. For details, contact a SoftBank Shop or Customer Service.

## Washing Handset

Wipe off dirt, sand, beverage, etc., gently with a cloth. Then hold handset approximately 10 cm below faucet or shower head and wash with low-pressure tap water (6 liters/min. or lower) at room temperature (5°C - 35°C). Wash with your hands, holding Card Tray so it makes no gap with handset; do not use a brush or sponge. Dry handset before use; after drying it well, power on.

- $\cdot$  Before washing handset, make sure that Card Tray is closed firmly leaving no gap between handset and Card Tray.
- $\cdot$  Do not use a washing machine or ultrasonic cleaner.
- Earphones-Microphone Jack and External Connection Jack tend to accumulate dust, sand, etc.; rinse and dry them completely before use. Any residue may cause malfunction, burns or fire.
- Do not put a cotton swab, cloth, etc. into Earphones-Microphone Jack or External Connection Jack; may affect water resistance, causing malfunction.

## Drying Handset

After exposing handset to water, be sure to dry Earpiece/ Speaker, Volume Keys, Power Key, Speaker, External Connection Jack, Mic/Recorder Mic, Earphones-Microphone Jack, Mic, and Camera ornament.

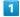

Wipe handset surface with dry cloth

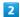

Holding handset firmly by its sides, shake it about 20 times

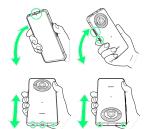

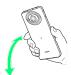

- $\cdot$  When shaking handset, hold it firmly so as not to drop it.
- $\cdot$  Shake with circled  $\bigcirc$  portion downward to drain water from all holes and gaps.

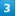

Pat against dry cloth to remove moisture from openings and grooves

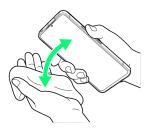

· Water may be trapped in openings; pat against a dry cloth to remove it.

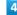

Leave handset on dry cloth for approximately 2 - 3 hours at room temperature  $% \left( 1\right) =\left( 1\right) \left( 1\right) \left( 1$ 

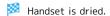

## Cautions

#### When Removing Moisture

Do not put a cotton swab, cloth, etc. into openings; may affect water and dust resistance.

## After Drying Procedure

Do not use handset in wet conditions.

- $\cdot$  Calls may fail, or moisture may transfer to clothes, bag, etc.
- $\cdot$  Moisture may short-circuit Earphones-Microphone Jack, External Connection Jack or other parts.
- $\cdot$  Exposure to cold may freeze moisture and cause malfunction.

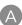

AQUOS R8 pro User Guide Index

| About Settings                                  | 122  |
|-------------------------------------------------|------|
| About the User Guide                            |      |
| Adding/Deleting Applications                    |      |
| Address Book                                    |      |
|                                                 |      |
| Applications                                    |      |
| AQUOS Tricks Settings                           | 145  |
|                                                 |      |
| В                                               |      |
| Basic Operations                                | 30   |
| Battery Settings                                |      |
| battery settings                                | 120  |
|                                                 |      |
| 0                                               |      |
| Calling from Outside Japan                      | 193  |
| Capturing Photos/Videos                         |      |
| Charging Handset                                |      |
| Checking Notifications (Notifications Window)   |      |
| _                                               |      |
| Checking Notifications (Quick Settings Window)  |      |
| Confirmation when First Activating Applications |      |
| Connecting by Wi-Fi                             |      |
| Customer Service                                | 200  |
|                                                 |      |
| D                                               |      |
| Data Usage Settings                             | 177  |
|                                                 |      |
| Display Settings                                | 158  |
|                                                 |      |
| <b>(3</b> )                                     |      |
| eSIM                                            | 8    |
|                                                 |      |
|                                                 |      |
| G                                               |      |
| General Notes                                   | 215  |
| Global Roaming                                  | 192  |
| Google Account                                  | . 25 |
|                                                 |      |
|                                                 |      |
| <b>U</b>                                        |      |
| Handset & Hardware Care                         | 213  |
| Handset Phone Number                            |      |
| Handset Screens                                 |      |
|                                                 |      |
|                                                 |      |
| U                                               |      |
| Icons at Display Top (Status Bar)               | 50   |
| Important Product Information                   |      |
| Internal Storage and SD Card                    |      |
| <del> </del>                                    | •    |
|                                                 |      |
|                                                 |      |

Location Settings......164

| M                                                                        |
|--------------------------------------------------------------------------|
| Making Initial Settings22                                                |
|                                                                          |
|                                                                          |
| Optional Services                                                        |
|                                                                          |
| P                                                                        |
| Package Contents                                                         |
| Parts & Functions                                                        |
| Power On/Off21                                                           |
|                                                                          |
| R                                                                        |
| RF Exposure Information of This Product 218                              |
|                                                                          |
| S                                                                        |
| Safety Precautions202                                                    |
| Security & Privacy Settings150                                           |
| Sending Messages (+メッセージ (+Message))76                                   |
| SIM Card                                                                 |
| Specifications                                                           |
| System Settings165                                                       |
|                                                                          |
| •                                                                        |
| Text Entry35                                                             |
|                                                                          |
| 0                                                                        |
| Unlocking Screen27                                                       |
| Updating the System39                                                    |
| Using Airplane Mode                                                      |
| Using Bluetooth® Function116 Using Fingerprint Authentication Function36 |
| Using Gmail                                                              |
| Using Manner Mode32                                                      |
| Using the Internet (Chrome)82                                            |
| Using Touchscreen31                                                      |
|                                                                          |
|                                                                          |
| Viewing & Managing Photos/Videos (Photos) 93                             |
| W                                                                        |
| Warranty & After-Sales Service198                                        |
| Sincy a first said service in in 190                                     |

Water & Dust Resistance......219

## AQUOS R8 pro User Guide

July 2023, First Edition SoftBank Corp.

Visit SoftBank Shop for assistance

Model : AQUOS R8 pro Manufacturer : SHARP CORPORATION